# **LED AÍ UG OIAAUSU**

P/N: MFL67227501(1.1) ⋚

**USER GUIDE USERGUIDE**

# Spectrum by @re

**CERTIFIED** æh **UOZIJSV** 

 $\dot{\gamma}$ This booklet is made from 60% post-consumer recycled paper. **This booklet is printed with soy ink.** Printed in Mexico

Spectrum w@LG

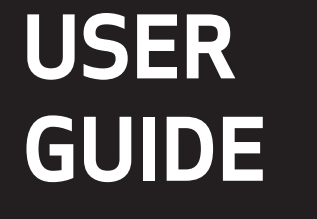

# Spectrum by @ LG

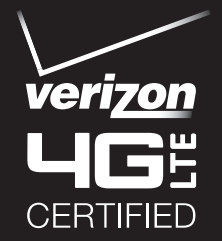

*Copyright©2012 LG Electronics, Inc. All rights reserved.*

*LG and the LG logo are registered trademarks of LG Group and its related entities. SpectrumTM is a trademark of LG Electronics, Inc. All other trademarks are the property of their respective owners.* 

<span id="page-2-0"></span>When using this product, the safety precautions below must be taken to avoid possible legal liabilities and damages.

Retain and follow all product safety and operating instructions. Observe all warnings in the product operating instructions. To reduce the risk of bodily injury, electric shock, fire, and damage to the equipment, observe the following precautions.

#### **ELECTRICAL SAFETY**

This product is intended for use when supplied with power from the designated battery or power supply unit. Other usage may be dangerous and will invalidate any approval given to this product.

# **SAFETY PRECAUTIONS FOR PROPER GROUNDING INSTALLATION**

CAUTION: Connecting to improperly grounded equipment can result in an electric shock to your device. This product is equipped with a USB cable for connecting to a desktop or notebook computer. Be sure your computer is properly grounded (earthed) before connecting this product to the computer. The power supply cord of a desktop or notebook computer has an equipment-grounding conductor and a grounding plug. The plug must be plugged into an appropriate outlet which is properly installed and grounded in accordance with all local codes and ordinances.

#### **SAFETY PRECAUTIONS FOR POWER SUPPLY UNIT**

#### **Use the correct external power source**

A product should be operated only from the type of power source indicated on the electrical ratings label. If you are not sure of the type of power source required, consult your authorized service provider or local power company. For a product that operates from battery power or other sources, refer to the operating instructions that are included with the product.

#### **Handle battery packs carefully**

This product contains a Li-ion battery. There is a risk of fire and burns if the battery pack is handled improperly. Do not attempt to open or service the battery pack. Do not disassemble, crush, puncture, short external contacts or circuits, dispose of in fire or water, or expose a battery pack to temperatures higher than 60°C (140°F).

WARNING: Danger of explosion if battery is incorrectly replaced. To reduce risk of fire or burns, do not disassemble, crush, puncture, short external contacts, expose to temperature above 60°C (140°F), or dispose of in fire or water. Replace only with specified batteries. Recycle or dispose of used batteries according to the local regulations or reference guide supplied with your product.

#### **Take extra precautions**

- Keep the battery or device dry and away from water or any liquid as it may cause a short circuit.
- Keep metal objects away so they don't come in contact with the battery or its connectors as it may lead to short circuit during operation.
- The phone should be only connected to products that bear the USB-IF logo or have completed the USB-IF compliance program.
- Do not use a battery that appears damaged, deformed, or discolored, or one that has any rust on its casing, overheats, or emits a foul odor.
- Always keep the battery out of the reach of babies and small children, to avoid swallowing of the battery. Consult a doctor immediately if the battery is swallowed.
- Only use the battery with a charging system that has been qualified with the system per this standard, IEEE-Std-1725-200x. Use of an unqualified battery or charger may present a risk of fire, explosion, leakage or other hazard.
- Replace the battery only with another battery that has been qualified with the system per this standard, IEEE-Std-1725-200x. Use of an unqualified battery may present a risk of fire, explosion, leakage or other hazard.
- $\bullet$  Avoid dropping the phone or battery. If the phone or battery is dropped, especially on a hard surface, and the user suspects damage, take it to a service center for inspection.
- If the battery leaks:

 Do not allow the leaking fluid to come in contact with skin or clothing. If contact occurs, flush the affected area immediately with clean water and seek medical advice.

 Do not allow the leaking fluid to come in contact with eyes. If contact occurs, DO NOT rub; rinse with clean water immediately and seek medical advice.

 Take extra precautions to keep a leaking battery away from fire as there is a danger of ignition or explosion.

#### **SAFETY PRECAUTIONS FOR DIRECT SUNLIGHT**

Keep this product away from excessive moisture and extreme temperatures. Do not leave the product or its battery inside a vehicle or in places where the temperature may exceed 140°F (60°C), such as on a car dashboard, window sill, or behind glass that is exposed to direct sunlight or strong ultraviolet light for extended periods of time. This may damage the product, overheat the battery, or pose a risk to the vehicle.

#### **PREVENTION OF HEARING LOSS**

CAUTION: Permanent hearing loss may occur if earphones or headphones are used at high volume for prolonged periods of time.

#### **SAFETY IN AIRCRAFT**

Due to the possible interference caused by this product to an aircraft's navigation system and its communications network, using this device's phone function on board an airplane is against the law in most countries. If you want to use this device when its use is restricted on board an aircraft, remember to switch to Airplane Mode which turns off RF functions that could cause interference.

#### **ENVIRONMENT RESTRICTIONS**

Do not use this product in gas stations, fuel depots, chemical plants or where blasting operations are in progress, or in potentially explosive atmospheres such as fueling areas, fuel storehouses, below deck on boats, chemical plants, fuel or chemical transfer or storage facilities, and areas where the air contains chemicals or particles, such as grain, dust, or metal powders. Please be aware that sparks in such areas could cause an explosion or fire resulting in bodily injury or even death.

#### **EXPLOSIVE ATMOSPHERES**

When in any area with a potentially explosive atmosphere or where flammable materials exist, the product should be turned off and the user should obey all signs and instructions. Sparks in such areas could cause an explosion or fire resulting in bodily injury or even death. Users are advised not to use the equipment at refueling points such as service or gas stations, and are reminded of the need to observe restrictions on the use of radio equipment in fuel depots, chemical plants, or where blasting operations are in progress. Areas with a potentially explosive atmosphere are often, but not always, clearly marked. These include fueling areas, below deck on boats, fuel or chemical transfer or storage facilities, and areas where the air contains chemicals or particles, such as grain, dust, or metal powders.

#### **ROAD SAFETY**

Vehicle drivers in motion are not permitted to use communication services with handheld devices, except in the case of emergency. In some countries, using hands-free devices as an alternative is allowed.

#### **SAFETY PRECAUTIONS FOR RF EXPOSURE**

- Avoid using your phone near metal structures (for example, the steel frame of a building).
- Avoid using your phone near strong electromagnetic sources, such as microwave ovens, sound speakers, TV and radio.
- Use only original manufacturer-approved accessories, or accessories that do not contain any metal.
- Use of non-original manufacturer-approved accessories may violate your local RF exposure guidelines and should be avoided.

#### **INTERFERENCE WITH MEDICAL EQUIPMENT FUNCTIONS**

This product may cause medical equipment to malfunction. The use of this device is prohibited in most hospitals and medical clinics.

If you use any personal medical device(s), consult the manufacturer of your device(s) to determine if the device(s) are adequately shielded from external RF energy. Your physician may be able to assist you in obtaining this information. Turn your phone OFF in health care facilities when any regulations posted in these areas instruct you to do so. Hospitals or health care facilities may be using equipment that could be sensitive to external RF energy.

#### **HEARING AIDS**

Some digital wireless phones may interfere with some hearing aids. In the event of such interference, you may want to consult your service provider, or call the customer service line to discuss alternatives.

#### **NON-IONIZING RADIATION**

Your device has an internal antenna. This product should be operated in its normal-use position to ensure the radiative performance and safety from interference. As with other mobile radio transmitting equipment, users are advised that for satisfactory operation of the equipment and for personal safety, it is recommended that no part of the human body be allowed to come too close to the antenna during operation of the equipment. Use only the supplied integral antenna. Use of unauthorized or modified antennas may impair call quality and damage the phone, causing loss of performance and SAR levels exceeding the recommended limits as well as result in noncompliance with local regulatory requirements in your country. To assure optimal phone performance and ensure human exposure to RF energy is within the guidelines set forth in the relevant standards, always use your device only in its normal-use position. Contact with the antenna area may impair call quality and cause your device to operate at a higher power level than needed. Avoiding contact with the antenna area when the phone is IN USE optimizes the antenna performance and the battery life.

#### **HAC**

This phone has been tested and rated for use with hearing aids for some of the wireless technologies that it uses. However, there may be some newer wireless technologies used in this phone that have not been tested yet for use with hearing aids. It is important to try the different features of this phone thoroughly and in different locations, using your hearing aid or cochlear implant, to determine if you hear any interfering noise. Consult your service provider or the manufacturer of this phone for information on hearing aid compatibility. If you have questions about return or exchange policies, consult your service provider or phone retailer.

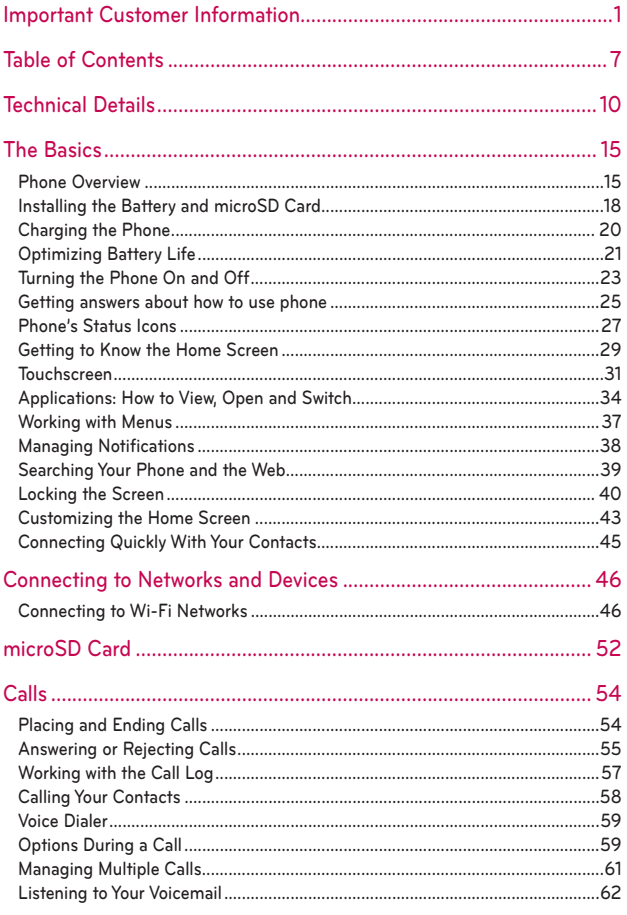

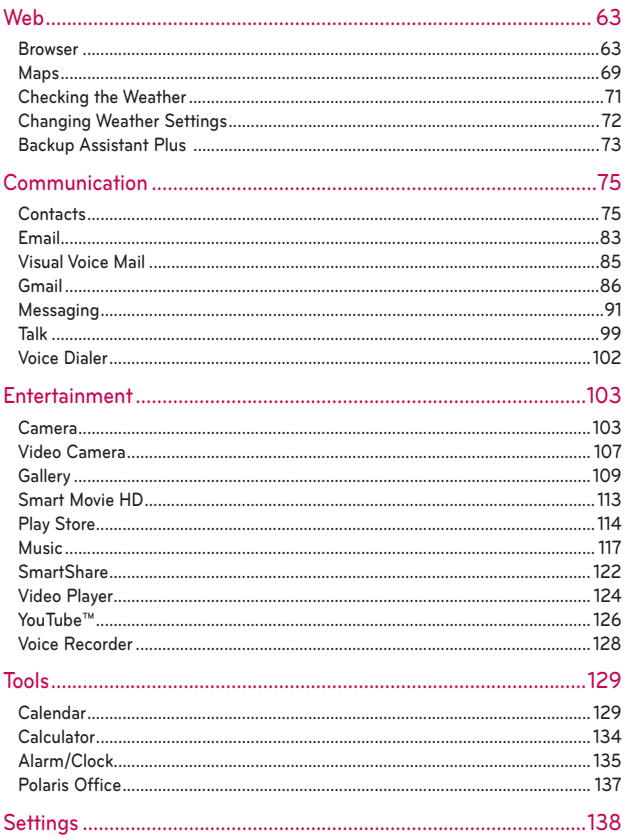

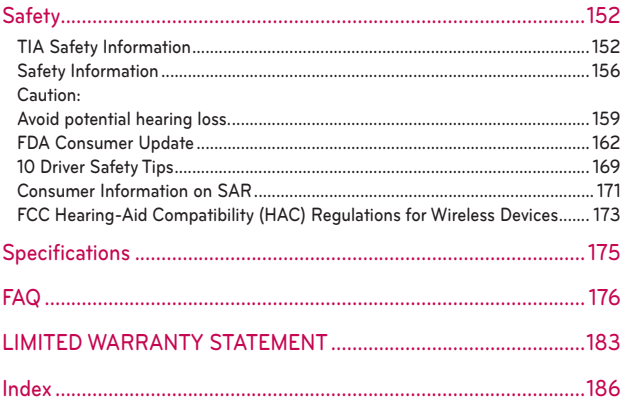

#### <span id="page-11-0"></span>**Technical Details**

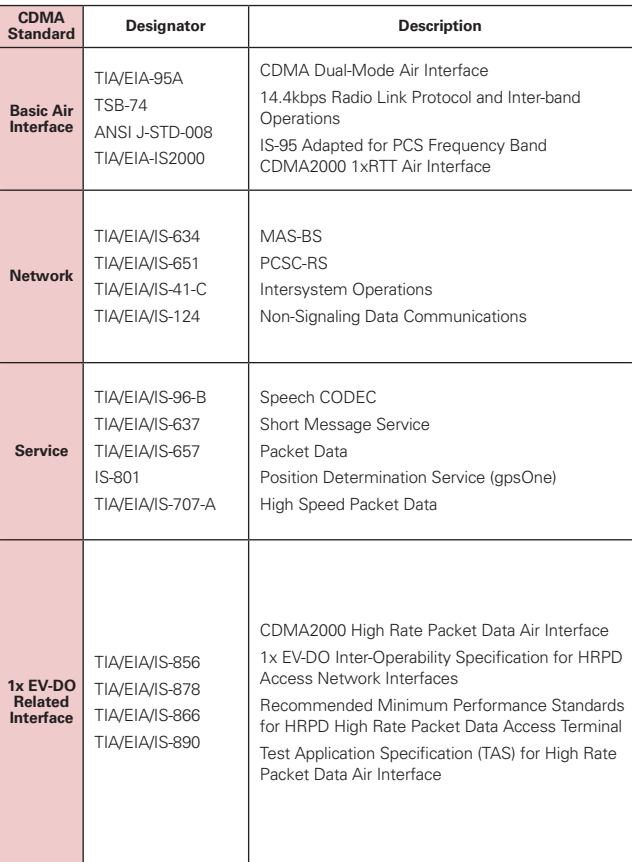

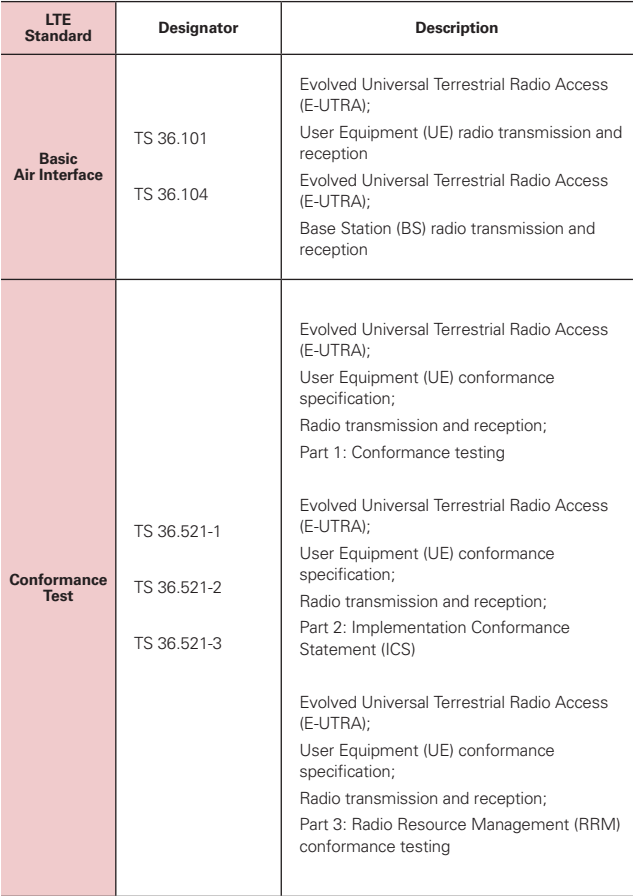

#### **FCC RF Exposure Information**

**WARNING!** Read this information before operating the phone.

In August 1996, the Federal Communications Commission (FCC) of the United States, with its action in Report and Order FCC 96-326, adopted an updated safety standard for human exposure to Radio Frequency (RF) electromagnetic energy emitted by FCC regulated transmitters. Those guidelines are consistent with the safety standard previously set by both U.S. and international standards bodies. The design of this phone complies with the FCC guidelines and those international standards.

#### **Bodily Contact During Operation**

This device was tested for typical use with the back of the phone kept 0.39 inches (1.0 cm) from the body. To comply with FCC RF exposure requirements, a minimum separation distance of 0.39 inches (1.0 cm) must be maintained between the user's body and the back of the phone, including the antenna. Third-party belt-clips, holsters, and similar accessories containing metallic components should not be used. Avoid the use of accessories that cannot maintain 0.39 inches (1.0 cm) distance between the user's body and the back of the phone and have not been tested for compliance with FCC RF exposure limits.

#### **Vehicle-Mounted External Antenna**

(Optional, if available.)

To satisfy FCC RF exposure requirements, keep 8 inches (20 cm) between the user / bystander and vehicle-mounted external antenna. For more information about RF exposure, visit the FCC website at www.fcc.gov.

#### **FCC Notice and Cautions**

This device and its accessories comply with part 15 of FCC rules. Operation is subject to the following two conditions: (1) This device and its accessories may not cause harmful interference, and (2) this device and its accessories must accept any interference received, including interference that causes undesired operation.

Any changes or modifications not expressly approved in this user guide could void your warranty for this equipment. Use only the supplied antenna. Use of unauthorized antennas (or modifications to the antenna) could impair call quality, damage the phone, void your warranty and/or violate FCC regulations.

Don't use the phone with a damaged antenna. A damaged antenna could cause a minor skin burn. Contact your local dealer for a replacement antenna.

#### **Part 15.19 statement**

This device and its accessories comply with part15 of FCC rules. Operation is subject to the following two conditions:

- (1) This device & its accessories may not cause harmful interference.
- (2) This device & its accessories must accept any interference received, including interference that may cause undesired operation

#### **Part 15.21 statement**

Changes or modifications that are not expressly approved by the manufacturer could void the user's authority to operate the equipment.

#### **Part 15.105 statement**

This equipment has been tested and found to comply with the limits for a class B digital device, pursuant to Part 15 of the FCC rules. These limits are designed to provide reasonable protection against harmful interference in a residential installation. This equipment generates, uses, and can radiate radio frequency energy and, if not installed and used in accordance with the instructions, may cause harmful interference to radio communications. However, there is no guarantee that interference will not occur in a particular installation. If you experience interference with reception (e.g., television), determine if this equipment is causing the harmful interference by turning the equipment off and then back on to see if the interference is affected. If necessary, try correcting the interference by one or more of the following measures:

- Reorient or relocate the receiving antenna.
- Increase the separation between the equipment and receiver.
- Connect the equipment into an outlet on a circuit different from that to which the receiver is connected.
- Consult the dealer or an experienced radio/TV technician for help.

The phone operates on Verizon's 4G network, based on Long Term Evolution (LTE) technology and Mobile Broadband 4G networks in the United States\*.

Now you can connect easily at high speeds to the Internet, your corporate Intranet, and your email while you're away from the office.

- \* Service not available everywhere. Visit website (verizonwireless.com/4G) for a complete list of available areas.
- \* Information subject to change.

# <span id="page-16-0"></span>**Phone Overview**

#### **Front View**

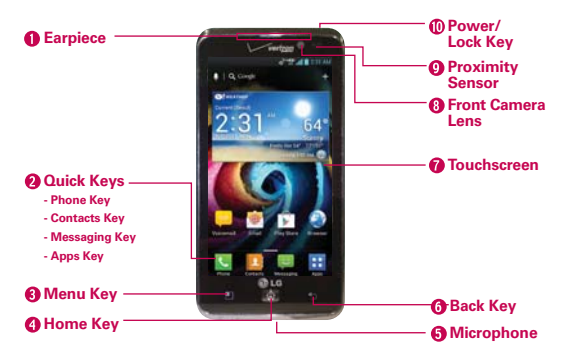

- **NOTES**  $\cdot$  All screen shots in this guide are simulated. Actual displays may vary.
	- $\cdot$  Tap the Apps Key  $\blacksquare$  then tap Guided Tours  $\blacksquare$  to access the brief & full device guides, video tutorials, and icon glossary. You can get information in detail right from your phone.
- 1. **Earpiece** Lets you hear callers and automated prompts.

#### 2. Quick Keys

- Phone Key Opens the Phone application for access to the dialpad, Call log, Contacts list, and Groups.
- Contacts Key Opens the Contacts application.
- Messaging Key Opens the Messaging application.
- Apps Key Opens the Apps screen, where you can view all of your installed applications.
- 3. Menu Key Opens an Options menu with options that affect the current screen or application. Tap and hold to access the Quick Search box.
- 4. Home Key Returns to the Home screen. If you're already viewing one of the Home screen extension canvases, it navigates you to the central Home screen canvas. Tap and hold to view the most recently used applications.
- 5. Microphone Transmits your voice to the other caller and for voice-activated functions.
- 6. Back Key Returns to the previous screen. Also closes pop-up display items, such as menus, dialog boxes, and the on-screen keyboard.
- 7. Touchscreen Displays all of the information needed to operate your phone, such as applications, call status, date, time, signal status, and battery strength.
- 8. Front Camera Lens Use for taking pictures and recording videos of yourself. You can also use this for video chatting. Keep it clean for optimal performance.
- 9. Proximity Sensor Senses proximity towards other objects (such as your head) so that tap commands are not accidentally activated during a call.
	- **NOTES**  $\cdot$  Do not block the sensor or near the sensor to avoid problems with the tap operations.  $\cdot$  The use of a film cover produced by manufacturers other than LG can cause a disturbance in tap operations, the display, etc.
- 10. Power/Lock Key Locks the screen with a single press. Press and hold to open the phone Options menu for the following options: Power off, Power off and restart, and Airplane mode. You can also change the ringer type from this menu.

#### **Rear View**

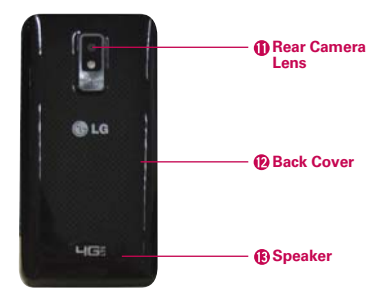

- 11. Rear Camera Lens Use for taking pictures and recording videos. Keep it clean for optimal performance.
- 12. Back Cover Encloses the battery compartment.
- 13. Speaker Sound comes from the rear speaker instead of the earpiece (e.g., the speakerphone function, music player function, etc.).

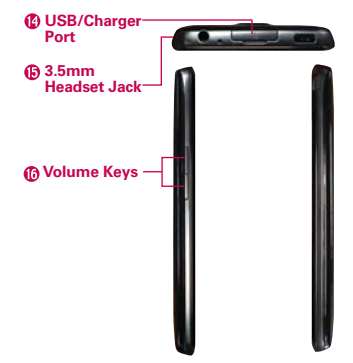

#### **Side Views and Top View**

- 14. USB/Charger Port Allows you to connect the phone charger, USB Cable, or other compatible accessories.
- 15. 3.5mm Headset Jack Allows you to plug in an optional headset for convenient, hands-free conversations. You can also plug in headphones to listen to music.
- 16. **Volume Keys** Allow you to adjust the ringer, media volumes, or the incall volume during a call.

# <span id="page-19-0"></span>**Installing the Battery and microSD Card**

 **NOTE** It is important to fully charge the battery before initial use of the phone.

#### **Installing the battery**

The phone comes with a rechargeable battery. Keep the battery charged while not in use in order to maximize talk, use, and standby time. The battery charge level is shown at the top right corner of the screen.

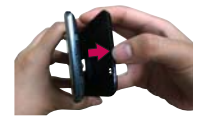

**1** Use the fingertip cutout at the bottom of the phone to remove the back cover.

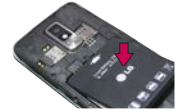

**2** Align the battery contacts with the terminals in the battery compartment and push the battery down until it clicks in place.

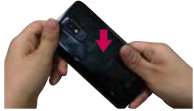

**3** Place the battery cover over the battery compartment, then press it downward until it clicks into place.

#### **Removing the battery**

1. Turn the phone off and use the fingertip cutout at the bottom of the phone to remove the battery cover.

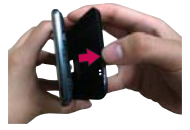

2. Use the fingertip cutout at the bottom left corner of the battery compartment to lift the battery out.

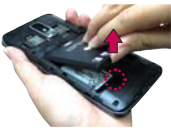

#### **Inserting a microSD card**

Turn the power off. Remove the battery cover and the battery (as demonstrated in the previous instructions).

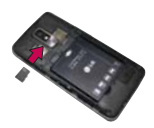

Locate the microSD card slot (microSD is inscribed near the slot opening). Position the microSD card with the logo facing up and slide it into place until it is fully inserted and locked in place.

 **NOTE** The microSD card can be easily damaged by improper operation. Please be careful when inserting, removing or handling it.

#### **To remove the microSD card**

Turn the power off. Remove the battery cover and take the battery out. Locate the microSD card slot. Gently pull the microSD card out to remove it.

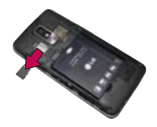

#### **To unmount the microSD card**

It is important to unmount the card to avoid damage to the card or data saved on the card.

- 1. From the Home screen, tap the Apps Key  $H$ .
- 2. Tap Settings  $\bullet$  > Storage.
- 3. Tap Unmount SD card > OK.

#### **Memory encryption**

- ▶ You can encrypt all data in phone and the SD card.
- $\triangleright$  Data cannot be encrypted when the battery level is less than 80%.
- While encrypting, you cannot access other functions.
- ▶ Do not unplug your charger while encrypting.
- Do not connect the USB Cable while encoding.
- ▶ Do not take out the SD card while encoding.
- ▶ Do not take out the battery while encoding.
- Do not press the Power/Lock Key was while encoding.
- While encrypting phone, your phone will reboot several times.
- After encrypting the SD card and performing a Factory reset, you cannot access encrypted data in the SD card.
- After encrypting Phone or the SD card, you cannot use 'None', 'Slide', 'Face Unlock', 'Pattern' in 'Select screen lock' menu.

#### <span id="page-21-0"></span>**Installing the 4G SIM card**

Turn the power off. Remove the battery cover and the battery (as demonstrated in the previous instructions). Locate the 4G SIM card slot (a SIM card graphic is inscribed near the slot opening). Position the 4G SIM card with the Verizon logo facing up and slide it into place until it is fully inserted and locked in place.

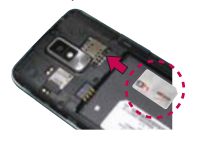

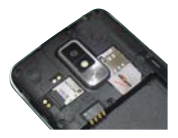

#### **Removing the 4G SIM card**

Turn the power off. Remove the battery cover and take the battery out. Locate the 4G SIM card slot. Gently slide the 4G SIM card out to remove it.

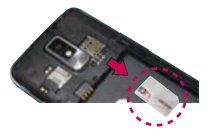

# **Charging the Phone**

Your phone comes with a Wall/USB Charger and a USB Cable which connect together to charge your phone. To charge your phone:

- **NOTICE** Please use only an approved charging accessory to charge your LG phone. Improper handling of the USB/Charger Port, as well as the use of an incompatible charger, may cause damage to your phone and void the warranty.
- 1. Connect the USB Cable into the Wall/USB Charger. When connecting, as shown below, the LG logo on the USB Cable should face toward you.

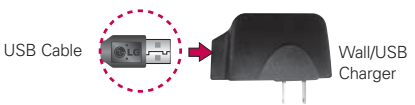

- 2. Plug the USB Cable (as shown below) into the phone's USB/Charger Port.
	- **NOTE** Make sure the 'B' side is facing toward you when inserting the USB Cable into the phone.

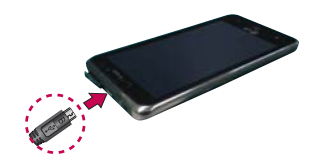

#### <span id="page-22-0"></span>**Charging with USB**

You can use your computer to charge your phone. To be able to charge with the USB cable, you need to have the necessary USB drivers installed on your PC first. Connect one end of the USB cable to the charger port on your phone and connect the other end to a USB port on your PC. It is best to use the rear USB port when connecting to a desktop PC. The USB hub should be powered by an external power source.

**NOTE** When the battery becomes fully discharged and you connect the phone to a charger, the keypad LED lights at the bottom of the phone will flash. Once the battery is charged enough to turn on the phone, a battery animation will appear on the screen and the keypad LED lights will stop flashing.

# **Optimizing Battery Life**

You can extend your battery's life between charges by turning off features that run in the background. You can also monitor how applications and system resources consume battery power.

#### **Tips to extend the life of your battery**

- Turn off radio communications that you aren't using. If you aren't using Wi-Fi, Bluetooth, or GPS, use the Settings menu to turn them off (Note that the GPS receiver is only turned on when you're using an application that makes use of it).
- Turn down screen brightness and set a shorter screen timeout.
- Turn off automatic syncing for Gmail, Calendar, Contacts, and other applications if you don't need it.
- Use the Power saver feature in the Settings menu or the Power Control widget to control data activity, syncing activity, Wi-Fi connection, Bluetooth connection, GPS connection, and power used for the device such as screen.

#### **To check the battery charge level**

From the Home screen, tap the Apps Key  $\mathbf{H}$  > Settings  $\mathbf{S}$  > Power saver.

The battery status (Charging or Discharging) and level (as a percentage of fully charged) will be displayed at the bottom of the menu.

#### **To monitor and control what uses the battery**

The Battery use screen allows you to see which applications are consuming the most battery power. Information on this screen allows you to identify downloaded applications you may want to turn off when not being used, so you can get the most out of your battery power.

- From the Home screen, tap the Apps Key  $\mathbf{H}$  > Settings  $\mathbf{S}$  > Power saver > Battery use. This screen displays battery usage times. It lists all of the applications or services using battery power from the greatest amount of energy used to the least amount.
- Tap an application or service in the Battery use screen to see the details about its power consumption, including either how long since last connected to a power source or how long you were last running on battery power. Different applications or services offer different kinds of information, and they may even include options to modify the settings so you can reduce power consumption by that application.

#### **Setup Wizard**

The first time you turn on your phone, the Setup Wizard guides you through signing in to your Google Account. If you don't have one, don't worry, the Setup Wizard will help you create one.

 **NOTE** This phone supports several applications and services. It is recommended that you purchase a data plan that meets your needs. Contact your service provider for details.

1. Press and hold the Power/Lock Key on the top edge of your phone to turn it on.

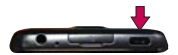

- 2. Select a language and tap Next.
- 3. Follow the Setup Wizard to configure your phone accounts and settings, including creating or logging in to your Gmail Account.

 **NOTE** If you have an existing Google Account, your contacts from that account are synced to your phone.

# <span id="page-24-0"></span>**Turning the Phone On and Off**

#### **Turning the phone on**

Press and hold the Power/Lock Key **ora** for a couple of seconds until the screen turns on.

#### **Turning the phone off**

- 1. Press and hold the Power/Lock Key until the Phone options menu appears.
- 2. Tap Power off in the pop-up menu.
- 3. Tap OK to confirm that you want to turn off the phone.

#### **To unlock the phone**

If you don't use the phone for a while, the screen and backlight will shut off to conserve battery power. To unlock the phone:

- 1. Press the Power/Lock Key **. Your Lock Screen will** appear.
- 2. Tap the screen and when the circle appears, slide in any direction to unlock it. The last screen you were working on opens.
	- **NOTE**  $\cdot$  This is the default Lock Screen. If you've set up an Unlock Pattern, use your fingertip to draw the pattern.
		- Different clock themes can be applied to the lock screen.

#### **About Lock Screen Improvement**

#### **Notification Viewing from Lock Screen**

Save tedious swiping time when unlocking the screen to check Notification alerts.

From the lock screen simply slide the Notification Bar down to see the latest notifications, all in one step.

#### $C$ ustomizable Lock Screen • LG FXCLUSIVE

Hot keys are customizable with any app on the device and can unlock directly to it.

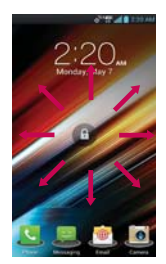

#### **Face Unlock**

Using front facing camera, consumers can now use their actual faces (yes, it's not a picture, but their actual mug) to unlock the device with the facial recognition technology that comes with ICS.

#### **To turn the phone sounds off**

If you're in a place where your phone sounds may disturb others, you can quickly silence your phone from the Home screen.

- 1. Press the Power/Lock Key **@B**, then unlock the screen.
- 2. Press and hold the Power/Lock Key  $\overline{on}$ , then tap Silent mode . A. OR

Press the down **Volume Key**  $\equiv$  on the side of the phone until all sounds are turned off.

### **Setting Up Your Device**

Follow the onscreen instructions to quickly set up your phone and email accounts. For more information visit verizonwireless. com/smartphones. Click Support tab, under Get Help with Your, click Device, then Select Another Device for your device support.

#### **To set up your device, follow the steps below:**

- 1. Select your language and tap Next.
- 2. Select whether to Skip or Start the Backup Assistant Plus application.
- 3. Select the email accounts you want to set up.
- 4. Select Sign in to sign into your Google Account or Get an account to create one. With a Google Account, Google applications are automatically synced between your phone and computer regardless of where you make an update.
- 5. Read the Privacy caution and tap Next. Then set your Location settings (VZW Location Services/ Standalone GPS Services/ Google Location Services). Then tap Next.
- <span id="page-26-0"></span> **NOTE** After successfully setting up your device, you can choose to view options that teach you about your new phone including Watch & Learn / My Verizon Mobile video / Guided Tours. These options can be viewed later by accessing the Apps screen.
- 7. Tap Finish to start using the phone.

For more information on how to set up your email, visit smartphones. verizonwireless.com/. Click on the Smartphone Support tab and select your phone.

#### **Getting answers about how to use phone**

From the Home screen, tap the Apps Key  $\frac{1}{2}$  > Guided Tours to get information about using phone, including the user guide and video tutorials.

#### **Setting up your Google Account**

Your Gmail, Google Contacts, and Google Calendar events will all be loaded to your phone automatically after setting up your Google Account.

- 1. At the setup screen, tap Existing or New.
- 2. Enter your username and password or any other necessary information (if creating an account).

**NOTE** Tap the Back Key **5** to close the keyboard.

3. Tap Sign in.

Record your Google account information. Please keep this document in a safe place.

Username: etc. and the settlement of the settlement of the settlement of the settlement of the settlement of the settlement of the settlement of the settlement of the settlement of the settlement of the settlement of the s

Password:

#### **Your Google Account**

You must sign into a Google Account to use Gmail, Google Talk, Google Calendar, and other Google Apps; to download applications from Play Store; to back up your settings to Google servers; and to take advantage of other Google services on your phone.

#### **IMPORTANT**

- If you want to restore your settings to this phone, from another phone that was running Android release 2.0 or later, you must sign into your Google Account now, during setup. If you wait until after setup is complete, your settings are not restored.
- If you don't have a Google Account, you're prompted to create one.
- If you have an enterprise account through your company or other organization, your IT department may have special instructions on how to sign into that account.
- When you sign in, your contacts, Gmail messages, Calendar events, and other information from these applications and services on the web are synchronized with your phone.
- If you don't sign into a Google Account during setup, you are prompted to sign in or to create a Google Account the first time you start an application that requires one, such as Gmail or Play Store.
- When you sign in, you're prompted to enter your username and password using the on-screen keyboard.

# <span id="page-28-0"></span>**Phone's Status Icons**

The Status Bar appears at the top of every screen. It displays icons indicating that you've received notifications (on the left) and icons indicating the phone's status (on the right), along with the current time.

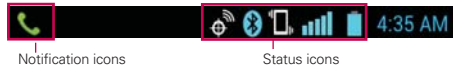

If you have more notifications than can fit in the Status Bar, a plus icon  $\triangleleft$ prompts you to open the Notifications panel to view them all.

The following icons indicate the status of your phone.

#### **Call icons**

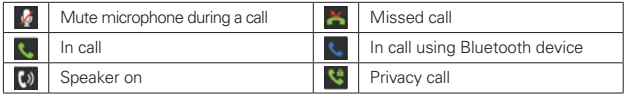

#### **Calendar & Alarm icons**

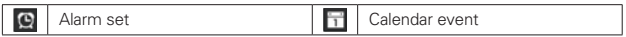

#### **Email and Messaging icons**

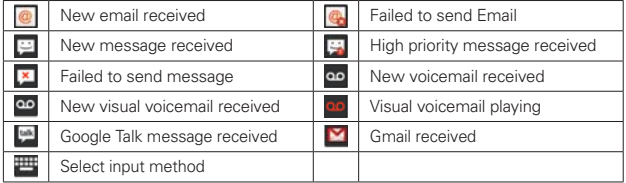

#### **Sound icons**

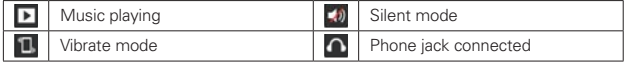

#### **Network icons**

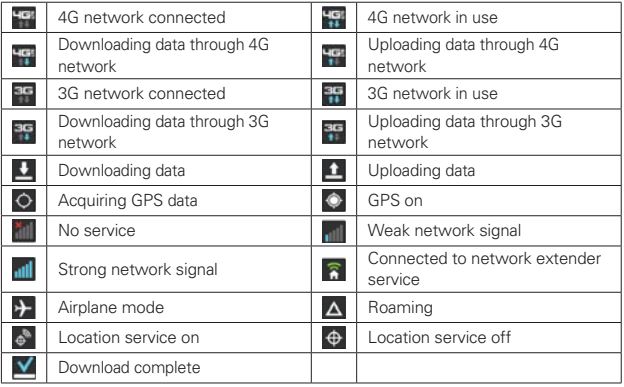

#### **Connectivity icons**

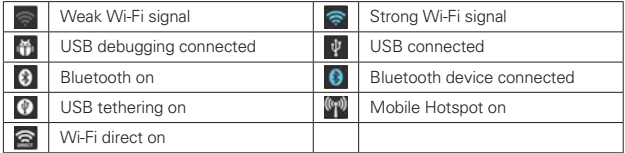

### **System icons**

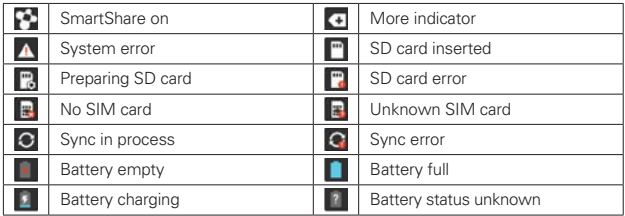

# <span id="page-30-0"></span>**Getting to Know the Home Screen**

The Home screen is your starting point to access all of the features on your phone. It displays application shortcuts, icons, widgets, and other features.

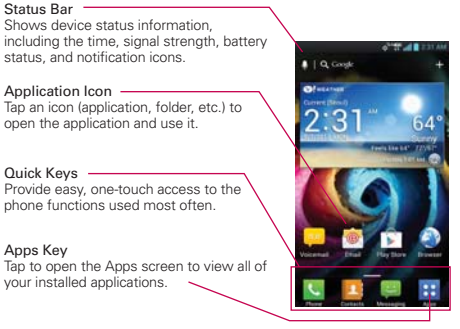

#### **Quick Keys**

The Quick Keys are located at the bottom of the Home screen.

- **C**: Opens the Phone application which displays the dialpad so you can dial an unsaved number. It also provides additional tabs to access the Call logs, Contacts, and Favorites.
- **1**: Opens the **Contacts** application and displays your Contacts list. You can also access the dialer, Call logs, and Favorites by tapping the tabs across the top of the screen.
- **Ext**: Opens the Messaging application so you can send and receive text and multimedia messages.
- **:** Opens the Apps screen which displays phone options and applications.

#### **New features for Homescreen**

- Items (including Quick Keys bar) on the Home screen can be temporarily hidden to highlight the wallpaper. Pinch out to clean the screen and pinch in to restore.
- $\blacktriangleright$  Clean view can be used to check the background picture without any icons and widgets.
- Shortcut can be changed to Widgets on the Home screen.
	- Touch and hold the shortcut and release to be able to drag the shortcut's corners.
	- Drag the corner to change it to a widget
	- Widget size can be also customized

#### **To return to the Home screen**

Tap the Home Key at any time, from any application.

#### **To view other Home screen canvases**

 Slide your finger left or right across the Home screen. The Home screen spans seven screen widths, allowing more space for icons, widgets, shortcuts, and other items.

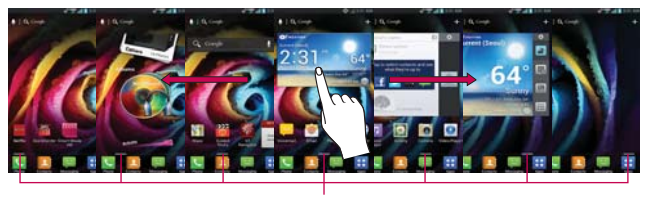

#### Home Screen Canvas Indicator

The bar near the bottom of the screen indicates which Home screen canvas you are viewing.

**TIP** Pinch in on the Home screen to display the mini canvas view, then tap the Home screen canvas you want to view. Tap and hold the Home screen to move it. Drag the screen to the Remove icon to delete.

Tap here to set the default Home screen.

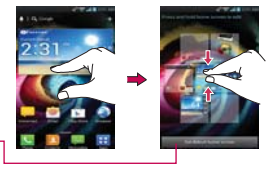

#### <span id="page-32-0"></span>**Home Screen Folders Creation + Icon Edit Mode**

#### **Customizable Folder Creation** ţ LG EXCLUSIVE

The ability to create folders by dragging and dropping icons on each other is a great feature for consumers who like organization. You can now have folders specifically designated for work items, your children's games, icons that help with family or home organization, and even one just for games, etc. This new organization also allows for more applications to be placed on the main Home screen or Applications screen, yet provides easy viewing without distraction.

#### **Icon Editing and Customizing . LG EXCLUSIVE (SPECTRUM ONLY)**

Users can now edit the icons on the Quick Keys Bar, Home screen or Applications screen, by creating their own icons with the camera or gallery images. This gives consumers the ability to replace the generic icons and have images of loved ones—or with any other image they capture. With customization, it's easy to access what is most important, like a special contact or a frequently used app.

#### **Clean View** ţ LG EXCLUSIVE

Wallpapers can now be seen without intrusion, simply by using the "pinch" technique that will temporarily hide the icons on the Home screen. This is a great upgrade because users can now really show off the picture of their loved ones or the awesome concert they saved as wallpaper.

### **Touchscreen**

Your touchscreen provides an excellent way to interact with and use your Android phone. With the tap of your finger, you can download and use available applications, make menu selections, and access data saved to your phone.

The following terms are used for describing the different available actions using the touchscreen:

Touch or tap A single finger tap selects an item. For example, tap an icon

(e.g., application or menu item), tap words (e.g., menu selection or to answer onscreen question), or tap letters and numbers to type.

Tap and hold Tap and hold an item on the screen by tapping it and not lifting your finger until an action occurs. For example, to open a Context menu for customizing the Home screen, tap an empty area on the Home screen until the Context menu appears.

Drag Tap and hold an item for a moment and then, without lifting your finger, move your finger on the screen until you reach the target position. You can drag items on the Home screen to reposition them and drag the Status Bar downward to open the Notifications Panel.

Swipe or slide To Move your finger quickly across the surface of the screen, without pausing when you first tap it (so you don't drag an item instead). For example, you can drag or slide the screen up or down to scroll a list, or browse through the different Home screens by swiping from left to right (and vice versa).

Double-tap Double-tap to zoom a web page or a map. For example, quickly double-tap a section of a web page to zoom that section to fit the width of the screen. You can also double-tap to control the zoom in Maps and in other applications.

Pinch-to-Zoom Use your index finger and thumb in a pinch or spread motion to zoom in or out when using the browser, a map, or pictures. This motion can also be used to expand or compress the Applications screen items. It also changes the Home screen to mini canvas view.

Rotate the screen From many applications, the orientation of the screen rotates with the phone as you turn it from upright to sideways and back again.

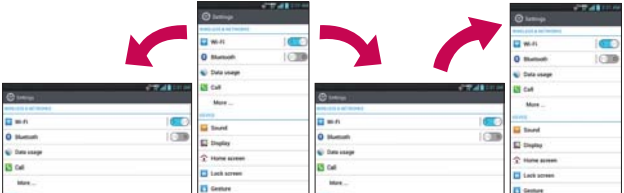

Rotate the phone sideways for landscape orientation.

Rotate the phone upright for portrait orientation.

#### **Text Input Methods**

#### On-screen Keyboard

You can easily enter text using the on-screen keyboard. The on-screen keyboard displays automatically on the screen when you need to enter text. To manually display the keyboard, simply tap a text field where you want to enter text.

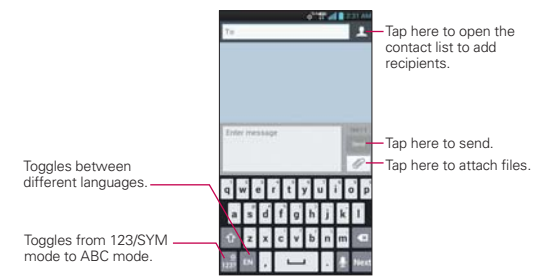

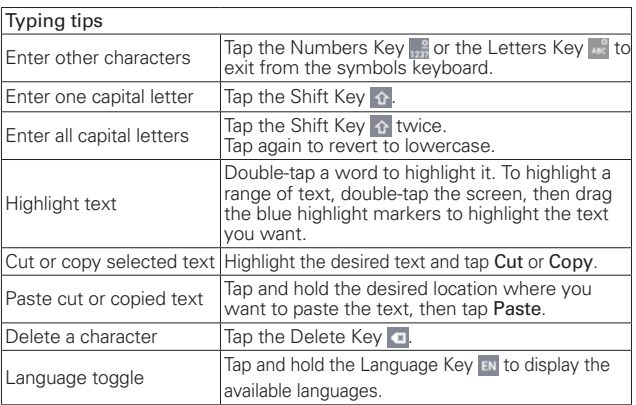

#### <span id="page-35-0"></span>Text input settings

To change your text entry settings and see the dictionary of terms you've used, from the Home screen, tap the Apps Key  $\pm$  > Settings  $\circ$  > Language & input.

• To change the default language, tap Language or tap Personal  $dictionary > 1$  to add a word.

# **Applications: How to View, Open and Switch**

All of the applications on your phone, including any applications that you downloaded and installed from Play Store or other sources, are grouped together on the Apps screen, which you access from your Home screen. If you have more applications than can fit on the Apps screen, you can slide the screen left or right to view more.

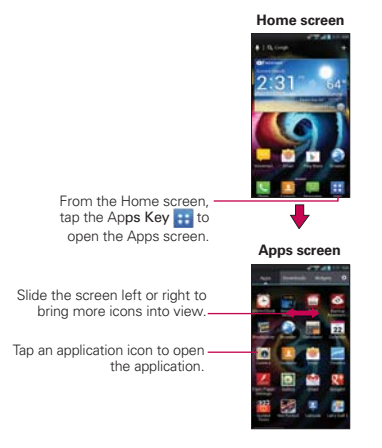

- **NOTES** You can touch the Menu Key **T** then Show more icons to get better viewing experience for those who want to have denser view of apps.
	- Folders can be created in menu as well as on the Home screen for organizing purpose. Create folders after pressing Edit button on top right and drag and drop item over another one.
### **Opening and Closing the Apps screen**

#### **Opening the Apps screen**

With your phone, it's easy to access the Apps screen no matter what feature you're currently using. Simply tap the **Home Key**  $\bullet$ , then tap the Apps Key **H**.

### **Closing the Apps screen**

To manually close the Apps screen, tap the **Home Key**  $\odot$ .

 **NOTE** The Apps screen closes automatically when you tap an icon to open its application. Dragging an icon onto your Home screen also closes the Apps screen automatically.

### **Customizing the Apps screen**

The phone includes a wide variety of applications and you can download even more applications to your device. You can customize these items on the Applications screen for faster access (less scrolling) to the applications you use most often.

The application items on the Applications screen are listed alphabetically within each application category, but you can customize the screen to optimize how you use it. For example, you can move application icons to more convenient positions and even add folders to organize your files.

### **Moving application positions**

- 1. From the Home screen, tap the Apps Key  $\mathbf{F}$  and then  $\mathbf{A}$  at the top right corner of the screen.
- 2. Tap and hold the application icon and drag it to the position you want, then lift your finger. Application icons to the right of the position shift accordingly.

# **Adding a folder**

- 1. From the Home screen, tap the Apps Key  $\mathbf{H}$  and then  $\mathbf{H}$  at the top right corner of the screen.
- 2. Tap and hold an application icon to unlock it from its position.
- 3. Drag the icon and overlap it over another to create a folder. **NOTE** You may also use this function on any Home screen panel.

# **Opening and Switching Applications**

Multi-tasking is easy with Android™ because open applications keep running even when you open another application. There's no need to quit an application before opening another. You can use and switch among several open applications. Android manages each application, stopping and starting them as needed, to ensure that idle applications don't consume resources unnecessarily.

# **Opening an application**

- Open an application simply by tapping its icon on the screen.
- **TIP** You can customize your Home screen with the application icons you use most often. Applications are located on the Apps screen, but you can copy any application icon to your Home screen for faster access. No matter where the icon is, on the Apps screen or your Home screen, just tap it to open and use it.

# **Opening multiple applications**

- 1. Tap an application icon to open it.
- 2. Tap the Home Key  $\bullet$ .

 **NOTE** If the application icon you want is on your Home screen, simply tap the icon to open and use it.

- 3. From the Home screen, tap the Apps Key  $\mathbf{H}$ .
- 4. Tap the icon for the other application you want to open.

# **Switching between multiple applications**

- 1. Tap and hold the **Home Key M.** A screen with the icons and a preview of applications that you've used recently will appear.
- 2. Tap the application icon you want to open or tap the Back Key **to** to return to the current screen.

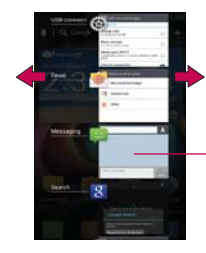

If you flick the application icon to the right or left, the icon would disappear from the recent app list.

Tap an icon to open an application you've used recently.

### **Adding application icons to the Home screen**

Customize your Home screen with the applications you use most often.

- 1. Open the Apps screen.
- 2. Tap and hold the application icon you want to add to your Home screen. Your Apps screen will close so that you can place the icon on the Home screen.
- 3. Lift your finger to place it or drag the icon to where you want it on the screen, then lift your finger.

#### **Moving applications to other Home screens**

You can place application icons on any of the Home screen canvases.

- Simply drag the icon to the left or right edge of the screen to advance to the other screen canvases before lifting your finger.
- Tap and hold the icon to move, then tip the device in the direction of the canvas you want. The icon "slides" off the screen and onto the new canvas. The Relocate home screen items option must be enabled under the Gesture settings.

# **Working with Menus**

There are two kinds of Android menus: Options menus and Context menus.

# **Options menus**

Options menus contain tools that apply to the activities of the current screen or application, not to any specific item on the screen. To open the available Options menu, tap the Menu Key **D**. Not all applications have Options menus; if you tap the Menu Key  $\Box$  on a screen that has no Options menu, nothing will happen.

### **Context menus**

Context menus contain options that apply to a specific item on the screen. To open a Context menu, tap and hold an item on the screen. Not all items have Context menus. If you tap and hold an item that has no Context menu, nothing will happen.

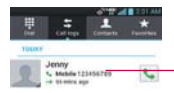

When you tap and hold certain items on a screen, a Context menu opens.

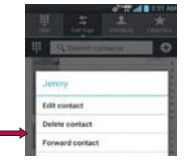

# **Managing Notifications**

Notification icons report the arrival of new messages, calendar events, alarms, as well as ongoing events, such as when you are on a call. When you receive a notification, the notification icon will be displayed in the Status Bar. You can open the Notifications panel to view a list of all recent notifications. Depending on your settings, you may hear a notification sound and/or the phone may vibrate.

# **To open the Notifications panel**

- Tap and drag the Status Bar to the bottom of the screen.
- **NOTE** The Status Bar is sensitive to the drag motion so just beginning the downward drag will open the Notifications panel.

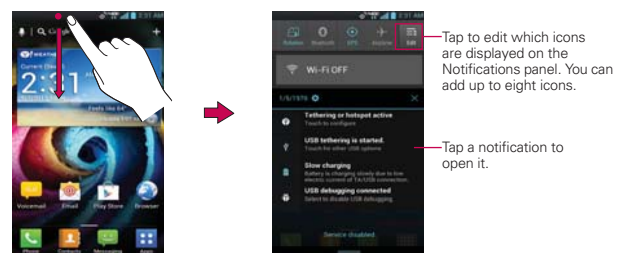

# **To respond to a notification**

- 1. Open the Notifications panel. Your current notifications are listed in the panel, each with a brief description.
- 2. Tap a notification to view it. The Notifications panel will close and the application that corresponds to your response will open. For example, new voicemail notifications dial

your voicemail box, and Gmail notifications open the Gmail application so you can read your new messages.

#### **To clear all notifications**

- 1. Open the Notifications panel.
- 2. Tap  $\times$

All event-based notifications will be cleared; ongoing notifications will remain in the list.

#### **To close the Notifications panel**

Tap and drag the tab at the bottom of the Notifications panel to the top of the screen or just tap the Back Key **External**.

The panel will also close when you tap a notification.

#### **Selectively Clear Notifications by Swiping**

After receiving several download, app upgrade, notification texts, and emails, the Notification Bar can get really full. There are times when users want to keep some of the notifications in the bar while dismissing others, just like a "to do" list. Previously this wasn't possible. Users had to clear all of the notifications at once. Now they just swipe the one they want to get rid of. It's that easy, and efficient.

# **Searching Your Phone and the Web**

You can search for information on your phone and on the web using the search application. Some applications, such as Gmail, Contacts, and Browser have the ability to search contents within those specific applications. You can conduct the search by typing in the search terms or saying what you're looking for. Typing can be useful because the search application can provide suggestions so you don't necessarily have to type out your full request.

#### **Phone and Web search using text entry**

1. Tap and hold the Menu Key  $\Box$ . When you tap and hold the Menu Key **D** on the Home screen or in the other applications that support this, the Quick Search Box will open automatically.

**NOTE** The tab at the bottom of the Notifications panel is sensitive to the drag motion so just beginning the upward drag will close the panel.

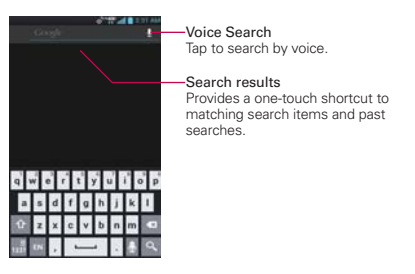

2. Enter the text you're searching for in the Quick Search Box.

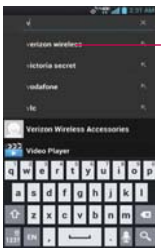

As you type, search results from your phone, previous search terms, and web search suggestions appear. Tap an item to activate that search result.

 You can use the Search preferences to configure some aspects of web search (for example, whether it makes suggestions below the Quick Search Box as you type), and what phone features you want to include in searches. To access these settings, open the application and tap the Menu Key  $\Box$  > Settings.

3. Tap Q from the keyboard.

# **Locking the Screen**

Your phone automatically uses a default Lock Screen to simply prevent unintentional function activation. You can choose to secure your phone so that only you can unlock it to make calls, access your data, buy applications, and so on. For added security to guard against unauthorized use, you can set a Pattern. PIN, or Password that will need to be entered after you slide the screen up to unlock.

# **Setting a Swipe, Face Unlock, Pattern, PIN, or Password for the First Time**

- 1. From the Home screen, tap the Apps Key  $\frac{1}{2}$  > Settings  $\frac{1}{2}$  > Lock screen.
- 2. Tap Select screen lock.
- 3. Tap Swipe, Face Unlock, Pattern, PIN, or Password.

Swipe: Allows you to swipe in any direction to unlock the screen. This is the default screen lock.

 Face Unlock: Unlocks the screen though facial recognition. Read the information on the screen and tap  $Set$  it  $up >$  Continue. To set up Face Unlock, place your face in the outline on the screen. Your face will automatically be captured. Tap Continue. Then choose Pattern or PIN to set another form of security when Face Unlock can't see you.

 **NOTE** Please keep in mind that Face Unlock is less secure than a pattern, PIN, or password, someone who looks similar to you could unlock your phone, and the data used to identify your face is kept private on the phone.

 Pattern: The first time you set an unlock pattern, you will see a tutorial with instructions on how to create it. Read the tutorial and tap Next. Draw your pattern (connect at least 4 dots) and tap Continue. Then redraw your pattern and tap Confirm.

PIN: Enter a PIN (at least 4 digits) and tap Continue. Reenter your PIN and tap OK to confirm it.

Password: Enter a password (at least 4 characters) and tap Continue. Reenter your password and tap OK to confirm it.

 From then on, any time you wish to turn the phone on or unlock the screen, you will need to draw your unlock pattern or enter your PIN or password to unlock the screen.

4. Set a backup PIN in case you forget the current unlock configuration.

#### **Changing Your Unlock Pattern**

- 1. From the Home screen, tap the Apps Key  $\mathbf{H}$  > Settings  $\otimes$  > Lock screen.
- 2. Tap Select screen lock.
- 3. Draw your current unlock pattern.
- 4. Tap Pattern to change it.
- 5. You're prompted to draw and redraw your new pattern.
- 6. Set a backup PIN in case you forget the current unlock configuration.

#### **Using a PIN or Password to Lock the Screen**

- 1. From the Home screen, tap the Apps Key  $H >$  Settings  $\otimes$  > Lock screen.
- 2. Tap Select screen lock.
- 3. Tap PIN to lock the screen with a number sequence or tap Password for an alphanumeric lock sequence.
- 4. You're prompted to enter and reenter the lock sequence.
- 5. Set a backup PIN in case you forget the current unlock configuration.

From then on, you will need to enter the sequence and tap OK to unlock the screen.

- **NOTES** You have 5 opportunities to enter your unlock pattern, PIN or password. If you used all the opportunities, you can try again after 30 seconds.
	- When you can't recall your unlock pattern:
	- If you've created a Google Account on the phone, tap Forgot pattern?. Then you are required to sign in with your Google Account or enter the backup PIN (if configured) to unlock your phone.
	- If you haven't created a Google Account phone or set a backup PIN on the phone, you need to perform a factory reset (Caution: If you perform a factory reset, all user applications and user data will be deleted. Please remember to back up any important data before performing a factory reset).
	- If you forgot the unlock pattern, you can unlock using the Backup Pin.
	- 1. Turn the power off.
	- 2. Tap and hold the following keys at the same time for 8 seconds: Power/Lock Key + the down Volume Key.
	- 3. Press the Power/Lock Key when you see the message "Permanently Erase User Data & Reset Settings?", press the Power key to confirm, or tap any other key to cancel.
	- 4. When you press the Power/Lock Key to confirm, another message stating "Are you sure you want to continue with erase?" will appear. Press the Power/Lock Key to confirm or press the Volume Keys to cancel.
	- 5. After pressing the Power/Lock Key, your phone will be restored to the factory settings.

# **Customizing the Home Screen**

You can personalize your Home screen by adding application icons, shortcuts, widgets, and other items to any Home screen canvas. You can also change the wallpaper.

# **To add an item to the Home screen**

- 1. From the Home screen, tap  $Add \rightarrow$  at the top right corner of the screen. Or just tap and hold an empty spot on the Home screen canvas.
- 2. In the menu that opens, tap the type of item to add.

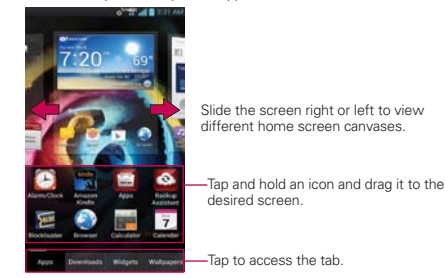

- 3. You can add the following types of items to the Home screen:
	- Apps: Displays all installed applications.
	- Downloads: Displays all downloaded applications.
	- Widgets: Displays all installed widgets.
	- Wallpapers: Allows you to change the Charging and Home screen wallpapers to preloaded images or pictures from your Gallery.

#### **To move an item on the Home screen**

- 1. Tap and hold the item.
- 2. Drag the item to a new location on the screen. Pause at the left or right edge of the screen to drag the item onto the next available Home screen canvas.
- 3. When the item is where you want it, lift your finger.

#### **To remove an item from the Home screen**

- 1. Tap and hold the desired item.
- 2. Drag the item to the trash can icon  $\bullet$ .
- 3. Lift your finger when the icon changes to  $\mathbf{A}$ .

#### **To change the Home screen wallpaper**

From the Home screen, tap the Menu Key  $\Box$  > Home screen settings > Wallpaper. Choose from Charging wallpapers, Gallery, Live wallpapers, or Wallpapers to select the desired wallpaper.

The Home screen settings menu also allows you to personalize various other Home screen options, which include Animation, Screen swipe effect, Scroll wallpaper, Scroll screens circularly, and Theme.

#### **To use the Maps as Live Wallpaper**

- 1. From the Home screen, tap the Menu Key  $\Box$ .
- 2. Tap Home screen settings > Wallpaper > Live wallpapers > Maps.
- 3. Tap Settings to personalize the Maps live wallpaper or Set wallpaper to set it as your background.

When you set Maps as Live wallpapers, you can try gestures below.

- ▶ To Expand : Double tap with one finger.
- ▶ To Reduce : Tap once with two fingers.
- ▶ To View the Map with No Icons: Pinch out on the Home screen, as if zooming in.
- To View the Map with Icons: Pinch in on the Home screen, as if zooming out.

**NOTE** If the tilt gesture is enabled in the Gesture settings, simply tilt the device in the direction you want to move the item to slide it to the next canvas.

# **Connecting Quickly With Your Contacts**

As you build up your list of contacts on your phone, you can use Quick Contact for Android to quickly chat, email, text message, place a call, or locate your contacts. Quick Contact for Android is a special set of icons that you can use to quickly and easily connect to a contact.

▶ Open your Contacts list and tap the contact's picture.

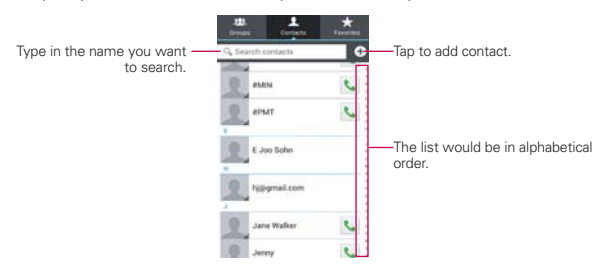

 Taping the contact's picture opens a Quick Contact pop-up displayed directly above the contact's name. This pop-up displays icons for all of the ways you can communicate with that contact. The available icons depend on the information you have saved for that contact.

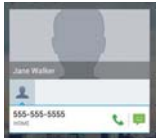

- Tap a Quick Contact icon to communicate with the contact. Depending on the icon you've tapped, a different application will open.
- **TIP** Adding a shortcut for a contact to your Home screen allows you to open Quick Contact for that contact without opening the Contacts application.

# **Connecting to Wi-Fi Networks**

Wi-Fi is a wireless networking technology that can provide Internet access at distances of up to 100 meters, depending on the Wi-Fi router and your surroundings.

To use Wi-Fi on your phone, you must connect to a wireless access point, or "hotspot." Some access points are open and you can simply connect to them. Others are hidden or implement other security features, so you must configure your phone so it can connect to them.

Turn off Wi-Fi when you're not using it, to extend the life of your battery. The following Status Bar icons indicate your Wi-Fi status.

Connected to a Wi-Fi network (waves indicate connection strength)

When you connect to a Wi-Fi network, the phone obtains a network address and other information it needs from the network, using the DHCP protocol. To configure the phone with a static IP address and other advanced settings, from the Wi-Fi settings screen tap the Menu Key  $\Box$  > Advanced.

### **To turn Wi-Fi on and connect to a Wi-Fi network**

- 1. From the Home screen, tap the Apps Key  $\mathbf{H}$  > Settings  $\odot$  > Wi-Fi.
- 2. If the Wi-Fi switch on the right is not blue, tap or scroll the switch to the right to turn it on and scan for available Wi-Fi networks.
- 3. Tap a network to connect to it.
	- If the network is open, you will be prompted to confirm that you want to connect to that network by tapping Connect.
	- If the network is secured, you will be prompted to enter a password (Ask your network administrator for details).
	- When you're connected to a network, you can tap the network name in the Wi-Fi screen for details about the speed, security address, and related settings.

#### **To display a pop-up when new networks are detected**

If Notify Me is selected and Wi-Fi is on, your device will display a pop-up whenever you launch apps and new networks are detected.

When Wi-Fi is off and the user launches apps, your device will turn on Wi-Fi and will display a pop-up whenever new networks are detected.

When Notify Me is unchecked, your device will not show the above popups.

#### **To automatically connect to known Wi-Fi networks when Wi-Fi is off**

Auto connect : Allows you to automatically connect to known Wi-Fi networks when Wi-Fi is off and launching applications.

#### **To add a Wi-Fi network**

You can add a Wi-Fi network so the phone will remember it, along with any security credentials, and connect to it automatically when it is in range. You can also add a Wi-Fi network manually if it does not broadcast its name (SSID) or if you want to add a Wi-Fi network when you are out of its range. To add a secured network, you need to contact the network's administrator to obtain the password or other required security credentials.

- 1. Turn on Wi-Fi, if it's not already on.
- 2. From the Wi-Fi settings screen, tap ADD NETWORK.
- 3. Enter the Network SSID (name) of the network. If the network is secured, tap **Security** and tap the type of security deployed on the network.
- 4. Enter the required passwords and security credentials.
- 5.Tap Save.

 The phone will connect to the wireless network. Any credentials that you entered are saved, so you're connected automatically the next time you come within range of this network.

#### **To forget a Wi-Fi network**

You can make the phone forget about the details of a Wi-Fi network that you added. For example, if you don't want the phone to connect to it automatically or if it's a network that you no longer use.

- 1. Turn on Wi-Fi, if it's not already on.
- 2. In the Wi-Fi settings screen, tap and hold the name of the network that you want to forget.
- 3. Tap Forget network.

# **USB Autorun**

USB Autorun is a feature that allows your phone to connect to a PC using a USB Cable and set it up on that PC without a physical CD-ROM.

- Automatically installs the LG USB Modem driver.
- Allows the phone to be used as Mass storage when a microSD card is present in the phone. It allows transfer of unprotected content from the phone to the PC and vice versa.

 **NOTE** User content such as photos, videos, and voice recordings can be stored on a removable microSD card that is inserted in your phone.

### **To select USB mode for Autorun**

- 1. From the Home screen, tap the Apps Key  $\mathbf{H}$  > Settings > Connectivity > USB connection type.
- 2. Tap one of the following options:
- ▶ Tap Charge only to use only the charging function and not the USB function.
- ▶ Tap Mass storage to connect as mass storage and allow the transfer of user content.
- ▶ Tap Media sync (MTP) to transfer files or synchronize with Windows Media Player.
- $\blacktriangleright$  Tap Internet connection to use the ethernet or modem functions and not the default USB function.
- ▶ Tap Camera (PTP) to connect with the camera and transfer photos (transfer files when MTP is not supported).
	- **NOTES** USB Autorun only works with Windows® XP, Windows® Vista, and Windows® 7 operating systems.
		- <sup>ţ</sup> Log on to the PC as Administrator. Non-Administrator accounts have insufficient privilege to install the USB Modem driver and don't run the Autorun feature.
		- · Do not unplug the USB Cable during Autorun.
		- $\cdot$  If Autorun doesn't function properly, unplug and plug the USB Cable to set Mass storage mode.

Autorun automatically installs the USB device driver for every USB mode.

#### **Internet connection mode**

Autorun may automatically use Internet connection mode in certain circumstances.

 Autorun automatically switches to Internet connection mode if the connection fails while syncing or connecting.

You can share your phone's internet connection with your PC using a USB cable. After connecting with a USB cable, set the USB connection mode to Internet connection. Then select between Ethernet and Modem.

- ▶ Ethernet: This mode changes the phone to USB tethering mode from the PC. From the Home screen, tap the Apps Key  $\mathbf{H}$  > Settings > More... (under WIRELESS & NETWORKS) > USB tethering > Mobile Broadband Connect to enable USB tethering mode.
- **NOTE** This mode can only be used if you are subscribed to a data tethering plan with your wireless service provider.
- Modem: This mode changes the phone to Modem mode from the PC.

#### **Ask for USB connection**

You can choose to be asked to confirm the USB connection when connecting to a computer.

When Ask on connection is checkmarked, the USB selection window is displayed.

#### **Autorun is not available when:**

- ▶ Phone is booting (powering up).
- ▶ PC operating system is not set to Autorun (automatic execute command).

#### **To change the setting while Autorun is running:**

You can change the settings while Autorun is running. From the Home screen, tap the Apps Key  $\blacktriangleright$  > Settings > Connectivity > USB connection type > Mass storage.

#### **Using the Status Bar to change the settings**

The Status Bar shows the current USB connection mode so you can easily open the Status Bar and change the settings as needed.

When connected via USB, the current USB connection mode also appears on the Notifications panel. Tap the connection setting to display a screen where you can change the USB connection mode.

**NOTE** If the Ask on connection checkbox is marked, the screen is only provided during USB connection, but is not provided in the notification area.

#### Step 1. Connecting the phone to a PC

- Connect your phone to your PC with a compatible USB Cable (supplied). LG Autorun starts automatically.
- Click 'I accept the terms in the agreement' and 'Yes'.

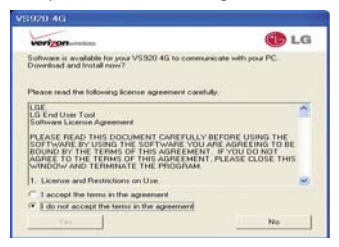

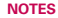

**NOTES** Autorun is only supported for Windows® XP, Windows® Vista, and Windows®7.

**NOTE** Be sure to checkmark the box Ask on connection if you want to be asked to confirm the USB connection mode when the phone is connected to a computer.

· The USB Autorun feature works only under an Administrator account. The installer has insufficient privileges under a Non-Administrator account. Log on as Administrator. The device is switched back to the Media sync(MTP) mode within 30 seconds.

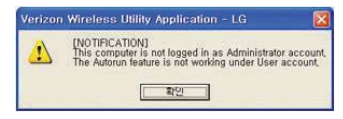

### Step 2. Downloading the LG USB Modem Driver.

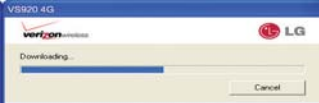

- **NOTES** If a previous version of the LG USB Modem driver is installed in the computer, it will automatically be updated to the recent version.
	- $\cdot$  If a recent version of the LG USB Modem driver is installed in the computer, LG Autorun skips 'Step 2.'

#### Step 3. Installing the LG USB Modem Driver.

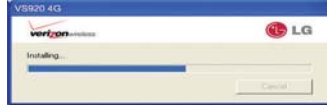

### Step 4. Installing the Utility Application.

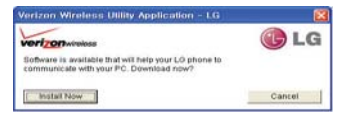

# **microSD Card**

#### **Unmounting and removing the microSD Card**

To safely remove the microSD card from your device, you must first unmount it before removing it from the phone.

#### **WARNING!**

On the Android 4.0 OS, you can download applications from Play Store and can store them on the microSD card as well as on the device. Therefore, skipping the unmount procedure can cause a serious error between the microSD card and the device. In the worst case, the microSD card can become corrupted or damaged.

- 1. From the Home screen, tap the Apps Key  $H >$  Settings  $\otimes$  > Storage > Unmount SD card > OK. Now you can safely remove the microSD card.
- 2. Remove the back cover.
- 3. Locate the microSD card slot and carefully slide the microSD card out of the slot.

 **NOTE** You can easily damage the microSD card and its adapter by improper operation. Please be careful when inserting, removing, or handling them.

# **microSD Card Settings**

#### **Viewing Memory in the microSD Card**

- 1. From the Home screen, tap the Apps Key  $H >$  Settings  $\otimes$  > Storage.
- 2. Review the available information.
	- The storage capacity page is divided into two sections: SD card and Internal storage.

#### **Formatting the microSD Card**

Formatting a microSD card permanently removes all files stored on the card.

- 1. From the Home screen, tap the Apps Key  $\mathbf{H}$  > Settings  $\mathbf{S}$  > Storage.
- 2. Tap Unmount SD card > OK to release the microSD card from device use. The icon appears within the Notifications panel to indicate an unmounted microSD card.
- 3. Once released, tap Erase SD card > Erase SD card > Erase everything.
	- Once completely formatted, the card is automatically re-mounted (reconnected for use by the device).

 **NOTE** The formatting procedure erases all the data on the microSD card, after which the files CANNOT be retrieved. To prevent the loss of important data, please check the contents before you format the card.

### **Connecting Your Device to Your Computer**

Before using your device's Mass storage capabilities, you need to prepare your device's data services to synchronize with your desktop or laptop computer. Once you have connected the device to the computer, you can transfer your data to or from the device memory.

#### **To connect your device to a computer via USB:**

- 1. Use the USB cable that came with your phone to connect the phone to a USB port on your computer.
- 2. Open the Notifications panel and tap the USB icon.
- 3. Tap the connection mode you want to use to connect to the PC. Choose from the following options: Charge only, Mass storage, Media sync (MTP), Internet connection, or Camera (PTP).

#### **Device memory**

The phone has removable memory in the form of a 16GB microSD card. If you remove the microSD card, user content such as photos and videos cannot be saved.

# **Using Media Sync(MTP) / Camera(PTP) mode**

When you connect the phone and PC using a USB Cable and set your device's USB connection mode to media sync or camera mode, you will see two disks on the PC. You can copy files to/from the removable microSD card.

# **Placing and Ending Calls**

You place calls using the Phone application. Calls can be manually dialed using the Dial tab. You can also dial from your phone's memory using the Call logs tab, the Contacts tab, or the Favorites tab.

### **To open the Phone application**

**From the Home screen, tap the Phone Key in the Quick Keys bar.** 

# **To place a call by dialing**

1. Open the Phone application.

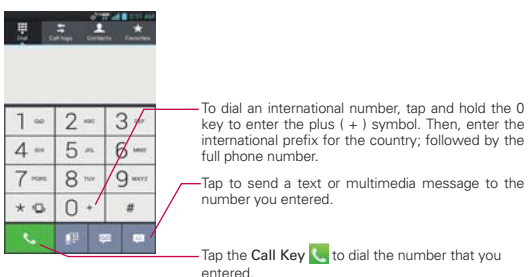

- 2. Tap the keys on the dialpad to manually enter a phone number.
	- If you enter a wrong number, tap the Delete Key  $\bullet$  to erase digits one by one.
	- $\bullet$  To erase the entire number, tap and hold the Delete Key  $\blacksquare$ .
	- $\bullet$  To dial an international number, tap and hold the  $0 \cdot$  key to enter the plus ( + ) symbol. Then, enter the international prefix for the country; followed by the full phone number.
- 3. Tap the Call Key  $\sim$  to dial the number that you entered.
- You can use other phone features while the call is underway. If you open another application, the Call icon  $\Box$  appears in the Status Bar for the duration of the call.
- Press the Volume Keys to adjust the call volume.
- Use the on-screen buttons to enter additional numbers, place the call on hold and take an incoming call, add another call, use the speakerphone, end the call, and other options.
	- **NOTE** If you opened other applications while on a call, you'll need to return to the Call screen to end the call. You can tap the Home Key <sub>(c)</sub>, then the Phone Key (in the Quick Keys bar) or drag the Notifications panel down and tap . You can also tap the Contact's name or number at the top right corner of the Home screen.

#### **Airplane mode**

Some locations may require you to turn off your phone's wireless connections by placing your phone in Airplane mode.

- 1. Press and hold the Power/Lock Key **...**
- 2. Tap Airplane mode.

# **Answering or Rejecting Calls**

When you receive a phone call, the Incoming call screen opens with the caller ID and any additional information about the caller that you have saved in the Contacts list. All incoming calls are recorded in the Call log.

#### **To answer a call**

- If the screen is unlocked, simply tap the Answer Key  $\Box$ .
- If the screen is locked, swipe the Answer icon  $\Box$  in any direction.
- If you were already on a call, tap the Answer Key  $\bigcup$  to place the first call placed on hold while you answer the new call.

**NOTE** To silence the incoming call ringer, press the Volume Keys.

**NOTE** The Wireless & networks setting also has a checkbox to enable or disable Airplane mode. You can also open the Notifications panel and tap ... The icon will turn blue when the function is activated.

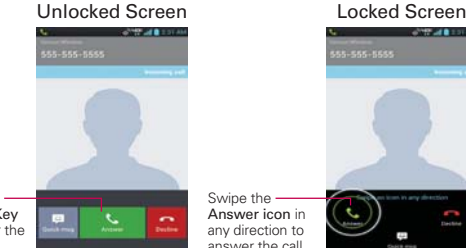

Tap the Answer Key to answer the call.

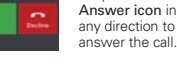

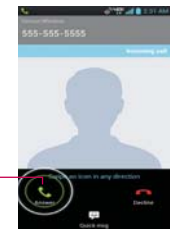

#### **To decline a call and divert it to voicemail**

- If the screen is unlocked, simply tap the **Ignore Key**  $\bullet$ .
- If the screen is locked, swipe the Ignore icon  $\blacksquare$  in any direction.

Swipe the

 $\triangleright$  The caller is sent directly to your voicemail box to leave a message.

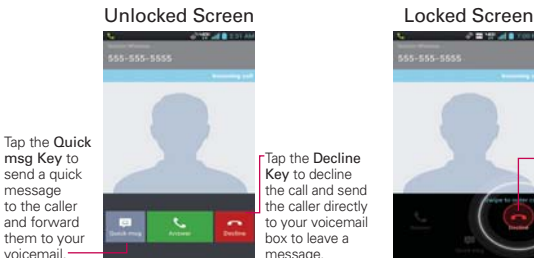

Tap the Decline Key to decline the call and send the caller directly to your voicemail box to leave a message.

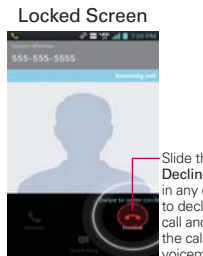

Slide the Decline icon in any direction to decline the call and send the caller to voicemail.

**NOTE** To silence the ringer, press the Volume Keys.

### **To decline a call and send a text message**

- 1. When you receive an incoming call and the screen is unlocked, tap the Quick msg Key  $\boxed{4}$ . If the screen is locked, swipe the Quick msg icon in any direction.
- 2. Tap the text message you want to send in place of answering the call.

 **NOTE** This feature can only be used to send a message to another mobile phone. It is not applicable to incoming landline calls.

# **Working with the Call Log**

The Call log is a list of all of the calls you've dialed, received, or missed. It offers a convenient way to redial a number, return a call, or add a number to your Contacts.

# **To open the Call log**

From the Home screen, tap the Phone Key C (in the Quick Keys bar) and then the Call logs tab  $\blacktriangleright$  at the top of the screen.

 Calls are listed in the Call logs tab. The most recent calls are located at the top of the list. Scroll down to see older entries.

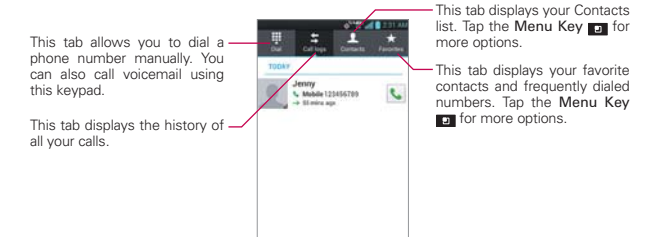

# **To dial a number in the Call log**

From the Call log, tap the Call Key  $\bullet$  to the right of the call entry.

# **To add an entry's number to your Contacts**

- 1. Tap and hold the call entry.
- 2. Tap Edit number before call in the Context menu. When the screen turns to the dial screen, you can edit the number before adding it to your contacts.
- 3. Tap the Menu Key **or** from the dial screen then tap Add to Contacts and choose an existing contact to add the new number to or tap Create new contact to create a new contact entry.

# **Calling Your Contacts**

Instead of manually dialing phone numbers using the dialpad, you can use your Contacts list to dial quickly and easily.

You can also quickly call a contact using Quick Contact.

If you have contacts on the web, they're synchronized with your phone when you first synchronize to your Google™ Account.

### **To call a contact**

- 1. From the Home screen, tap the Contacts Key in the Quick Keys bar.
- 2. Tap the contact you want to call.
- 3. Tap the contact's phone number you want to call.

#### **To call a favorite contact**

- 1. From the Home screen, tap the Contacts Key  $\Box$  in the Quick Keys bar.
- 2. Tap Favorites tab and then tap the contact you want to call.
- 3. Tap the contact's phone number you want to call.

# **Voice Dialer**

You can use the Voice Dialer application to place a phone call by speaking the name of a contact or a phone number.

# **To place a call by speaking**

1. From the Home screen, tap the Apps Key  $\mathbf{H}$  > Voice Dialer  $\odot$ .

 If you have a Bluetooth headset that supports "voice-recognition" or "voice dialing" you may be able to open Voice Dialer by pressing your headset's main button or in some other way, and dial by voice using your headset. For details, see the documentation that came with your headset.

2. Say "Call" followed by the name of the contact or say "Dial" followed by a phone number.

# **Options During a Call**

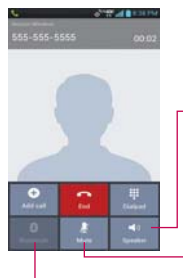

Tap to turn the speakerphone on or off. The Speaker Key lights up to indicate that the speakerphone is on.

#### **WARNING!**

To avoid damage to your hearing, do not hold the phone against your ear when the speakerphone is turned on.

Tap to mute the microphone during a call. The Mute Key lights up to indicate that the microphone is muted.

Tap to switch between a Bluetooth headset and the phone.

#### **To mute the microphone during a call**

 $\triangleright$  Tap the Mute Key  $\triangleright$ .

 The Mute Key lights up to indicate that the microphone is muted. The Mute icon  $\mathbb Z$  will appear in the Status Bar to remind you that the microphone is turned off.

 When viewing the in-call screen, you can unmute the microphone by tapping the Mute Key again.

The microphone is unmuted automatically when the call ends.

#### **To turn the speakerphone on or off**

 $\triangleright$  Tap the Speaker Key  $\blacksquare$ .

The Speaker Key lights up to indicate that the speakerphone is on. The Speaker icon  $\blacksquare$  will appear in the Status Bar and the sound from your call is played through the phone's speaker on the back of the device.

 When viewing the in-call screen, you can turn the speakerphone off by tapping the Speaker Key again.

The speaker is turned off automatically when the call ends.

#### **WARNING!**

To avoid damage to your hearing, do not hold the phone against your ear when the speakerphone is turned on.

### **To switch between a Bluetooth headset and the phone**

When a Bluetooth headset is paired and connected to your phone, you can conduct calls on the headset for hands-free conversations. During a call, you can opt to use the Bluetooth headset or just the phone.

When using the Bluetooth headset during a call, the Ongoing Call notification icon is blue in the Status Bar (the icon is green when using the phone).

 $\triangleright$  Tap the Bluetooth Key  $\triangleright$  to switch the call from the headset to the phone, or vice versa.

# **Managing Multiple Calls**

Contact your wireless service provider to learn whether they support conference calls and how many participants you can include.

### **To switch between current calls**

 $\triangleright$  Tap the Swap Key  $\mathbb{S}$ .

 The current call will be placed on hold and you will be connected with the other call.

### **To set up a conference call**

Contact your wireless service provider to learn whether they support conference calls and how many participants you can include.

- 1. Place a call to the first participant.
- 2. When you're connected, tap Add call  $\bullet$ .
- 3. Tap the keys on the dialpad to manually enter a phone number, then tap the Call Key **L**.
- 4. After you're connected, tap the Merge call Key . The participant is added to the conference call.

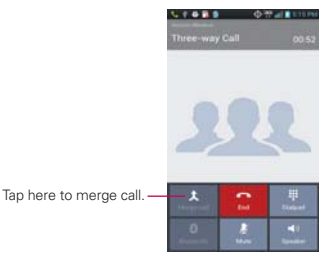

# **Listening to Your Voicemail**

When you have a new voicemail message, the Voicemail notification icon appears in the Status Bar. If you have not set up your voicemail number, or if you need to change it, you can do that in the Call settings.

### **To listen to your Voicemail**

**Dearman** Copen the Notifications panel and tap **New voicemail.** 

```
 OR
Tap the Voicemail icon \blacksquare on the Home screen.
 OR
```
From the Home screen, tap the Phone Key in the Quick Keys bar, then tap the Visual Voicemail Key . Typically, your carrier's voicemail system guides you through the process of listening to and managing your voicemail. The first time you call your voicemail, it also guides you through the process of recording greetings, setting a password, etc.

# **To set up your Voicemail**

- 1. Tap the Phone Key in the Quick Keys bar on the Home screen or the Apps screen.
- 2. Tap the Visual Voicemail Key  $\approx$  to dial your voice mailbox.
- 3. If you hear a system greeting, tap  $#$  to interrupt it, if applicable.
- 4. Follow the setup tutorial.
- 5. Select a password.
- 6. Record a voice signature and greetings.

#### **To access your voice mail from your wireless device**

- 1. Tap the Phone Key in the Quick Keys bar on the Home screen or the Apps screen.
- 2. Tap the Visual Voicemail Key  $\bullet$  to dial your voice mailbox. If you hear a system greeting or your own greeting, tap the  $#$  immediately to interrupt the system greeting and follow the prompts.
- 3. Follow the prompts to enter your password and retrieve your messages.

# **Browser**

The Browser application allows you to access the internet from your Verizon Wireless device. Access and selections within this feature are dependent upon your service provider. For specific information on Browser access through your phone, contact your service provider.

### **Internet**

Learn to access and bookmark your favorite web pages.

- **NOTES** You may incur additional charges for accessing the web and downloading media. For details, contact your service provider.
	- $\cdot$  Available icons may vary depending on your region.

### **Browse web pages**

- 1. From the Home screen, tap the Apps Key  $\mathbf{F}$  > Browser  $\bullet$  or tap the Browser icon **C** directly from Home screen. To access a specific web page, enter the web address (URL) of the web page, and tap Go on the keyboard.
- 2. Navigate web pages using the following:

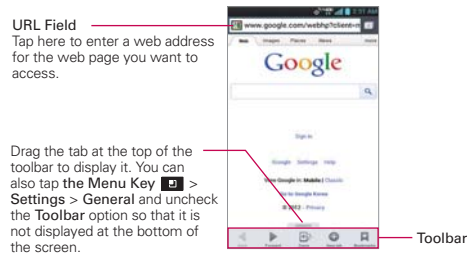

- 3. While browsing the web page, use the following options using the toolbar:
	- $\triangleright$  To go to the previous page, tap Back  $\triangleleft$  in the toolbar or tap the Back  $Key$   $\Box$ .
	- $\triangleright$  To go to a next page in history, tap **Forward**  $\triangleright$ .
	- To zoom in or out, double-tap the screen. You can also use the

pinch to zoom method. Place your two fingers on the screen and slowly pinch or spread them apart. You can also tap and hold Zoom  $\pm$  and tilt the phone up to zoom in or down to zoom out.

- $\triangleright$  To open a new window, tap **New tab**  $\bigcirc$  in the toolbar.
- To view the list of bookmarks, tap **Bookmarks in** the toolbar. You can also add, edit, or delete a bookmark from this menu.
- $\triangleright$  To reload the current web page, tap the Menu Key  $\square$  > Refresh.
- $\triangleright$  To stop loading a web page, tap the Stop icon  $\otimes$  in the URL field. The Stop icon only appears while a web page is loading. You can also tap the Menu Key  $\blacksquare$  > Stop.
- $\triangleright$  To bookmark the current web page, tap the Menu Key  $\blacksquare$  > Save to bookmarks.
- $\triangleright$  To open the home page, tap the Menu Key  $\blacksquare$  > Go to Homepage.
- $\triangleright$  To send the web address (URL) of the web page to others, tap the Menu Key  $\Box$  > Share page.
- $\triangleright$  To search for text on the web page, tap the Menu Key  $\blacksquare$  > Find on page.
- $\triangleright$  To change the current mobile page to a desktop page, tap the Menu Key and check the Request desktop site option.
- $\triangleright$  To access the current web page later, you can save in the device storage by tapping the Menu Key and then Save for offline reading to access when offline. You can check the saved web pages by tapping **M** from the toolbar and then the **Saved pages** tab.
- $\triangleright$  To adjust the brightness from the Browser, tap the Menu Key  $\blacksquare$ Brightness.
- $\triangleright$  To view your downloads, tap the Menu Key  $\square$  > Downloads.
- $\triangleright$  To customize the Browser settings, tap the Menu Key  $\blacksquare$  > Settings.
- $\triangleright$  To close the browser module, tap the **Menu Key**  $\square$  > Exit. If you exit the Browser using this method, you will be connected to the home page the next time the Browser is opened.
- $\triangleright$  To view the currently active windows, tap Tabs  $\blacksquare$  next to the URL

field. You can scroll up and down to view the open tabs. To close the tab, tap  $\infty$  or swipe the window to the right or left. The tab will disappear, indicating it has been closed.

- $\triangleright$  To open new incognito tab, tap the Tabs  $\triangleright$  > Menu Key  $\blacksquare$  > New incognito tab.
- To copy text from a web page, tap and hold the desired text. The selected text will be highlighted and a pop-up appears with the following options: Select all, Copy, Share Find, and Web Search. If you want to adjust the range of the highlighted text, drag the cursor from each edge of the text.
- To view the web page details, tap the icon to the left of URL field.
- **NOTE** When you are in a secure page, tap View certificate on the Page info. screen to see the certificate for the current page.

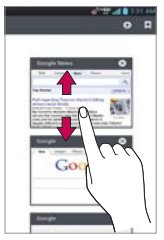

#### **Bookmark your favorite web pages**

If you know the web address of the web page, you can manually add a bookmark. To add a bookmark:

- 1. Tap the Menu Key  $\Box$  > Save to bookmarks.
- 2. You can edit the Label and Address (URL). You can also select what location to place your bookmark.
- 3. Tap OK to save the bookmark.

From the bookmarks list, tap and hold a bookmark and use the following options:

- $\triangleright$  To open the web page in the current window, tap Open.
- $\triangleright$  To open the web page in a new window, tap Open in new tab.
- ▶ To edit the bookmark details, tap Edit bookmark.
- $\blacktriangleright$  To add the bookmark as a shortcut to one of the Home screen canvases, tap Add shortcut to home.
- To send the web address (URL) of the web page to others, tap Share link.
- $\triangleright$  To copy the web address (URL) of the web page, tap Copy link URL.
- ▶ To delete the bookmark, tap Delete bookmark.
- $\triangleright$  To use the web page as your Browser homepage, tap Set as homepage.
- $\triangleright$  To delete multiple bookmarks at once, tap the Menu Key  $\square$ Delete. You can individually choose the bookmarks you want to delete or tap Select all to select all of the available bookmarks. Then tap Delete > OK.
- $\triangleright$  To move a bookmark list, tap the Menu Key  $\square$  > Move. You can individually choose the bookmarks you want to move or tap Select all to select all of the available bookmarks. Then tap Move and select the folder you want to move it to.
- $\triangleright$  To view the recently visited web pages, tap the History tab, which will display your history in chronological order. You can also access the most visited web pages.
- $\triangleright$  To view the saved pages, tap the Saved pages tab.

# **Changing Browser settings**

You can configure a number of Browser settings, including how you view and use pages as well as allowing you to manage your privacy.

To open the Browser settings screen, tap the Menu Key **Form** from the Browser and tap Settings.

# **General**

Set homepage: Allows you to set the homepage to the following options: Current page, Blank page, Default page, Most visited sites, Other.

Toolbar: Allows you to display the toolbar at the bottom of the screen.

AUTO-FILL

Form auto-fill: Fill out web forms with a single tap.

Auto-fill text: Set up text to auto-fill in web forms.

# **Privacy & Security**

Clear cache: Allows you to clear locally cached content and databases.

Clear history: Allows you to clear the navigation history.

Show security warnings: Checkmark to show a warning if there is a problem with a site's security.

#### **COOKIES**

Accept cookies: Checkmark to allow sites to save and read cookie data.

Clear all cookie data: Allows you to clear all Browser cookie data.

### FORM DATA

Remember form data: Checkmark to allow the Browser to remember data you type in forms for later use.

Clear form data: Allows you to clear all saved form data.

### LOCATION

Enable location: Checkmark to allow sites to request access to your location.

Clear location access: Allows you to clear location access for all websites.

### PASSWORDS

Remember passwords: Checkmark to allow the Browser to save usernames and passwords for websites.

Clear passwords: Allows you to clear all saved passwords.

#### **Accessibility**

Force enable zoom: Override a website's request to control zoom behavior.

### TEXT SIZE

Preview: Allows you to preview the text size.

Text scaling: Adjust the text scaling by scrolling the button.

Zoom on double-tap: Adjust the zoom scale by scrolling the button.

Minimum font size: Adjust the minimum font size by scrolling the button.

#### INVERTED SCREEN RENDERING

Preview: Allows you to preview the inverted screen rendering.

Inverted rendering: Checkmark for inverted rendering. Black becomes white and vice versa.

Contrast: Allows you to adjust the contrast level. This option is only available when the Inverted rending option is selected.

#### **Advanced**

Set search engine: Tap to set the default search engine.

Open in background: Checkmark to open new tabs behind the current tab.

Enable javascript: Checkmark to enable javascript.

Enable plug-ins: Allows you to enable plug-ins.

Website settings: Allows you to manage advanced settings for individual websites.

#### PAGE CONTENT

Default zoom: Select the default zoom.

Open pages in overview: Checkmark to show overview of newly-opened pages.

Auto-fit pages: Checkmark to format webpages to fit the screen.

Block pop-ups: Checkmark for block pop-ups.

**Web 69**

Text encoding: Tap to set text encoding.

RESET DEFAULTS

Reset to defaults: Restore defaults settings.

#### **Bandwidth management**

Search result preloading Allow browser to preload high confidence search results in the background.

Load images Display images on Web pages.

#### **Labs**

Quick controls Slide finger from left or right edge to open quick controls and hide URL bar and Toolbar.

Fullscreen Use fullscreen mode to hide the Status Bar.

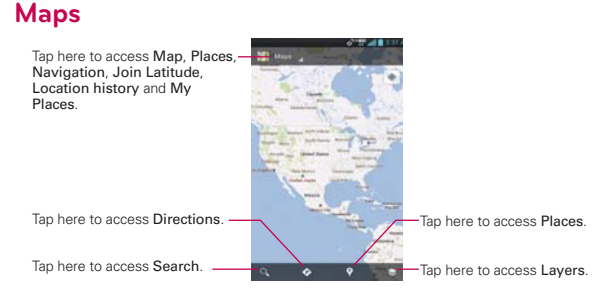

# **To search for a location**

**NOTE** A pop-up appears upon initial use. Read the information and tap OK to continue.

- 1. From the Home Screen, tap the Apps Key  $\mathbf{H}$  > Maps  $\mathbf{H}$ .
- 2. Tap the search icon  $\Omega$ , at the bottom of the screen.
- 3. In the search box, enter the place you're looking for. You can enter an address, a city, or a type of business or establishment. For example, "theater in New York".

4. Tap the Search Key Q on the keyboard.

Red markers indicate search matches on the map.

 You can tap a marker to open a balloon that contains a label. Tap the balloon to open a screen with more information about the location, as well as options for obtaining directions.

#### **To get directions**

- 1. From the Home Screen, tap the Apps Key  $H >$  Maps  $\boxed{1}$ .
- 2. Tap  $\bullet$ .
- 3. Enter a starting point in the first text box and your destination in the second text box. You can also select an address from your Contacts, Point on map, or My Places.

- 4. Tap the Car icon  $\blacksquare$  for driving directions, the Transit icon  $\blacksquare$  for transit directions, the Cycling icon  $\delta_0$  for cycling directions, or the Walking icon **for walking directions.**
- 5. Tap GET DIRECTIONS..
- 6. Your route is displayed on a map.
	- $\triangleright$  Tap a white marker on the map to see direction change indicators.
	- $\triangleright$  Tap the arrow icon  $\triangleright$  to display each direction instruction sequentially in a bubble at each juncture. You can tap the arrow icon  $\langle$  to step backward through the direction instructions.
	- $\triangleright$  To view the directions in text format, tap DIRECTIONS LIST.
	- ▶ Tap the MAP VIEW to return to map view.

**NOTE** To reverse directions, tap the Menu Key **D** > Reverse Start & End.

#### **Switching between common features**

The **Maps** application has a toolbar at the top of the screen for easy access to many common features used when searching for the places you want to go.

**NOTE** When you search for a location in the Maps application, the Directions function automatically enters your current location as the starting point and the last red marker you tapped as the destination.
- Tap the Maps icon in the top left corner of the screen to access Map, Places, Navigation, Latitude, Location history and My Places.
- $\triangleright$  Tap the Lavers icon  $\geqslant$  at the bottom of the screen to access Traffic, Satellite, Terrain, Transit Lines, Latitude, My Maps, Bicycling, Wikipedia and your search history.
- $\triangleright$  Tap the My Location icon  $\odot$  at the top right corner of the screen to display your current location on the map.

# **Checking the Weather**

The Weather application provides weather forecasts. You can place a Weather widget on your Home screen for a summary of your local weather. Access the Weather application for more detailed weather information.

### **To get details about the weather**

Tap the Weather widget on the Home screen to open the Weather application to view summarized and detailed weather information.

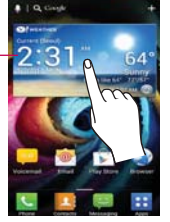

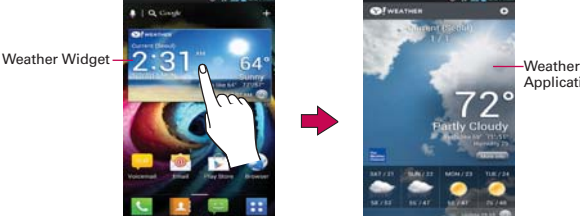

**Application** 

- Swipe right or left to scroll through the weather information for each of the cities in your list.
- $\triangleright$  Tap the Refresh Icon  $\odot$  in the lower left corner of the Weather application screen to update the current weather of the city displayed.

### **To update or add city**

The City list screen allows you to manage a list of cities that you want to monitor. Tap  $Add \bigoplus$  at the top right corner of the Weather application screen.

- $\triangleright$  Tap Current location at the top of the screen to update your current location.
- Type in the city, state or ZIP code to search the name.

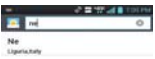

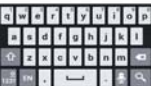

# **Changing Weather Settings**

You can configure a number of settings for the Weather application.

The location and related settings also affect the display of the Weather widget.

 $\triangleright$  To open the Weather settings screen, tap the Menu Key  $\blacksquare$  > Settings.

## **LIST SETTINGS**

Edit city list: You can add, edit, or remove a city from your list.

# **DATA AND SYNCHRONIZATION**

Update data: Allows the device to update data automatically when the widget is set on the Home screen.

Refresh interval Allows you to set how often to update (Every 1 hour, Every 3 hours, Every 6 hours, Every 12 hours, Daily) the weather. More frequent updates trade the convenience of current information for increased data use and decreased battery life between charges.

# GENERAL SETTINGS

Temperature unit Allows you to set it to display degrees in Fahrenheit or Celsius.

**NOTE** Google Location Services must be checked to update the current weather. From the Home screen tap the Apps Key  $\left| \frac{1}{2} \right|$  > Settings  $\bigcirc$  > Location services > Google location services

# **Backup Assistant Plus**

### **How to Access and Register Backup Assistant Plus**

If you didn't set up Backup Assistant Plus when you turned on your phone for the first time, you can enable it in the Settings application.

- 1. From the Home screen, tap the Apps Key  $\mathbf{H}$  > Backup Assistant Plus  $\bullet$
- 2. Read the information provided on the screen and tap Start.
- 3. Enter your PIN code and confirm it, then tap Next.
- 4. The Registration complete screen appears and your first back-up process begins. Tap Done.

# **Using Backup Assistant Plus**

Backup Assistant and Media Manager are now Backup Assistant Plus. Protect your contacts and access your media when you need it on the go or at home. Go to verizonwireless.com/baplus.

#### **Changing the backup schedule**

- 1. From the Home screen, tap the Apps Key  $\frac{1}{2}$  > Backup Assistant Plus  $\sigma$
- 2. Tap Daily backup schedule and tap the timeframe you want. For example, Every late night (12am-6am).

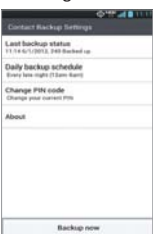

#### Settings screen Backup time screen

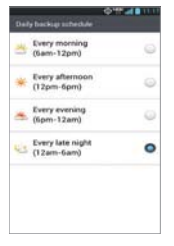

### **Change your PIN code**

- 1 From the Home screen, tap the Apps Key  $\mathbf{H}$  > Backup Assistant Plus  $\bullet$
- 2. Tap Change PIN code on the Backup Assistant Plus settings screen.
- 3. Enter your current PIN and tap Next.
- 4. Enter your new PIN. Then reenter it for confirmation and tap Next.

# **Contacts**

The Contacts application allows you to store names, phone numbers and other information in your phone's memory.

# **Using Your Contacts**

Use the Contacts application to add, view, and communicate with your friends and acquaintances.

#### **To open your Contacts application**

From the Home screen, tap the Apps Key  $\rightarrow$  Contacts  $\boxed{1}$ .

#### OR

From the Home screen, tap the Contacts Key in the Quick Keys bar.

 All of your contacts are displayed alphabetically in a list. If you have a new phone and haven't added any contacts yet, the Contacts application will display hints on how to start adding contacts to your phone.

#### **To open a list of your favorite contacts**

▶ Open your Contacts application and tap the Favorites tab at the top of the screen.

 Favorites lists the contacts you've added to the list, followed by a list of your most frequently called contacts.

#### **To view details about a contact**

- 1. Open your Contacts application.
- 2. Tap the contact whose details you want to view.

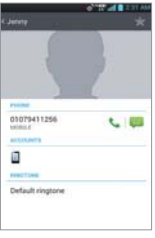

- 3. The Contact Info screen is displayed. Tap an icon to call, message, or open other applications.
	- $\triangleright$  The Dial icon  $\triangleright$  places a call to the number.
	- $\triangleright$  The Message icon  $\triangleright$  starts a message.
	- $\triangleright$  The Mail icon  $\triangleright$  starts an email.
	- $\triangleright$  The Chat icon  $\triangleright$  starts a chat.

Tap the Menu Key **For** for the following menu options: Delete, Share, Join, Import, Export and Add to home screen. Tap  $\angle$  to edit the contact.

# **Adding Contacts**

You can add contacts on your phone and synchronize them with the contacts in your Google™ Account, Microsoft Exchange account, or other accounts that support syncing contacts.

Since your contacts can come from a variety of sources, the Contacts application attempts to join new information with existing similar contact entries, to create a single entry. You can also manage that process manually by joining or splitting entries.

#### **To add a new contact**

- 1. Open the Dial pad and enter the number you want to add.
- 2. Tap the Menu Key  $\Box$  > Add to Contacts.
- 3. Tap Create new contact **...**
- 4. Enter the contact's name.
- 5. Tap a category of contact information, such as phone number or email address, to enter that kind of information about your contact.
- 6. Tap a category's Add icon  $\bullet$  to add more than one entry for that category. For example, in the phone number category, enter a work number and add a home number. Tap the label button to the right of the entry item information to open a drop-down menu of preset labels. For example, Mobile or Work for a phone number.
- 7. Tap the Picture frame icon the select a picture to display next to the name in your list of contacts and in other applications.
- 8. When you're finished, tap Save.

# **Importing, Exporting, and Sharing Contacts**

If you have contacts stored in vCard format on a microSD card you can import them into your Contacts application on your phone. You can also export contacts in vCard format onto a microSD card. Exporting your contacts to a microSD card allows you to back them up to a computer or other device. It also allows you to send the contact via email.

### **To import contacts from your microSD card**

You can copy contacts, in vCard format, onto your microSD card then import them into your phone.

- 1. Insert the memory card (that contains the vCard files) into your phone.
- 2. Open the Contacts application.
- 3. Tap the Menu Key  $\Box$  > Import/Export.
- 4. Tap Import from SD card.
- 5. If you have more than one account on your phone, tap the account into which you want to import the contacts.
- 6. Tap the contacts you want to import to the microSD card. Then tap Import.

### **To export contacts to your microSD card**

You can export all of the contacts on your phone to your microSD card, as vCard files. You can then copy this file to a computer or another device that is compatible with this format, such as an address book application.

- 1. Open the **Contacts** application.
- 2. Tap the Menu Key  $\Box$  > Import/Export.
- 3. Tap Export to SD card.
- 4. Tap the contacts you want to export to the microSD card. To export all of the contacts, tap Select all in the top left corner of the screen.
- 5. Then tap Export and OK.

### **To share a contact**

You can share a contact with someone by sending it to them as a vCard file.

- 1. Open the Contacts application.
- 2. Tap the contact you want to share to view the contact details.
- 3. Tap the Menu Key  $\Box$  > Share.
- 4. Choose the method for sending.
- 5. Enter the necessary information and share it.

# **Adding a Contact to Your Favorites**

The Favorites tab contains a short list of the contacts you communicate with most often

# **To add a contact to your favorites list**

- 1. Open the Contacts application.
- 2. Tap a contact to view its details.
- 3. Tap the star to the right of the contact's name. When the contact is added to your Favorites list, the star will be yellowcolored.

# **To remove a contact from your favorites list**

- 1. Open the Contacts application.
- 2. Tap the contact to view its details.
	- **TIP** If you have a long list of contacts, it may be faster to tap Favorites, then tap the contact entry to view its details.
- 3. Tap the yellow star to the right of the contact's name. The grey-colored star indicates that the contact was removed from your Favorites list.

# **Communicating with Your Contacts**

From the Groups, Contacts, or Favorites tabs, you can quickly call or send a text (SMS) or multimedia (MMS) message to a contact's default phone number. You can also open a list of all of the ways you can communicate with that contact.

This section describes ways to initiate communication when viewing your list of contacts. The Contacts application shares your contacts with many other applications, such as Gmail™ and Messaging.

# **To connect using Quick Contact for Android™**

1. Tap a contact's picture to open Quick Contact for Android.

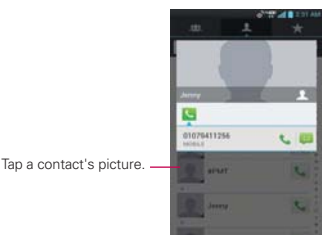

2. Tap the icon corresponding to the type of communication you want to start.

 The communication icons displayed depend on the types of information you saved in the contact information.

## **To communicate with a contact**

- 1. Open the Contacts application.
- 2. Tap the contact with whom you want to communicate.
- 3. In the contact's details screen, tap the way to start communicating with the contact.
	- $\triangleright$  The Dial icon  $\triangleright$  places a call to the number.
	- $\triangleright$  The Message icon  $\triangleright$  starts a message.
	- $\triangleright$  The Mail icon  $\circledcirc$  starts an email.
	- ▶ The Chat icon **w** starts a chat.
	- **NOTE** Anytime you see the Dial icon **t** next to a number, such as in your Favorites or Call log, just tap it to call that number.

### **To call a contact's default number**

- 1. Open the Contacts application.
- 2. Tap to the right of the contact's name to dial the number.

### **To send a text or multimedia message to a contact's default number**

- 1. Open the Contacts application.
- 2. Tap the contact you want to message.
- 3. Tap  $\Box$  next to the number you want to send a message to.

**TIP** If the contact has multiple numbers, tap the contact entry to view all of the available numbers. The tap  $\mathbf{t}$ .

# **Selecting Which Contacts are Displayed**

You can hide contacts that don't have phone numbers. You can also configure which groups of contacts you want to display in the Contacts list.

### **To change which groups are displayed**

- 1. Open the Contacts application.
- 2. Tap the Menu Key  $\Box$  > Display options.
- 3. Tap the storage location of the contacts you want to display.
- 4. Tap Customize to choose which contacts from all of your accounts to display.

# **Joining Contacts**

When you add an account or add contacts in other ways, such as by exchanging emails, the Contacts application attempts to avoid duplication by joining contact information automatically. You can also join contacts manually.

## **To join contacts**

- 1. Open the Contacts application.
- 2. Tap the contact entry to which you want to add information. The contact name for this entry will remain unchanged after you join with another contact.
- 3. Tap the Menu Key  $\Box$  > Join.
- 4. Tap the contact whose information you want to join with the first contact. The information from the two contacts will be merged and displayed under the name from the first contact.
- 5. The contact information is saved automatically and will be displayed in one contact entry.

# **Separating Contact Information**

Each contact entry on your phone may contain 'joined' information from a variety of sources.

If contact information from different sources was joined in error, you can separate the information back into individual contact entries on your phone.

### **To separate contact information**

- 1. Open the Contacts application.
- 2. Tap the contact entry whose information you want to separate.
- 3. Tap the Menu Key  $\Box$  > Separate.
- 4. Tap OK to confirm you want to separate the entries. The contact information will separated into individual contact entries in the Contacts list.

# **Email**

# **Opening Email and the Accounts Screen**

You can use the Email application to read email from services other than Gmail<sup>™</sup>. The **Email** application supports the following account types: Microsoft Exchange, Windows Live Hotmail, Yahoo! Mail, Gmail, AOL Mail, Verizon and other accounts.

### **To open the Email application**

- From the Home screen, tap the Apps Key  $H > E$  mail  $\bullet$  or tap the Email icon directly from the Home screen.
- $\triangleright$  Touch  $\triangleright$  to compose the new message.
- $\blacktriangleright$  Touch  $\blacktriangleright$  to add favorite messages from the inbox.

The first time you open the Email application, a setup wizard opens to help you add an email account. After the initial setup, Email displays the contents of your Inbox. Then tap the desired email message.

### **The Accounts screen**

The Accounts screen lists all your accounts.

▶ Open the **Email** application. If you're not on the Account screen, tap the Menu Key  $\blacksquare$  > Accounts.

 Each folder and account on the Accounts screen displays the number of unread messages.

You can tap an account to view its Inbox.

 The account from which you send email by default is indicated with a checkmark.

# **Reading Your Messages**

You can read messages from the Inbox, or from other folders within each individual account.

### **To read a message**

From the Accounts screen, simply tap any account to display that account's folders and contents.

You can also go to the folder list of the account by tapping the Menu Key  $\Box$  > Folders from the Inbox. Then tap the desired email message.

**NOTE** When new email arrives, a notification appears in the Status Bar. Drag the Notifications panel downward and tap the email notification.

# **Responding to a Message**

There are many options how you can respond to a received email message. You can reply to it, forward it, or even just delete it.

### **To reply to or forward a message**

▶ While reading a message, tap **K** (available at the bottom of the screen) and tap Reply or Forward.

### **To mark a message as unread**

You can set a message to appear as though it has not been read – for example, to remind yourself to read it again later.

 From the Inbox, tap and hold the desired message, then tap Mark as unread in the Context menu that opens.

## **To delete a message**

There are a few easy ways to delete a message.

- $\triangleright$  While reading a message, tap  $\triangleright$  at the bottom of the screen.
- From the Inbox, tap the checkbox next to one or more messages, then tap Delete at the bottom of the screen.
- From the Inbox, tap and hold the desired message, then tap Delete.

For many types of accounts, deleted messages are moved to a Trash folder, so you can retrieve them in case they were deleted by mistake.

# **Visual Voice Mail**

The Visual Voice Mail application allows the management of voicemail directly from the device rather than accessing voicemail via traditional methods.

Visual Voice Mail displays a list of your messages and allows you to choose which message(s) to listen to or delete, without having to dial into your mailbox and listen to voice instructions or prior messages.

## **To able to use Visual Voice Mail**

- 1. From the Home screen, tap the Apps Key  $\mathbf{H}$  > Voicemail
- 2. The first time you access it, you will have to subscribe to Visual Voice Mail to use it.
- 3. After subscription, you are required to enter the password. You are only allowed to change the password by calling voicemail (dial \*86).
- 4. After entering the password, you are allowed to see voicemail entries in your Inbox.

While viewing the voicemail list, you can select an entry (see step 5). For additional options, tap the Menu Key  $\Box$  > New, Delete, Save as, Set as Heard, Sort by, Saved messages, Refresh, Settings, Search, and Logout.

- 5. Tap a voicemail entry to listen to it. Then you can tap Call back, Save, Erase, or Speaker. To forward or reply to a message, tap the Menu Key  $\Box$  > Forward or Reply.
- 6. If you decide to reply with a voicemail or forward it, record a message. The buttons at the bottom of the screen allow you to record, stop, re-record, or cancel the message.

 **NOTE** To send a voice message to a number in your Contacts list, use the To: field to search for it.

If you'd like to cancel your Visual Voicemail Subscription, tap the Menu Key

 $\blacksquare$  > Settings > Cancel VVM service.

# **Gmail**

# **Opening Gmail and Your Inbox**

When you open the **Gmail** application, the most recent conversations are displayed in your Inbox.

## **To open the Gmail application**

From the Home screen, tap the Apps Key  $H > G$ mail

All of your conversations are displayed in your Inbox unless you delete, archive, or filter them.

The current Google Account is displayed at the top of the Inbox. If you have more than one account, you can switch accounts to view the messages in each Inbox.

Conversations with new messages are displayed with bold subject lines. To read a message in a conversation, tap its subject line text.

- indicates that this message was sent directly to you.
- $\gg$  indicates that you were CC'd on this message.

No indicator indicates that this message was sent to a group that includes you.

### **To open your Inbox when Gmail is running**

If you are viewing a message or another label, tap the **Back Key soluntil** you return to your Inbox or tap  $\bullet$  at the top left corner of the screen.

### **To switch accounts and labels**

Gmail displays conversations and messages from one Google Account at a time. If you have more than one account, you can open the Accounts screen to view how many unread messages you have in each account and to switch accounts. You can also view messages from different labels.

1. From your Gmail Inbox, tap next to the name of the current account at the top of the screen.

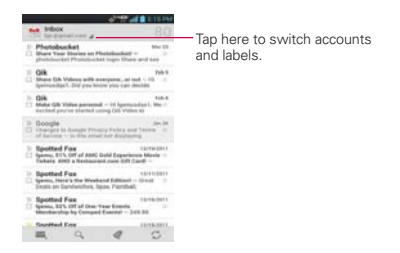

2. Tap the account or label that contains the email you want to read.

# **Reading Your Messages**

While viewing a list of conversations in your Inbox or in any list of labeled conversations, you can open a conversation to read its messages.

#### **To read a message**

 $\triangleright$  Tap a conversation that contains the message you want to read.

 The conversation opens to the first new (unread) message, or to the first starred message, if you've previously starred a message in the conversation.

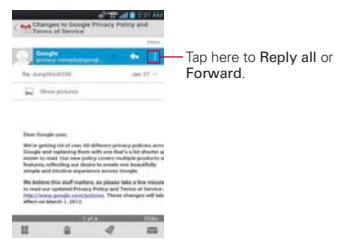

 The Google Talk online status will appear next to the name of the sender of each message if the sender has a Google Account. Tap the contact's picture to open Quick Contact.

While reading messages in a conversation, you can use the buttons at

the bottom of the screen to archive the entire conversation or delete it. After you delete a conversation, you can tap Undo at the bottom of the screen to undo the last action and restore the message to its previous location.

You can also swipe the screen left or right to read the next, oldest, unread message in a conversation in your Inbox (or the conversation list you're working in).

Tap  $\Box$  on the message header to access options for replying or forwarding the message.

#### **To reread a message**

When you open a conversation, messages that you've already read are minimized into a tab that indicates the number of hidden messages.

- 1. From the Home screen, tap the Apps Key  $H > G$ mail  $\sim$ . Then tap the conversation you want to view or the tab indicating minimized messages.
- 2. Tap the contact name to open that message.

While reading a message you can tap  $\sim$  to return a read message to the unread state. For example, to remind yourself to read it again later.

## **Composing and Sending a Message**

You can compose and send a message to people or groups with Gmail addresses or other email addresses.

#### **To compose and send a message**

- 1. From the Home screen, tap the Apps Key  $\mathbf{H}$  > Gmail  $\mathbf{w}$  >  $\mathbf{w}$ .
- 2. Enter a recipient's address.

 As you enter text, matching addresses are offered from your Contacts list. You can tap a suggested address or continue entering text to enter a new one.

- 3. Tap the Menu Key  $\Box$  > Add Cc/Bcc to copy (normal or blind status) recipients, if necessary.
- 4. Enter a subject for the message in the Subject field.
- 5. Continue into the next field to enter your email message.
- 6. Tap the Menu Key  $\Box$  > Attach file to add an attachment to the email.
- 7. Tap Send  $\ge$  to send your message.

To erase the message, tap the Menu Key  $\Box$  > Discard (including any saved drafts).

 If you aren't connected to a network, for example, if you're working in Airplane mode, the messages that you send are stored on your phone with the Outbox label until you connect to a network again.

### **Replying to or Forwarding a Message**

You can continue an email conversation by replying to a message or by forwarding it.

#### **To reply to or forward a message**

1. Tap  $\blacklozenge$  on the message header to reply to the sender or tap  $\blacklozenge$  to select from Reply all or Forward.

 Replying to or forwarding messages without changing the subject adds your reply to the current conversation.

 Changing the subject starts a new conversation. The message will open in a new screen where you can add or remove addresses, edit the subject, and add or remove text or attachments.

 You can add one or more people to an ongoing conversation by replying to all and then adding the new person's address(es) to the reply.

 Note that the conversation text and previous messages are also included in your reply (or forward).

2. Tap Send  $\ge$  to send your message.

# **Changing Gmail Settings**

You can change a number of settings for Gmail. Each Google Account has its own settings, so your changes affect only the current account. Notification volumes and some synchronization settings can also be changed in the Settings application.

From the Home screen, tap the Apps Key  $\frac{1}{11}$  > Gmail  $\frac{1}{11}$  > Menu  $Key \tQ > Settings.$  Then tap the desired account.

# **General settings**

Confirm before deleting: Displays a dialog box asking you to confirm whenever you want to delete a message.

Confirm before archiving: Displays a dialog box asking you to confirm whenever you want to archive a message.

Confirm before sending: Displays a dialog box asking you to confirm whenever you want to send a message.

Reply all: Checkmark this settings to make 'Reply all' the default action for responding to messages.

Auto-advance: Allows you to choose which screen to display after you delete or archive a conversation.

Message text size: Allows you to choose the size of the text in a message for easier viewing.

Hide checkboxes: Allows you to hide checkboxes to select multiple message. Now you will have to tap and hold to select.

Message actions: Always shows message actions at the top of the screen.

Clear search history: Removes all the searches you've performed.

Hide pictures in messages: Pictures will not be displayed automatically until you allow them.

### **Individual account settings**

Priority Inbox: Checkmark to make Priority Inbox your default inbox for this account.

Email notifications: Shows a notification when email arrives.

Ringtone & vibrate: Allows you to select a ringtone and vibrate type for incoming messages.

Signature: Allows you to append a signature to the messages you send.

## **DATA USAGE**

Gmail sync is ON: Change sync settings or remove this account.

Days of mail to sync: Allows you to set how many days of mail to sync.

Manage labels: Allows you to choose which labels are synced and trigger notifications.

Download attachments: Allows you to auto-download attachments to recent messages via Wi-Fi.

# **Messaging**

# **Opening the Messaging Application**

### **To open Messaging**

From the Home screen, tap the Messaging Key **on** the Quick Keys bar.

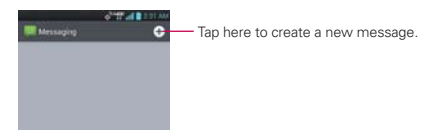

- $\triangleright$  Tap New message  $\bigcirc$  in the top right corner to start a new text or multimedia message.
- ▶ Tap an existing message thread to open it.
- $\triangleright$  Touch  $\lfloor \cdot \rfloor$  in the message screen to make a call.

### **To delete a message thread from the Messaging window**

- 1. Tap and hold the message thread.
- 2. Tap Delete thread in the Context menu that opens.
- 3. Tap Delete to confirm you want to delete the message thread.

### **To send a text message**

- 1. On the Messaging screen, tap New message  $\bigoplus$ .
- 2. Enter a mobile phone number in the To field. As you enter the mobile phone number, matching contacts appear. You can tap a suggested recipient or continue entering the phone number.
- 3. Tap the text field to start entering your message.

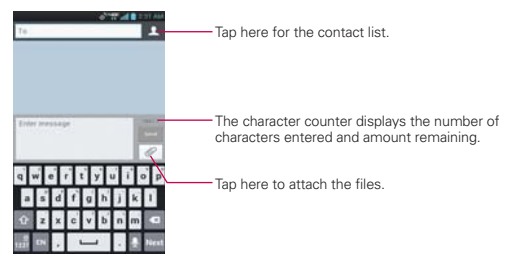

 A counter is displayed next to the text field to tell you how many characters are left and the number of pages.

If you tap the **Back Key of** while composing a message, it's saved as a draft in your Messaging application. Tap the message to resume composing it.

4. Tap Send to send the message.

Your message is displayed and responses appear in the same window, creating a message thread with that contact.

## **To create and send a multimedia message**

- 1. On the Messaging screen, tap New message  $\bigoplus$ .
- 2. Enter a mobile phone number or email address in the To field. As you type, matching contacts appear. You can tap a suggested contact or continue typing.
- 3. Tap the text field to start entering your message.
- 4. Tap the Menu Key  $\Box$  > Add subject to add a message subject.
- 5. Tap  $\mathscr O$  to open a menu where you can choose the type of media file to attach to the message.
	- If you tap Picture, you're prompted to select a picture from your Gallery.
	- If you tap Capture picture, the Camera application opens so you can take a picture and attach it.
	- If you tap Video, you're prompted to select a video from your Gallery.
	- If you tap Capture video, the Camcorder application opens so you can record a video and attach it.
	- If you tap Audio, you're prompted to select an audio file from your microSD card.
	- If you tap **Record voice**, the voice recording function opens and allows you to record an audio message and attach it.
	- If you tap Location, you will be prompted to enter your current location, a place of interest, an address, a contacts address, or a location from geotagged media.
	- If you tap **Slideshow**, a menu opens and allows you to assemble photos, audios, videos, texts into a slideshow (up to 10 slides) to attach to the message. Use the buttons in the slide screen to preview the message, replace or add a picture, or remove a slide. Tap Done when you finish editing the slideshow.
	- If you tap Contact (vCard), you're prompted to select the contact(s) you want to send as vCard file(s).
- 6. Tap Send MMS to send the message.

#### **To attach the location in messages**

- 1. On the Messaging screen, tap New message  $\bullet$  and enter the recipient.
- 2. Tap Attach 2.
- 3. Tap Location and select the desired location.
- 4. When the location is displayed on a map, tap Attach.
- 5. Tap Send MMS.

#### **To send the group message.**

- 1. On the Messaging screen, tap New message  $\bullet$  and enter a recipient.
- 2. When more than one recipient is added, you will be asked to choose between Group Conversation and Individual Message.
- > Group Conversation(Reply All): Like email, all recipients with compatible phones can see everyone on the "To" list, and reply to everyone. Group conversations are sent as multimedia messages.
- > Individual Messages: Like an email "Bcc" list, recipients can't see anyone on the list, and can reply only to you.

#### **To respond to messages you receive**

If you're working in a message window, messages that you receive from that contact are displayed. Otherwise, you receive a new message notification and a new message icon  $\Box$  appears in the Status Bar. When you tap the new message notification, the Message screen opens where you can reply to the message. The new message pop-up also appears on the screen, where you can quickly reply to the message, call the person, or delete the message.

If Auto-retrieve is uncheckmarked, you must tap Download to view the message.

If the message contains a media file, tap the Play button to view, watch, or listen to it. Tap and hold the media file to open a Context menu with additional options.

### **To view details about a message**

- 1. Tap and hold a message in a message window.
- 2. Tap View message details in the menu that opens.

# **Changing Messaging Settings**

You can change a number of Messaging settings.

To change Messaging settings, open the Messaging application, tap the Menu Key  $\Box$  > Settings.

## **STORAGE SETTINGS**

Delete old messages: Checkmark this setting to allow the phone to delete older messages in a thread when the Text message limit or Multimedia message limit is reached. Uncheckmark this setting to keep all messages.

Text message limit: Tap to set the number of text messages to save per thread.

Multimedia message limit: Tap to set the number of multimedia messages to save per thread.

Signature: Opens a dialog box to enter a signature to automatically send with your messages. Checkmark appears after a signature is entered.

Callback number: Opens a dialog box to view or edit the callback number sent with your messages. Checkmark appears after dialog box is closed.

# **TEXT MESSAGE (SMS) SETTINGS**

Delivery reports: Checkmark this setting to allow your phone to receive delivery reports for the messages you send.

Manage SIM card messages: Allows you to manage messages stored on your SIM card.

Set priority: Opens a dialog box that allows you to set the default priority for your text messages.

## **MULTIMEDIA MESSAGE (MMS) SETTINGS**

Delivery reports: Checkmark this setting to allow your phone to receive delivery reports for the messages you send.

Auto-retrieve: Uncheckmark this setting to download only the heading of multimedia messages, allowing you to manually download the whole message when you're ready. This is useful for controlling how much data you download.

Roaming auto-retrieve: Allows you to automatically retrieve messages while roaming.

Set priority: Opens a dialog box that allows you to set the default priority for your multimedia messages.

## **GROUP CONVERSATION SETTINGS**

Group Conversation: Allows message recipients to see who received the message and reply to them.

Help: Displays the Group Conversation Help screen.

# **NOTIFICATION SETTINGS**

Notifications: Checkmark this setting to allow your phone to receive a notification in the Status Bar whenever you receive a new message.

Notification sound: Opens a dialog box where you can select the ringtone to sound when you receive new message notifications.

Vibrate: Opens a dialog box to set the phone vibration setting when you receive a new message notification.

New message popup: A popup will be shown when the messages are received.

## **CMAS SETTINGS**

Settings for the Commercial Mobile Alert System.

Presidential alert :This setting allows presidential alerts to be always presented.

Extreme alert: Checkmark this setting to allow Extreme alerts to be always presented.

Severe alert: Checkmark this setting to allow Severe alerts to be always presented.

AMBER alert: Checkmark this setting to allow AMBER alerts to be always presented.

Alert reminder: Allows you to choose the reminder time for your alerts.

### **How to select the type of keyboard you want**

- 1. Tap and drag the Status Bar.
- 2. Tap Select input method.
- 3. Choose between Google voice typing, LG Keyboard and Swype.

You will now be able to enter text using the new keyboard.

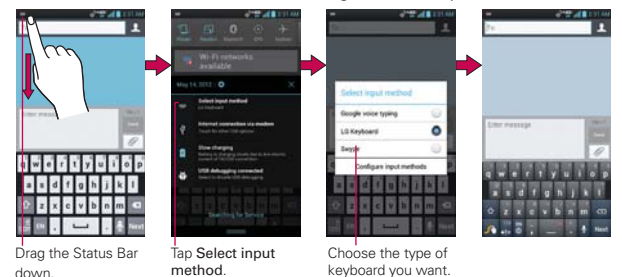

## **To change the LG keyboard layout**

- 1. Tap and hold  $\blacksquare$ . Then tap Input language & keyboard layout.
- 2. Tap  $\leftrightarrow$  and select the keyboard layout between QWERTY keyboard, Phone keyboard, Handwriting, and Shape writer.

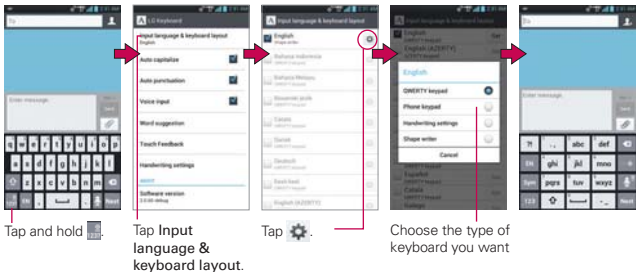

# **Using the Swype Keyboard**

The Swype™ keyboard uses error correcting algorithms and also includes a predictive text system.

# **Swype Text Entry Tips**

You can access Swype Tips and watch a tutorial on using Swype. You can also use the following Swype text entry tips.

 $\blacktriangleright$  Put your finger on the first letter of the word and draw a path from letter to letter, lifting your finger up after the final letter.

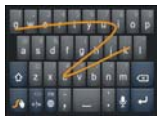

- Create a squiggle (like an S shape) to create a double letter (such as pp in apple).
- Tap and hold a key to enter the alternate letter or symbol located at the top right corner of the key.
- Move your finger over the apostrophe to enter contractions.
- Double-touch on the word you want to change or correct a misspelled word.
- $\triangleright$  Tap the Delete Key  $\triangleright$  to erase one character. Tap and hold the Delete Key  $\leq$  to erase an entire word.

# **Talk**

### **To open Google Talk and sign in**

From the Home screen, tap the Apps Key  $\mathbf{H}$  > Talk  $\mathbf{H}$ 

 When you first open Google Talk, your Accounts list will be displayed. This list includes all of the Google Accounts you've added on your device. Tap the account you want to use.

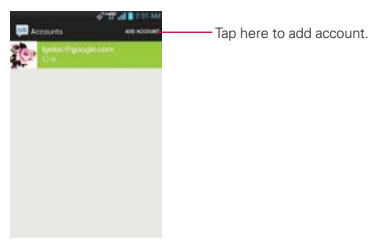

## **To sign out of Google Talk**

You can sign out of Google Talk. For example, if you want to limit Google Talk conversations to your computer. Also, signing out can extend your battery life.  $\sqrt{1-\frac{1}{\sqrt{1-\frac{1}{$ 

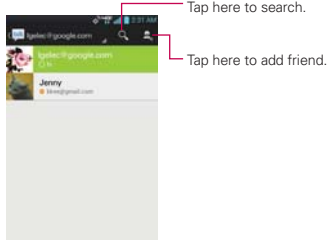

From your Friends list, tap the Menu Key  $\blacksquare$  > Sign out.

 You will no longer receive chat notifications or see others' Google Talk status in other applications, such as  $Gmail<sup>TM</sup>$ .

# **Chatting with Friends**

### **To chat with a friend**

- 1. From the Home screen, tap the Apps Key  $\mathbb{H}$  > Talk  $\mathbb{H}$ .
- 2. Tap the friend you want to chat with.
- 3. Enter your message then tap Send  $\geq$ .

# **More Options**

From the Friends list, tap the **Menu Key <b>P** for the following options: Display options, End all chats, Sign out, Settings, Help and Send feed back.

# **To accept an invitation to chat**

When a friend sends you a Google Talk message, you will receive a notification. The friend's name in the Friends list turns white and displays the message.

- Tap the name of the person in your Friends list. OR
- Open the Notifications panel then tap the chat notification. A chat window will open where you can exchange messages with your friend.

# **More Options**

While you are chatting, tap the **Menu Key**  $\blacksquare$  for the following options: End chat, Go off the record, Friend info, Add to chat, Clear chat history, Settings, Help and Send feedback.

# **Changing and Monitoring Online Status**

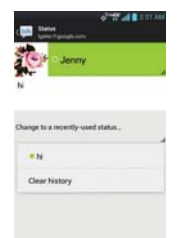

Tap the green field that displays your account name at the top of the screen to change and monitor your online status.

### **Status Icons**

Icons in Google Talk, Gmail, and other applications indicate the Google Talk status for you and your friends.

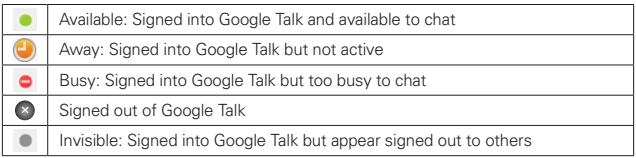

# **Changing Google Talk Settings**

To change the Google talk settings, tap the Menu Key **D** from the Friends list. Then tap the desired account and make your changes.

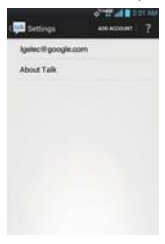

# **Voice Dialer**

# **Call a Contact by Voice Dialing**

You can call numbers directly by saying the contact's name or number.

- 1. From the Home screen, tap the Apps Key  $\bullet$  > Voice Dialer  $\bullet$ .
- 2. Say "Call" or "Dial" then a name or a phone number. Or, you can say "Redial" to redial the last number dialed.
- 3. If a list of results is displayed, tap the one you want to use.

# **Open an Application using Voice Dialer**

- 1. From the Home screen, tap the Apps Key  $\bullet$  > Voice Dialer  $\bullet$ .
- 2. Say "Open" and then an application name.
- 3. If a list of results is displayed, tap the one you want to use. The device opens the corresponding application.

# **Powerful Voice Input Engine**

Voice to text has always been a cool feature. Now it is even better because users can dictate an entire message instead of just a few words at a time.

While they are talking, the words appear a split second later on the screen, so they can actually see if it is dictating the right words.

# **Camera**

To open the Camera application, from the Home screen, tap the Apps Key  $\mathbf{H}$  > Camera  $\mathbf{F}$ 

### **Getting to know the viewfinder**

Brightness – Defines and controls of the amount of light entering the lens. Slide the brightness indicator along the bar, toward "-" for a lower brightness image, or toward "+" for a higher brightness image.

-Zoom - Zoom in or zoom out. The Volume Keys will also adjust the zoom.

Swap Camera – Allows you to swap between the back camera and the front-facing camera.

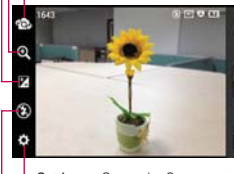

Mode Switch - Allows you to switch between Camera mode and Video mode.

 $\Gamma$ Capture – Tap to take a photo.

Gallery – Accesses your saved photos from within Camera mode. Simply tap this icon and your Gallery will appear on the screen.

Settings – Opens the Camera settings menu. See "Photo options".

Flash – Allows you to set the Flash Auto, Off, or On.

**NOTE** The default resolution is 8M (3264X2448).

### **Photo options**

You can make adjustments to optimize your shot. The following options are available:

- $\bullet$  Focus  $\mathbf{A}$ : Allows you to change the Focus mode to Auto and Face tracking.
- Image size  $\blacksquare$ : Allows you to change the image size to 8M (3264X2448), W6M (3264X1836), 5M (2560X1920), 3M(2048X1536), W3M (2304X1296), 1M(1280X960), W1M (1536X864).
- $\bullet$  Scene mode  $\blacksquare$ : Adjusts for better image capture in different environments. Choose from Normal, Portrait, Landscape, Sports, Sunset, and Night.
- $\bullet$  ISO  $\overline{\mathsf{Iso}}$ : Controls the camera's sensitivity to light. Choose from Auto, 400, 200, 100.
- White balance **We**: Improves color qualities under different lighting conditions. Choose from Auto, Incandescent, Sunny, Fluorescent, and Cloudy.
- Color effect : Applies artistic effects to pictures. Choose from None, Mono, Sepia, or Negative.
- Timer  $\ddot{\text{o}}$  : Allows you to set a delay timer for the camera. This is ideal if you want to be in the picture. Choose from Off, 3 sec, 5 sec, or 10 sec.
- Shot mode : Allows you to set the Shot for the picture. Choose from the following options:
	- ▶ Normal Set as normal shot mode.
	- Panorama Continuous photos are assembled into one single panoramic image. Press the shutter to start and slowly turn the camera across from one end to the other.
	- Continuous shot When shot mode is set to continuous shot, the camera takes several images continuously in one time.
- Shutter sound  $\Box$ : Allows you to select the Shutter sound for the Camera. Choose from Tone 1, Tone 2, Tone 3, Tone 4, or Off.
- Tag location  $\blacktriangleright$ : Allows you to add location information to the picture. Choose from Off or On.
- Auto review  $\Box$ : Allows you to briefly view the picture after taking it. Choose from Off, On, 2 sec, or 5 sec.
- $\bullet$  Reset  $\bullet$ : Allows you to reset the settings you have set.
- Help ? : Displays information about the camera settings.
	- **TIP** You can close all the setting icons to give a clearer viewfinder screen. Just tap the center of the viewfinder once. To recall the options, tap the screen again.

## **Using the focus mode**

You can select from the following focus options:

Auto: Sets the camera to focus automatically.

Face tracking: Sets the camera to detect and focus on human faces automatically.

## **Taking a quick photo**

- 1. Open the Camera application.
- 2. Holding the phone horizontally, point the lens toward the subject you want to photograph.
- 3. Tap the subject on the screen and a focus box will appear in the viewfinder.
- 4. When the focus box turns green, the camera has focused on your subject.
- 5. Tap the Capture button **the take the picture.**

## **Once you've taken the photo**

If Auto review is set to On, your captured photo will appear on the screen until you tap an option or icon to proceed.

**NOTE** Simply tap the screen to redisplay photo options if they recede from the screen.

The following options are available after taking a photo:

- Share Tap to share your photo using Backup Assistant Plus Plus <sup>.</sup>, Bluetooth **0**, Email **a**, Gmail **m**, Google+ **M**, Messaging **E**, Picasa  $\bullet$ . Richnote  $\blacktriangledown$ , Social+  $\blacktriangleright$  or any other application you've downloaded that supports this feature.
- Setas Tap to use the image as a Contact photo, Lockscreen Wallpaper, or Wallpaper.
- Tap to delete the image, then tap OK to confirm.

**O** Tap to take another photo immediately. Your current photo will be saved to your Gallery.

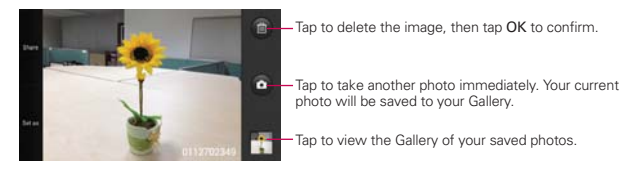

#### **Viewing your saved photos**

- 1. You can access your saved photos from Camera mode. Just tap the Gallery thumbnail at the bottom right corner of the screen.
	- **TIP** Slide your finger left or right to view other photos or videos.

While viewing a photo, tap the screen to access the following options:

**Tap to share using SmartShare after turning on Wi-Fi.** 

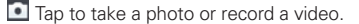

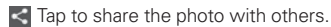

 $\Box$  Tap to delete the photo.

Menu Key **D** Tap to open an Options menu that includes the following additional options.

- $\triangleright$  Set image as: Tap to set the photo as the icon identifying a contact or set it as your phone's lockscreen or Home screen wallpaper.
- Move: Tap to move the picture to another album or folder.
- Rename: Tap to rename the photo for easy identification.
- ▶ Rotate left: Tap to rotate the photo counter-clockwise.
- ▶ Rotate right: Tap to rotate the photo clockwise.
- ▶ Crop: Tap to open a cropping box tool that allows you to manually crop the photo. Use your finger to move or resize the cropping box to encompass only the part of the photo you want to see, then tap OK.
- ▶ Edit: Tap to edit the photo you have taken.
- ▶ Slide Show: Tap to see your photos played in a slideshow.
- ▶ Details: Tap to display information about the photo (e.g., file type, file size, etc.).
- Add location: Tap to add location information to the photo.
# **Video Camera**

To open the Video Camera application, from the Home screen, tap the Apps Key  $\pm$  > Camera  $\cdot$  Tap the Mode Switch to change to Video mode.

#### **Getting to know the viewfinder**

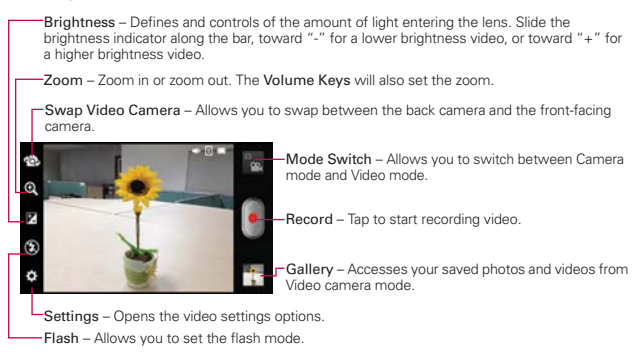

#### **Video options**

- Video size  $\blacksquare$ : Allows you to select the video size for the video. Choose from Full HD (1920x1080), HD (1280x720), TV (720x480), VGA (640x480), MMS (QVGA-320x240), MMS (QCIF-176x144)
- White balance **We**: Improves color qualities under different lighting conditions. Choose from Auto, Incandescent, Sunny, Florescent, Cloudy.
- Color effect  $\Box$ : Applies artistic effects to videos. Choose from None, Mono, Sepia, Negative.
- Tag location  $\odot$ : Allows you to add location information to the video. Choose from Off or On.
- $\bullet$  Audio recording  $\bullet$ : Allows you to select if you want to record audio for the video. Choose from Off or On.
- $\bullet$  Auto review  $\Box$ : Allows you to briefly view the video after taking it. Choose from Off, On, 2 sec, or 5 sec.
- **Propert**  $\bullet$  : Allows you to reset the settings you have set.
- Help ? : Displays information about the camera settings.

# **Recording a quick video**

- 1. Open the Camera application.
- 2. Tap the Mode Switch icon **th** to change to Video mode. The Camera mode icon changes to  $\bullet$  and the Capture button changes to  $\bullet$ .
- 3. The Video camera's viewfinder will appear on the screen.
- 4. Hold the phone horizontally and point the lens toward the subject of the video.
- 5. Tap the Capture button  $\blacksquare$  once to start recording.
- 6. The record dot at the bottom of the viewfinder turns red and the video length timer begins counting.
- 7. Tap the Stop button  $\Box$  on the screen to stop recording.

# **After recording a video**

If Auto review is set to On, a still image representing your video will appear on the screen until you tap an option or icon to proceed.

**NOTE** Simply tap the screen to redisplay video options if they recede from the screen.

The following options are available:

Play: Tap to play the video you just recorded.

Share: Tap to share your video using Backup Assistant Plus Plus <sup>(a)</sup>, Bluetooth **0**, Email **M**, Gmail **M**, Messaging **a** or YouTube any other application you've downloaded that supports this feature.

**Tap to delete the video you just made, and confirm by tapping OK.** The viewfinder will reappear.

 Tap to shoot another video right away. Your current video will be saved in your Gallery.

#### **Watching your saved videos**

- 1. In the viewfinder, tap the Gallery thumbnail at the bottom right corner of the screen.
- 2. Your Gallery will appear on the screen.
- 3. Tap a video to play it automatically.

# **Your Photos and Videos**

#### **Adjusting the volume when viewing a video**

To adjust the volume of a video while it is playing, use the Volume Keys on the left side of the phone.

## **Setting a photo as wallpaper**

- 1. Tap the photo you want to set as wallpaper to open it.
- 2. Tap Menu Key  $\Box$  > Set image as > Wallpaper.
- 3. Crop the photo, if necessary, then tap OK.

# **Gallery**

# **Opening Gallery and Viewing Your Albums**

Open the Gallery application to view albums of your pictures and videos.

#### **To open Gallery and view your albums**

From the Home screen, tap the Apps Key  $\mathbf{F}$  > Gallery  $\blacksquare$ .

## OR

▶ Open Gallery from the Camera application by tapping the thumbnail image at the bottom right corner of the screen.

 The Gallery application presents the pictures and videos saved in your phone (external memory), including those you've taken with the Camera application and those you downloaded from the web or other locations.

Tap an album to open it and view its contents.

- ▶ Tap a picture or video in an album to view it.
- Return to the main Gallery screen at any time by tapping  $\Box$  at the top left of the screen.
- Tap the Menu Key **E** to access Settings and Delete.

# **Working with Albums**

Albums are groups of images and videos in folders on your microSD card, Backup Assistant Plus album and in Picasa web albums.

- Tap **Nums**, to sort out the file by Albums, locations or dates.
- $\triangleright$  Tap the Menu Key **D** to access Setting and Delete. In Settings, you can access the Accounts & sync menu and decide if you want to synchronize your Backup Assistant Plus and Picasa web albums via Wi-Fi only.

# **Working with Pictures**

Use the Gallery application to view pictures that you've taken with the Camera application, downloaded, copied onto your microSD card or that are stored in Picasa web albums.

## **To view and browse pictures**

camera mode.

- 1. From the Home screen, tap the Apps Key  $\mathbf{H}$  > Gallery  $\blacksquare$  and tap a picture or video.
- 2. Tap the Menu Key **D** to access Set image as, Move, Rename, Rotate left, Rotate right, Crop, Edit, Slideshow, Details, or Add location.

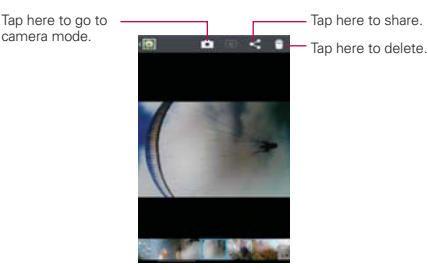

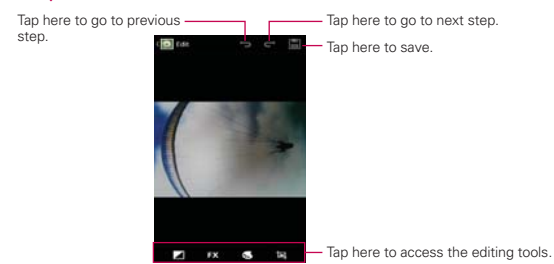

## **To edit pictures**

# **Working with Videos**

Use the Gallery application to play videos that you've taken with the Camera application and to share them with friends.

#### **To play videos**

Open a Gallery album then tap a video.

The video plays in the orientation you recorded it in.

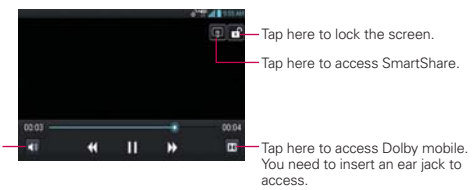

Tap here to adjust the volume.

> $\triangleright$  Tap the screen while the video is playing to view the playback controls.

## **To share a video**

You can share your videos in a variety of ways, including sending it by email or multimedia message (MMS), or via Smart Share or a Bluetooth device. You even have the option to share your videos publicly by uploading it to the YouTube<sup>™</sup> website.

- 1. From the Home screen, tap the Apps Key  $\mathbf{H}$  > Gallery **D**, then tap an album.
- 2. While viewing an album, tap  $\leq$  and select the videos you want to share.
- 3. Tap Share and select the application you would like to use to share the selected videos.
- 4. Enter the necessary information and share it.

## **To delete a video**

- 1. From the Home screen, tap the Apps Key  $\mathbb{R}$  > Gallery  $\Box$ , then tap an album.
- 2. While viewing an album, tap  $\Box$ .
- 3. Select the videos you want to delete and tap Delete > OK.

# **Smart Movie HD**

You can make your own movie using your images/video and music.

- 1. From the Home screen, tap the Apps Key  $H >$  Smart Movie HD  $\frac{1}{2}$ .
- 2. Select the desired options to create a movie.

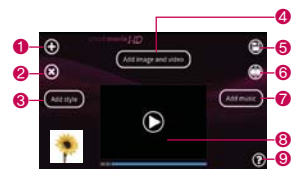

- Add Media: Allows you to add images and/or video to your movie.
- Delete Media: Allows you to remove the selected images and videos.
- Add Style: Allows you to select the desired movie style.
- Added Media: Allows you to select images and/or video for your movie. Tap Done  $\bigcirc$  to exit.
- Save: Allows you to save the movie file.
- **O** Edit: Allows you to edit the movie file.
- **◯ Add music:** Allows you to set the background music.
- Preview: Allows you to preview your movie before saving it.
- Help: Provides you the information on how to use the Smart Movie HD.
- 3. After personalizing your movie, tap  $\bigcirc$  to save your movie.

# **Play Store**

# **Opening Play Store and Finding Applications**

Open the Play Store application to browse and search for free and paid applications.

## **To open the Play Store application**

From the Home screen, tap the Apps Key  $H$  > Play Store  $F$  or tap the Play Store icon  $\mathbb{F}$  from the Home screen.

When you open Play Store application for the first time, you must read and accept the terms of service to continue.

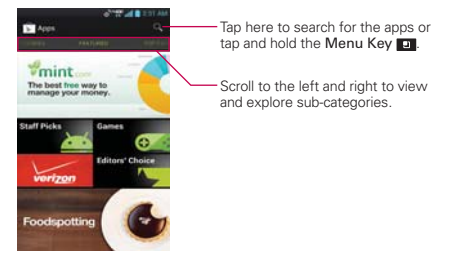

**NOTE** Play Store screen shots and options may vary depending on the version installed in your device. Your Play Store application will update automatically when available.

## **To get help with Play Store**

Play Store Help web pages are available from all Play Store screens.

 $\triangleright$  Tap the Menu Key  $\square$  > Help.

The **Browser** application opens to the Play Store Help page, with links to many help topics.

#### **To open a screen with details about an application**

 At any time while browsing through Play Store, tap an application to open its details screen.

 The Application details screens include a description, ratings, comments, and related information about the application. From this screen, you can download, install, uninstall, rate the application, and more.

# **To return to the Play Store home page**

You can return directly to the Play Store home page from most other screens in Play Store.

 $\triangleright$  Tap the Play Store icon  $\triangleright$  at the top left corner of the screen.

# **Downloading and Installing Applications**

When you find an application you want, you can install it on your phone.

#### **To download and install an application**

**NOTE** Before you can download a paid application, you must set up a billing arrangement.

1. Find an application you want and open its details screen.

 In the application's details screen, you can read more about the application, including its cost, overall rating, and comments by users. Scroll down to the Developer Info section to view more applications by this developer, visit the developer's website, or send the developer an email message.

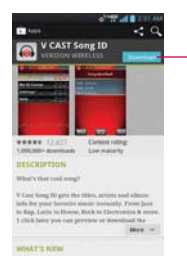

This button indicates the price (for paid apps) or you can tap it to directly download free apps.

2. Tap Download or Install (for free applications) or the Price button (for paid applications).

#### **WARNING**!

Read this screen carefully. Be especially cautious with applications that have access to many functions or to a significant amount of your data. Once you accept on this screen, you are responsible for the results of using this item on your phone.

- 3. If you agree to the application's access requirements, tap Accept & download (for free applications) or Accept & buy (for paid applications).
	- ▶ If you selected a paid application, you're redirected to the Goodle™ Checkout screen to pay for the application before it's downloaded to your phone.
	- If you selected a free application (or after tapping Accept & buy in Google Checkout), you receive a series of notifications as the application is downloaded and then installed on your phone.

 When the application is installed, you can tap the notification to open the application or open it by tapping its icon in the Apps screen.

 You have 15 minutes to try out an application and, if you decide you don't want it, to uninstall it for a refund.

If you have another Android™ phone, you can download a paid application to that phone using the same Play Store account, at no additional charge.

## **To create a Google Checkout account**

You must have a Google Checkout account associated with your Google Account to purchase items from Play Store.

 On your computer, go to http://checkout.google.com to establish a Google Checkout account.

#### OR

- The first time you use your phone to buy an item from Play Store, you're prompted to enter your billing information to set up a Google Checkout account.
- **WARNING!** After you've used Google Checkout once to purchase an application from Play Store, the phone remembers your password, so you don't need to enter it the next time. For this reason, you should secure your phone to prevent others from using it without your permission.

# **Music**

# **Transferring Music Files to Your Phone**

The Music Player application plays audio files that are stored on your phone's microSD card. Copy audio files from your computer onto the microSD card before you open the Music Player application.

#### **To copy music files onto the phone's microSD card**

- 1. Connect the phone to your computer with a USB Cable. If the default connection mode is not set to Mass Storage, open the Notifications panel, tap the USB icon and then Mass Storage. Your computer will prompt you with different actions to take. Choose to open the folder to view files.
	- Use the computer to organize your audio files then create a music folder at the top level of the microSD card.
- 2. Use the computer to copy music and other audio files into the folder that you created on the microSD card.
	- You can use subfolders on the microSD card to organize your music files or you can simply copy the audio files to the top level of the microSD card.
- 3. Open the Notifications panel, tap the USB icon and then Charge Only. Then disconnect the USB Cable from the phone.

**NOTE** The LG USB driver needs to be installed on your PC before connecting your phone to transfer music.

# **Opening Music and Working with Your Library**

After you've copied some music onto your microSD card you can open the Music Player application and view your library of music files, sorted in one of five ways.

#### **To open Music and view your music library**

From the Home screen, tap the Apps Key  $\pm$  > Music Player  $\pm$ .

 The Music Player application searches the microSD card for music files you copied to your card, then builds a catalog of your music based on the information contained in each music file. This can take from a few seconds to several minutes, depending on how many files you have copied onto the microSD card.

 When the catalog is complete, the Music library screen opens with tabs that you can tap to view your music library organized by Artists, Albums, Songs, Playlists, Folders.

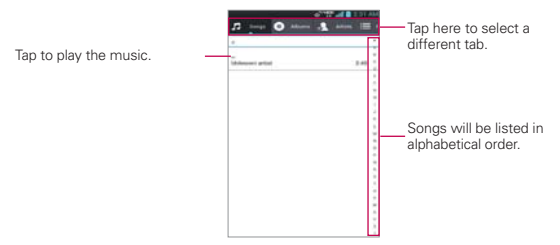

Tap the Menu Key **D** to access Search, Play, Play all, Add to playlist, Party shuffle, Delete and Settings.

# **Playing Music**

You can listen to music using the phone's built-in speaker, through a wired headset, or through a wireless Bluetooth stereo headset that supports the A2DP profile.

## **To play music**

Tap a song in your library to listen to it.

## OR

 $\triangleright$  While viewing a list of tracks in an album, tap the Menu Key  $\blacksquare$ Play all.

 The Playback screen opens and the song you taped or the first song in the album or other playlist starts to play. Your music continues to play even when you switch applications or receive a phone call. The tracks in the current playlist play in order until it reaches the end, then stops. If you choose a repeat option, playback only stops when you stop it.

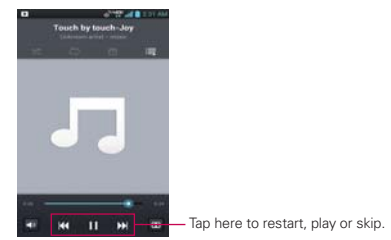

 You can return to the Playback screen from most other screens in the Music Player application by tapping the currently playing song at the bottom of the screen.

 You can return to the Playback screen from any other application by opening the Notifications panel and tapping the ongoing music notification.

## **To control playback**

The Playback screen contains several icons that you can tap to control the playback of songs, albums, and playlists:

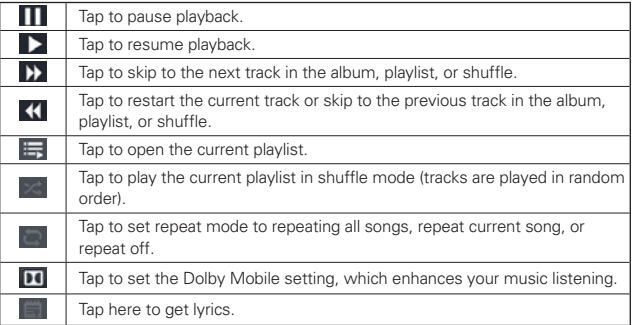

## **To control playback volume**

In addition to the techniques for setting media volume, you can control the volume of music in the Music Player application.

Press the phone's up/down Volume Keys. A panel opens to show the current media volume. Some headsets include their own volume controls or ways to pause and resume playback or to skip tracks.

## **To customize settings in the Playback or a Library screen**

Tap the Menu Key  $\Box$  > Settings.

- ▶ Show notification: Shows the controller on the Notification Bar.
- Sleep timer: Turns off the player automatically. Tap the following options to apply sleep timer: Off, After 10 minutes, After 20 minutes, After 30 minutes, After 1 hour, After 2 hours
- Dolby Mobile: Applies the following sound effect (Dolby) options: Off, Neutral, Expansive, Bass Boost, Treble Boost, Vocal Boost

#### **Landscape view**

When holding the phone in landscape orientation, the Music Player application screen changes to fit the screen as shown below:

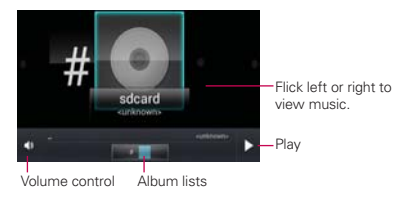

#### **To use a song as a ringtone**

You can use a song as your phone ringtone in place of one of the ringtones that come with the phone.

 Tap and hold a song in a Library list. In the Context menu that opens, tap Set as ringtone.

OR

 $\triangleright$  On the Playback screen, tap the Menu Key  $\blacksquare$  > Set as ringtone.

# **Working with Playlists**

You can create playlists to organize your music files into sets of songs, which you can play in the order you set or in a shuffle.

## **To create a playlist**

- 1. From the Music Player Library, tap the Playlists tab.
- 2. Tap the Menu Key  $\Box$  > New playlist.
- 3. Enter a name for the playlist and tap OK. The new playlist is added to the Playlist tab

## **To add a song to a playlist**

- 1. While viewing a list of tracks in the Library, tap and hold a song to display a Context menu.
- 2. Tap Add to playlist.

3. Tap the name of the playlist to add the song to. You can also add the song that is playing in the Playback screen to a playlist by tapping the Menu Key  $\Box$  > Add to playlist.

## **To remove a song from a playlist**

- 1. Open a playlist.
- 2. Tap and hold the song you want to remove then tap Remove from playlist.

## **To delete or rename a playlist**

- 1. Open the Playlist library.
- 2. Tap and hold the playlist to display the Context menu then tap Delete or Rename.

# **SmartShare**

SmartShare uses DLNA (Digital Living Network Alliance) technology to share digital content through a wireless network. Both devices must be DLNA certified to support this feature.

## **To turn SmartShare on and allow sharing contents**

- 1. From the Home screen, tap the Apps Key  $\mathbf{F}$  > SmartShare  $\mathbf{F}$ .
- 2. Tap the Menu Key  $\Box$  > Settings.
- 3. Tap Discoverable to allow your device to be detected by other devices.
	- ▶ Tap Always accept request if you would like to automatically accept sharing requests from other devices.
	- ▶ Tap Receive files if you would like to allow the other devices to upload media files to my phone.
- 4. Under the My shared contents section, tap to checkmark the types of content you would like to share. Choose from Pictures, Videos, and Music.
- 5. SmartShare is now activated and ready to share contents.

#### **To control your renderer devices**

Let your renderer device (e.g., TV) play multimedia contents from your remote content library (e.g., PC).

- **NOTE** Make sure that the DLNA functionality of your devices is properly configured (e.g., TV and PC).
- 1. From the Home screen, tap the Apps Key  $H >$  SmartShare  $\bullet$ .
- 2. Tap  $\Box$  and select the device from the renderer device list.
- 3. Tap  $\equiv$  and select the device of the remote content library.
- 4. You can browse the content library.
- 5. Tap and hold a content thumbnail and tap Play.

#### **To share contents from your phone to your renderer device (e.g. TV)**

**NOTE** Make sure that your renderer device is properly configured.

- 1. While watching your pictures or videos using the Gallery application, tap  $\tan \theta$  /  $\Box$  /  $\Box$  on the Title area.
- 2. Select the device from renderer lists to play the files.
	- **NOTE** Follow the similar steps to use the Video Player to share contents
		- $\Box$ : Need to be connected network.
		- **In the series of the device on network.**
		- **D**: Currently, the content is being shared through SmartShare.
	- **NOTICE** Check that your device is connected with your home network using Wi-Fi connection to use this application Some DLNA enabled devices (e.g. TV) support only the DMP feature of DLNA and will not appear in the renderer device list Your device might not be able to play some contents
	- **NOTE** The accessory to connect DLNA is a separate purchase.

#### **To download contents from the remote content library**

- 1. From the Home screen, tap the Apps Key  $\frac{1}{2}$  > SmartShare  $\frac{1}{2}$ .
- 2. Tap  $\blacksquare$  and select the device of the remote content library.

**NOTICE** A few types of contents are not supported.

- 3. You can browse the content library.
- 4. Tap and hold a content thumbnail and then tap Download.

#### **To upload contents from the remote content library**

- **NOTE** Make sure that the microSD card is correctly mounted and the Receive files option in the Settings menu is checked.
- 1. From the Home screen, tap the Apps Key  $\mathbf{H}$  > SmartShare  $\mathbf{C}$ .
- 2. Tap  $\equiv$  and select My phone.
- 3. You can browse the local content library.
- 4. Tap and hold a content thumbnail and then tap Upload.
- 5. Select the device of the remote content library to be uploaded.

**NOTICE** Some DLNA enabled devices do not support the DMS upload functionality and will not upload files. A few types of contents are not supported.

# **Video Player**

You can play a wide variety of videos using the Video Player. The Video Player supports the following file formats: 3gp/3g2, mp4/m4v, avi, wmv, mov, mkv, flv, asf, divx (Codec: MPEG4, H.263, Sorenson H.263, H.264, VC-1, DivX/XviD).

• Supported file formats are dependent on the software version of the phone.

## **To open the Video Player application**

- 1. From the Home screen, tap the Apps Key  $\pm$  > Video Player  $\bullet$ .
- 2. Tap the video you want to play.

## **Playback controls**

Tap the screen to display the playback controls. The following options allow you to control the video playback:

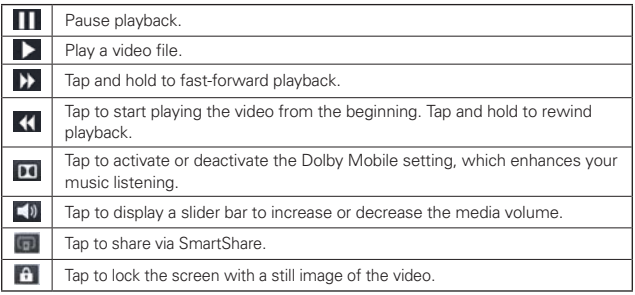

## **Video Player list options**

The following options are available from the Video Player list screen:

- $\blacktriangleright$  Tap to delete videos. You can manually select individual videos to delete or tap Select all to delete all of the available videos. Then tap Delete > OK.
- ▶ **PARK** Tap to view the DivX<sup>®</sup> registration code to play DivX<sup>®</sup> protected videos.

# **YouTube™**

# **Opening YouTube and Watching Videos**

You can browse, search for, view, upload, and rank YouTube videos on your phone with the YouTube application.

#### **To open the YouTube application**

From the Home screen, tap the Apps Key  $\mathbb{H}$  > YouTube  $\mathbb{H}$ .

Tap a video to watch it or the Menu Key  $\Box$  to take other actions on the video.

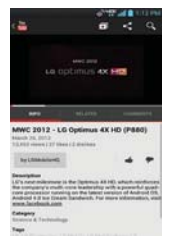

## **To watch and interact with YouTube videos**

▶ Tap a video to play it.

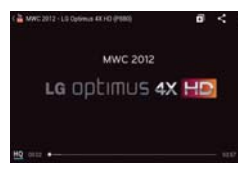

- Tap the screen to view the Playback controls. You can pause and play the video or drag the slider to the point in the video you want to watch.
- Tap the Back Key to stop playback and return to the videos list. For details about these features, visit the YouTube website.

## **To search for videos**

- 1. At the top of the main YouTube screen, tap  $\mathbf Q$ .
- 2. Enter the text to search for or tap the Microphone icon  $\Box$  to search by voice.
- 3. Tap a suggestion below the search box or tap the Search icon  $\blacksquare$ .
- 4. Scroll through the search results and tap a video to watch it.

## **To share your videos on YouTube**

You can record and share a video using the YouTube application. First, you must create a YouTube account and sign into it on your phone.

You can also share the videos you record with the Camera application by uploading them to YouTube.

- 1. Tap  $\Box$  at the top right of main YouTube screen.
- 2. If you want to set any configurations manually, tap the screen to open the video camera settings.
- 3. Point the lens to frame the scene where you want to start.
- 4. Tap to start recording.
- 5. Tap to stop recording.
- 6. Tap OK, The YouTube Upload details screen is displayed.
- 7. Enter a title, description, and tags for your video.
- 8. If you want to share the video with everyone, tap the Privacy field and then tap Public. If not, tap Unlisted or Private.
- 9. Tap Upload.

# **Voice Recorder**

The Voice Recorder application records audible files for you to use in a variety of ways. Use them simply to remind you about something you don't want to forget (like a grocery list) or record sound effects that you can attach to a message or set as a ringtone for calls.

## **Record a Voice Memo**

- 1. From the Home screen, tap the Apps Key  $\mathbf{H}$  > Voice Recorder  $\mathbf{H}$ .
- 2. Tap **. More** to start recording.
- 3. Speak into the microphone.
- 4. When you're finished,  $tan$   $tan$ .

The recording is automatically saved to your recordings list.

- $\triangleright$  Tap  $\triangleright$  Tap to listen to your recording.
- Tap **second** to record a new voice memo.
- If  $\blacksquare$  Tap  $\blacksquare$  to view your list of recordings.

#### **Play a Voice Memo**

- 1. From the Home screen, tap the Apps Key  $\mathbf{H}$  > Voice Recorder  $\mathbf{R}$ .
- 2. Tap **. 147**
- 3. Tap the voice memo you want to play.

#### **Managing your Voice Memos**

- 1. From the Home screen, tap the Apps Key  $\mathbf{H}$  > Voice Recorder  $\mathbf{H}$ .
- 2. Tap **pm**
- 3. Tap  $\bullet$  to record a new memo, tap  $\lt$  to share the memo and tap  $\bullet$  to delete the memo from the list.

**NOTE** You can send the voice memo to others by tapping and holding a voice memo and tapping Share.

# **Calendar**

# **Viewing Your Calendar and Events**

Open the Calendar application to view events you've created or that others have invited you to.

When you first set up your phone, you configured it to use an existing Google Account or you created a new account. The first time you open the Calendar application on your phone, it displays any existing calendar events from your Google Account on the web.

## **To open the Calendar application**

From the Home screen, tap the Apps Key  $\mathbb{H}$  > Calendar  $\overline{\mathbb{E}}$ .

 Events from each account you've added to your phone and configured to synchronize calendars is displayed in Calendar.

Events from each calendar account are displayed in a different color.

#### **To change your calendar view**

 $\triangleright$  Tap  $\blacksquare$  at the top left corner of the screen to select Day, Week, Month or Agenda view.

 Each view displays the events in your calendar for the period of time specified.

- To view more information about an event in Day, or Week view, Agenda tap the event.
- To view the events of a day in Month view, tap a day. The event will be displayed below the calendar. Tap the event to view its details.

# **Working in Day View**

Day view displays a chart of the events of one day, in a table of one-hour rows. The current time will be highlighted. All-day and multi-day events are displayed at the top. Part of the title of each event is displayed in the row that corresponds to when it occurs.

## **To switch to Day view**

 $\triangleright$  Tap **at the top left corner of the screen to select Day.** 

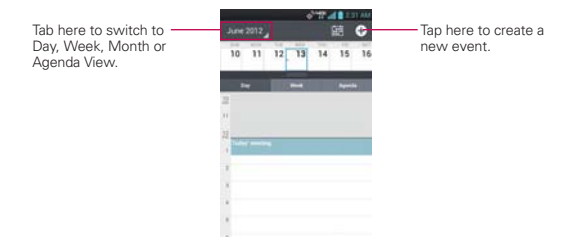

#### **To learn more about events in Day view**

- ▶ Tap an event to view its details.
- Tap an event to view, edit, or delete the event. Also allows you to create another new event in the same time slot for juggling multiple events.

#### **To add an event in Day view**

 $\triangleright$  Tap and hold an empty spot or an event in the day to open an options menu then tap New event to create a new event at that time.

OR

Tap **o** at the top right corner of the screen.

# **Working in Week View**

Week view displays a chart of the events of one week. All-day and multi-day events are displayed at the top.

#### **To switch to Week view**

Tap at the top left corner of the screen to select Week.

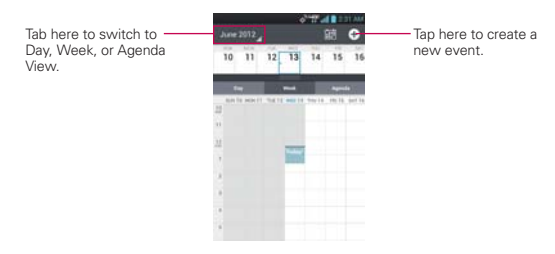

#### **To learn more about events in Week view**

- ▶ Tap an event to view its details.
- Tap an event to view, edit, or delete the event. Also allows you to create another new event in the same time slot for juggling multiple events.

#### **To add an event in Week view**

 Tap and hold an empty spot or an event in the week to open a Context menu then tap New event to create a new event at that time.

OR

Tap **o** at the top right corner of the screen.

# **Working in Month View**

Month view displays a chart of the events of the month. Segments of each day with scheduled events are green in the day's vertical bar.

#### **To switch to Month view**

 $\triangleright$  Tap at the top left corner of the screen to select Month.

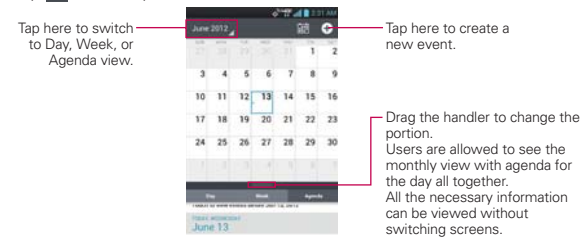

#### **To view more information about events in Month view**

 $\triangleright$  Tap a day to display the events below the calendar. You can then tap the event to view more information about it.

# **Working in Agenda View**

Agenda view is a list of your events in chronological order. All-day and multi-day events are listed at the start of each day.

#### **To switch to Agenda view**

 $\triangleright$  Tap  $\triangleright$  at the top left corner of the screen to select Agenda.

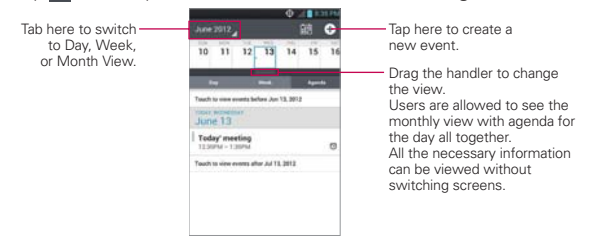

## **To learn more about events in Agenda view**

Tap an event.

A screen with details about the event opens.

# **Viewing Event Details**

You can view more information about an event in a number of ways, depending on the current view.

#### **To view information about an event**

- In Agenda, Day, or Week view, tap an event to view its details.
- In Month view, tap a day to display the events below the calendar. Then tap an event to view its details.

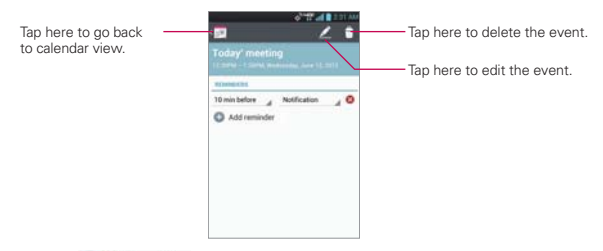

- Tap  $\Box$  Add reminder to add another reminder.
- If you have permission to change events, you can tap  $\Box$  to edit the event, tap  $\uparrow$  to delete the event, or the Menu Key  $\Box$  > Share to share it.

# **Setting an Event Reminder**

You can set one or more reminders for an event, whether or not you created the event or have permission to edit its other details.

#### **To set an event reminder**

1. Tap an event to view its details.

2. If no reminder is set, tap  $\bullet$  Add reminder to automatically add a reminder for 10 minutes before the event.

If a reminder is already set, tap  $\bullet$  Addreminder to set more reminders for the event.

3. In the dialog box that opens, tap the length of time before the event that you want to be reminded of it.

When the time comes, you receive a notification about the event.

 You can use Google Calendar on the web to configure additional reminder settings.

#### **To delete an event reminder**

- 1. Tap an event to view its details.
- 2. Tap  $\bullet$  next to the reminder field.

# **Calculator**

Allows you to perform simple mathematical calculations.

## **To open and use the Calculator**

From the Home screen, tap the Apps Key  $\mathbf{H}$  > Calculator

|   |                | <b>C3</b> |  |
|---|----------------|-----------|--|
| 7 | 8              | 9         |  |
| 4 | 5              | 6         |  |
|   | $\overline{2}$ | 3         |  |
|   | 0              |           |  |

| sin | $\cos$ | tan |
|-----|--------|-----|
| In  | log    |     |
| π   | e      |     |
|     |        |     |

Basic Panel **Advanced Panel** 

- Enter numbers and arithmetic operators on the Basic panel.
- Swipe the Basic panel to the left to open the Advanced panel.
- ▶ Tap and hold the Calculator's display to open a Context menu where you can copy what you've entered and access other tools.
- Tap a to delete the last number or operator you entered. Tap and hold **to** to delete all of the entered information
- $\triangleright$  Tap  $\triangleright$  to view your calculator history. You can tap an entry to calculate it again or edit it.

# **Alarm/Clock**

You use the Alarm/Clock application to access the Alarms, Timer, World clock and Stopwatch functions.

## **To open the Alarm/Clock application**

From the Home screen, tap the Apps Key  $\mathbf{H}$  > Alarm/Clock  $\bullet$ .

# **Setting Alarms**

You can set an alarm by modifying an existing alarm or by adding a new one.

## **To set an alarm**

1. Open the Alarm/Clock application and tap  $\Box$  or tap an existing alarm to modify it.

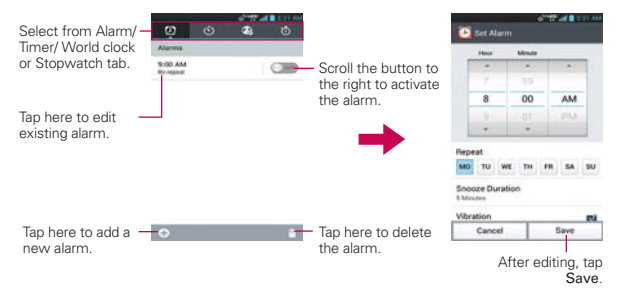

2. Tap the time to set the alarm time.

- Enter the alarm time manually by scrolling the hour (or minutes) field.
- ▶ Scroll to AM or PM to set for morning or afternoon.
- 3. Tap the day(s) when you want the alarm to sound in the Repeat field. If you don't tap the Repeat setting, the alarm sounds only the one day you set it.
- 4. Tap Snooze duration to open a dialog box to set the amount of time to wait before sounding the alarm again if it is not dismissed.
- 5. Tap Vibration to checkmark the setting and have the phone vibrate, in addition to playing the ringtone.
- 6. Tap Alarm sound to select a ringtone for the alarm, then tap OK. The ringtone plays briefly when you select it.
- 7. Tap Puzzle lock to checkmark the setting, which requires you to wake up enough to solve a simple puzzle to dismiss the alarm.
- 8. Tap Memo to enter a name for the alarm.
- 9. When you're finished, tap Save.

# **Setting the Timer**

The Timer feature can be used to alert you with an audible signal when a set amount of time has passed.

- 1. Open the Alarm/Clock application and tap the Timer tab.
- 2. Set the time by scrolling Hour, Minute or Second on the time wheel.
- 3. Tap Vibration to checkmark the setting and have the phone vibrate when the set time expires.
- 4. Tap Alert sound to select an alert tone for the timer, then tap OK.
- 5. Tap Start to begin the time countdown.
- 6. Once the alarm sounds, tap Stop to stop the alarm.

# **Setting the World Clock**

This feature allows you to set up a list of cities to easily check current times in other time zones with a quick glance.

- 1. Open the Alarm/Clock application and tap the World Clock tab.
- 2. Tap  $\Box$  and search through the available cities for the one you want.

# **Using the Stopwatch**

This feature allows you to use your phone as a Stopwatch.

- 1. Open the Alarm/Clock application and tap the Stopwatch tab.
- 2. Tap Start to start timing and tap Stop to stop the time. You can use the Lap function by tapping Lap to record lap times.
- 3. Tap Reset to reset the Stopwatch or Resume to resume it.

# **Polaris Office**

Polaris Office 3.0 is a professional Mobile Office Solution which enables users to conveniently view or edit various types of office documents including Word, Excel, and PowerPoint file extensions anywhere, anytime, using their mobile device.

To access this application, from the Home screen, tap the Apps Key  $\pm$  > Polaris Office **.** 

## **Managing Files**

Polaris Office 3.0 provides mobile users with the convenience of managing files including copying, moving, and deleting files and folders right on the device.

## **Viewing Files**

Mobile users now have the convenience of being able to view a wide variety of file types including Microsoft Office documents, Adobe PDF and images right on their mobile device. When viewing these documents using Polaris Office 3.0, the objects and layout remain unchanged from their original documents.

# **Editing Microsoft Office Files**

Mobile users also have the convenience of being able to create, edit, and save Word, Excel and PowerPoint documents on their mobile device. Saved Documents generated or modified using Polaris Office 3.0, are not distorted from the originals.

# **Settings**

The Settings application contains most of the tools for customizing and configuring your phone. All of the settings in the Settings application are described in this section. For settings specific to the Browser application, see the Browser section.

## **To open the Settings application**

From the Home screen, tap the Menu Key  $\blacksquare$  > Settings.

OR

From the Home screen, tap the Apps Key  $\pm$  > Settings  $\odot$ .

# **WIRELESS & NETWORKS**

The Wireless & networks settings allow you to configure and manage wireless radio communications. These settings include Airplane mode.

Wi-Fi: Drag the round button to the right to turn on Wi-Fi functionality to connect to available Wi-Fi networks.

Notify Me: You will be notified when Wi-Fi is available when you launch apps.

Auto connect: When launching applications, connect to known Wi-Fi networks when Wi-Fi is off.

SCAN: Touch to search for available Wi-Fi networks.

ADD NETWORK: Allows you to add a network by entering all of the credentials manually.

Bluetooth: Drag the round button to the right to turn on Bluetooth functionality to connect to Bluetooth devices.

VS920 4G: Tap to rename the device.

Make phone visible: Enable to find my device from other Bluetooth devices.

Device type to be searched: Allows you to select what type of devices will be displayed when searching.

Search for devices: Allows you to search for nearby Bluetooth devices.

#### Data usage

Mobile data: Slide the button to the right to enable mobile data.

Set mobile data limit: Allows you to set a limit to data use.

Data usage cycle: Allows you to set a time frame for the data usage information displayed in this menu.

Data usage graph: Drag the blue tab to set a date to display data usage. Drag the orange tab to set the data usage warning to display at the desired amount.

Data usage apps: Tap the apps at the bottom of the screen to view more data usage information.

#### Call

Use Call settings to configure phone call settings.

#### VOICEMAIL

Voicemail service: Allows you to select your carrier's voicemail service or another service, such as Google Voice™.

Voicemail settings: Allows you configure the settings for your voicemail service.

## OTHER CALL SETTINGS

Call forwarding: Allows you to enable and disable call forwarding and enter the phone number you want to forward calls to.

Quick message: Checkmark to enable or disable the Quick text messages used when you want to ignore a call and send the caller a specified text message response instead.

Quick message settings: Allows you to edit, add, and delete the Quick text messages used in place of answering a call.

Show dialpad: Allows you to select which type of calls will automatically display the dialpad.

Auto retry: Opens a dialog box to enable or disable Auto Retry mode. You can configure the phone to automatically redial a number after a certain amount of time.

TTY mode: Opens a dialog box to set TTY mode to communicate with other TTY devices.

DTMF tones: Opens a dialog box to set the length of DTMF tones.

Assisted dialing: Allows you to configure the Assisted dialing options when you are traveling outside your home country.

Voice privacy: Checkmark enables enhanced privacy mode.

Auto answer: Checkmark enables Auto Answer with Handsfree.

More...

Airplane mode: Disable all wireless connections.

Wi-Fi Direct: Set up peer-to-peer connectivity.

USB tethering: Share your phone's mobile data connection via USB.

VPN: Set up and manage Virtual Private Networks(VPNs).

Mobile networks: Set options for roaming, networks, APNs.

Data enabled: Enable data access over Mobile network.

Global data roaming access: Set up data services while roaming.

Network type and strength: Tap to see the current network type and the signal strength.

Access Point Names: Set the Access Point Names.

## **Sound**

Silent mode

Off: Turns off Silent mode. The ringer will be activated.

Vibrate: Allows you to turn on Vibrate mode. Your device will vibrate when you receive incoming calls and notifications.

On: Allows you to silence all sounds.

Volumes: Set the volumes for Phone ringtone, Notification sound, Touch feedback & system, Music, video, games and other media, and Alarms.

#### RINGTONE & NOTIFICATIONS

Phone ringtone: Select the ringtone for incoming calls.

Notification ringtone: Select the ringtone for incoming notifications.

 Ringtone with vibration: Checkmark for Vibration feedback for calls and notifications.

 Quiet time: Slide the button to set times to turn off all sounds except alarm and media.

#### Touch FEEDBACK & SYSTEM

Dial pad touch tones: Checkmark to turn on the Dial pad touch tones.

Touch sounds: Checkmark to turn on the Tap sounds.

Screen lock sound: Checkmark to turn on the screen lock sound.

 Sound when roaming: Checkmark to allow Enhanced Roaming Indication.

Emergency tone: Checkmark to allow Emergency tones.

Vibrate on touch: Checkmark to turn on vibrate on touch.

#### **Display**

Use the Display settings to configure brightness and other screen settings.

 Brightness: Opens a dialog box for adjusting the brightness of the screen. For the best battery performance, use the dimmest comfortable brightness.

 Auto-rotate screen: Allows the screen to be rotated according to the phone orientation.

 Screen timeout: Screen turns off automatically. You can set the duration for screen timeout.

Font Type: Select the font type.

 Font Size: Select the font size from Small, Normal, Large, and Extra large.

Aspect ratio correction: Change the resolution size of downloaded applications to fit the screen size.

Pouch clock screen: Select the Pouch clock screen.

Front key light: Configure the front key light.

## **SENSOR**

 Motion sensor calibration: Improve the accuracy of the tilt and speed of the sensor.

#### **Home screen**

 Animation: Set whether you want to enjoy animated transitions for all supported effects (including when navigating from screen to screen) or to use the phone without any optional animation effects (this setting does not control animation in all applications).

 Screen swipe effect: Allows you to select the type of effect to display when you swipe from one Home screen canvas to the next.

Wallpaper : Allows you to set the wallpaper.

Scroll wallpaper: Checkmark to allow the wallpaper to scroll with the screen instead of having it as a static image.

Scroll screens circularly: Checkmark to show the first screen after the last screen when scrolling.

Theme: Select the theme for the device.

## **Lock screen**

Select screen lock : Allows you to select a screen lock to help secure your device.

None: No lock screen.

Swipe: Swipe to unlock screen.

Face Unlock: Unlock through facial recognition.

Pattern: Draw pattern to unlock screen.

Pin: Enter a numeric PIN to unlock screen.

Password: Enter a password to unlock screen.

Wallpaper: Select the wallpaper to display for your lock screen.
Clocks & shortcuts: Customize clocks and shortcuts on the lock screen.

Owner info: Display the owner info on the lock screen.

#### **Gesture**

Help: Tap to get information on using the Gesture function of your device.

Relocate home screen items: Press and hold an item and tilt the device to move to other home screens.

Tilt sensitivity: Test and adjust sensitivity of tilt sensor for home screen and applications.

Mute incoming calls: Flip the device to mute the incoming call.

Snooze alarm: Flip the device to snooze or stop the alarm.

Pause video: Flip the device to pause the video.

Previous/next item in gallery: Tap on left or right side of the device to move to other items.

Move text cursor: Tap on any side of the device to move the cursor while typing.

#### **Storage**

Use the Storage settings to monitor the used and available space on your phone and on your microSD card and to manage your microSD card.

#### INTERNAL STORAGE

 Total space: Lists the total amount of space on your phone's internal storage space. It is divided by the type of files stored.

#### SD CARD

 Total space: Lists the total amount of space on any microSD card installed in your phone. It is divided by the type of files stored.

 Unmount SD card: Unmounts the microSD card from your phone so that you can format the card or safely remove.

 Erase SD card: Permanently erases everything on the microSD card and prepares it for use with your phone. You must unmount the microSD card before you can format it.

#### **144 Settings**

#### **Power Saver**

 Turn Power Saver on: Select the battery level at which you want to turn on the Power Saver.

Power saver Tips: Tap to access some tips for Power Saver.

POWER SAVING ITEMS: Select which features to turn off when the battery is low.

Auto-sync: Turn off Auto-sync.

Wi-Fi: Turn off Wi-Fi if data is not in use.

Bluetooth: Turn off Bluetooth if not connected.

Vibrate on touch: Turn off touch feedback.

Brightness: Adjust the brightness.

Screen timeout: Adjust screen timeout of screen.

Front key light: Adjust Front key light timeout

#### BATTERY INFORMATION

Battery percentage: Display battery percentage on the Status Bar.

 Battery use: View which components and application use the most battery.

### **Apps**

You use the Apps settings menu to view details about the applications installed on your phone, manage their data, force them to stop, and to set whether you want to permit installation of applications that you obtain from websites and email. Tap the Downloaded, On SD card, Running or All tabs to view information about your installed apps.

## **Accounts & sync**

Use the Accounts & sync settings menu to add, remove, and manage your Google™ and other supported accounts. You also use these settings to control how and whether all applications send, receive, and sync data on their own schedules and whether all applications can synchronize user data automatically.

Gmail<sup>™</sup>. Calendar, and other applications may also have their own settings to control how they synchronize data; see the sections on those applications for details.

Slide the button at the top right corner of the screen towards the right to allow automatic synchronization for all of your accounts.

Tap ADD ACCOUNT to add new account.

#### **Location services**

Use the Location services settings to set your preferences for using and sharing your location when you search for information and use locationbased applications, such as Maps.

 E911: E911 Location cannot be turned off on any mobile phone. Intended for personal safety in urgent situations, this setting cannot be altered by the user.

 Verizon Location Services: Checkmark to enable Verizon Wireless and third party authenticated and validated location services to access certain location information available through this and/or the network.

 Standalone GPS Services: Checkmark to enable your phone's standalone global positioning system (GPS) satellite receiver to pinpoint your location to within an accuracy as close as several meters ("street level"). Actual GPS accuracy depends on a clear view of the sky and other factors.

 Google's location services: Checkmark to use information from Wi-Fi and mobile networks to determine your approximate location, used while searching in Google Maps and other applications. When you checkmark this option, you're asked whether you consent to sharing your location anonymously with Google's location service.

Location & Google search: Let Google use your location to improve search results and other services.

# **Security**

Use the Security settings to configure how to help secure your phone and its data.

## *ENCRYPTION*

 Encrypt device: Opens a screen that encrypts data on the device for security. You will be required to enter a PIN or password to decrypt your phone each time you power it on.

 Enable storage encryption: Opens a screen that enable/disable storage encryption and synchronize with previous encrypted data. You will be required to enter a PIN or password to decrypt your storage each time you insert a microSD card.

### SIM CARD LOCK

Set up SIM card lock: Opens a screen to set if you want to require a PIN to use or, if set, allows you to change the PIN.

### **PASSWORDS**

Password typing visible: Checkmark to briefly show each character of passwords as you enter them so that you can see what you enter.

### DEVICE ADMINISTRATION

Device administrators: Add or remove device administrators.

Unknown sources: Allow installation of non-Market application.

### CREDENTIAL STORAGE

 Trusted credentials: Checkmark to allow applications to access your phone's encrypted store of secure certificates and related passwords and other credentials. You use credential storage to establish some kinds of VPN and Wi-Fi connections. If you have not set a password for the secure credential storage, this setting is dimmed.

 Install from storage: Tap to install a secure certificate from a microSD card.

 Clear credentials: Deletes all secure certificates and related credentials and erases the secure storage's own password, after prompting you to confirm that you want to do this.

## **Language & input**

Use the Language & input settings to select the language for the text on your phone and for configuring the on-screen keyboard, including words that you've added to its dictionary.

Language: Opens a dialog box to choose a language to use on your phone.

Personal dictionary: Allows you to view, edit, and add words to your personal dictionary.

#### KEYBOARD & INPUT METHODS

Default Allows you to change the default keyboard.

Google voice typing: Checkmark to select Google voice typing. Tap to configure this feature.

LG Keyboard: Checkmark to select the LG Keyboard. Tap  $\bullet$  to configure the LG Keyboard settings.

**Swype:** Checkmark to select the Swype keyboard. Tap to configure the Swype settings.

Select Input Method: Allows you to switch between keyboards.

 How to Swype: Opens a dialog box to access the user manual for Swype.

 Personal dictionary: Allows you to manage your personal Swype dictionary.

Preferences: View and modify Swype options.

Language Options: Activate and set languages.

#### **SPEECH**

Voice Search: Tap for Voice Search setting.

Text-to-speech output: Tap to set preferred engine or general settings for text-to-speech output.

## **Backup & reset**

### BACKUP & RESTORE

Back up my data: Back up app data, Wi-Fi passwords, and other settings to Google servers.

Back up account: Displays the accounts that are currently being backed up.

Automatic restore: When reinstalling an app, restore backed up settings and data.

### PERSONAL DATA

Factory data reset: Erases all data on phone.

#### **Date & time**

Use the Date & time settings menu to set your preferences for how dates are displayed.

Automatic date & time: Use network-provided values for the date and time.

Automatic time zone: Use the network-provided time zone.

Set date: If you do not use the Automatic setting, you can set your own date.

Set time: If you do not use the Automatic setting, you can set your own time.

Select time zone: If you do not use the Automatic setting, you can set your own time zone

Use 24-hour format: Checkmark to display the time using 24-hour time format — for example, 13:00 rather than 1:00 pm.

 Select date format: Opens a dialog box to select the format for displaying dates.

## **Accessibility**

You use the Accessibility settings menu to configure any accessibility plugins you have installed on your phone.

#### **SERVICES**

 TalkBack: When this function is on, your device provides spoken feedback to help blind and low-vision users.

#### **SYSTEM**

Large Text: Checkmark to set the system to large text.

 Auto-rotate screen: Checkmark to allow the screen to automatically rotate when you hold your phone in a horizontal position.

Touch & hold delay: Allows you to set the time length for touch and hold.

 Install web scripts: Allows you to install scripts from Google that allows web content to be more accessible.

### **Connectivity**

### USB CONNECTION

USB connection type: Opens a dialog box to choose the default connection mode when connecting your phone to a PC via USB. Choose from Charge only, Mass storage, Media sync (MTP), Internet connection, or Camera (PTP).

Ask on connection: Checkmark to ask for the type of connection when connecting your device to the PC.

Help: Tap to get information on the different types of USB connections.

#### AUTO LAUNCH

 Car Home: Tap to automatically start Car Home when the phone is mounted on the car cradle.

 Pouch mode: Tap to automatically start Pouch mode when the phone is put into the pouch.

Auto-launch apps: Allows you to select which apps (missed call, messages, voice messages, etc.) will be displayed as notifications when the phone is pulled out from the pouch.

#### **150 Settings**

#### **Developer options**

USB debugging: Checkmark to turn on debug mode when the USB is connected.

Development device ID: Displays the development device ID.

Stay awake: If activated, the screen will never sleep while charging.

Allow mock locations: Checkmark to allow mock locations.

 Desktop backup password: Allows you to set a desktop backup password.

#### USER INTERFACE

 Enable strict mode: Checkmark to flash the screen when apps operate for a long time operations on main thread.

Show touch data: Checkmark to make touch data visible on the screen.

 Show touches: Checkmark to show visual feedback when the screen is touched.

 Show screen updates: Checkmark to flash areas of the screen when they update.

 Show CPU usage: Checkmark to display a screen overlay showing current CPU usage.

 Force GPU rendering: Checkmark to use 2D hardware acceleration in applications.

Window animation scale: Select to set the window animation scale.

Transition animation scale: Select to set the transition animation scale.

#### APPS

 Don't keep activities: Checkmark to destroy every activity as soon as the user exits apps.

Background process limit: Set the preferred Background process limit.

 Show all ANRs: Checkmark to show App Not Responding dialog for background apps.

#### **About phone**

About phone includes information about your phone.

Software update: Allows you to check for Android system software updates.

Network: Displays current network information including your network carrier, network type and strength, service state, mobile network state, and IMS registration status.

Phone identity: Displays the phone's identity information including model number, phone number, PRL version, ERI version, IMEI, ICC ID, lifetime call counter, and warranty date code.

Battery: Provides information on the battery status, battery level, and information on the components and applications using the most battery.

Hardware information: Displays the Wi-Fi MAC address and Bluetooth address.

Software information: Displays the software information, including Android version, Baseband version, Kernel version, Build version, and SW version.

Legal information: Allows you to view legal information about the software included with your phone.

# **TIA Safety Information**

The following is the complete TIA Safety Information for wireless handheld phones.

# Exposure to Radio Frequency Signal

Your wireless handheld portable phone is a low power radio transmitter and receiver. When ON, it receives and sends out Radio Frequency (RF) signals.

In August, 1996, the Federal Communications Commissions (FCC) adopted RF exposure guidelines with safety levels for handheld wireless phones. Those guidelines are consistent with the safety standards previously set by both U.S. and international standards bodies:

 ANSI C95.1 (1992) \* NCRP Report 86 (1986)

ICNIRP (1996)

 \* American National Standards Institute; National Council on Radiation Protection and Measurements; International Commission on Non-Ionizing Radiation Protection

Those standards were based on comprehensive and periodic evaluations of the relevant scientific literature. For example, over 120 scientists, engineers, and physicians from universities, government health agencies, and industry reviewed the available body of research to develop the ANSI Standard (C95.1)

The design of your phone complies with the FCC guidelines (and those standards).

# Antenna Care

Use only the supplied or an approved replacement antenna. Unauthorized antennas, modifications, or attachments could damage the phone and may violate FCC regulations.

# Phone Operation

NORMAL POSITION: Hold the phone as you would any other telephone with the antenna pointed up and over your shoulder.

## Tips on Efficient Operation

For your phone to operate most efficiently:

Don't tap the antenna unnecessarily when the phone is in use. Contact with the antenna affects call quality and may cause the phone to operate at a higher power level than otherwise needed.

# Driving

Check the laws and regulations on the use of wireless phones in the areas where you drive and always obey them. Also, if using your phone while driving, please observe the following:

- $\bullet$  Give full attention to driving -- driving safely is your first responsibility;
- Use hands-free operation, if available:
- $\bullet$  Pull off the road and park before making or answering a call if driving conditions or the law require it.

# Electronic Devices

Most modern electronic equipment is shielded from RF signals. However, certain electronic equipment may not be shielded against the RF signals from your wireless phone.

# Pacemakers

The Health Industry Manufacturers Association recommends that a minimum separation of six (6) inches be maintained between a handheld wireless phone and a pacemaker to avoid potential interference with the pacemaker. These recommendations are consistent with the independent research by and recommendations of Wireless Technology Research.

### Persons with pacemakers:

- Should ALWAYS keep the phone more than six (6) inches from their pacemaker when the phone is turned ON;
- Should not carry the phone in a breast pocket:
- Should use the ear opposite the pacemaker to minimize the potential for interference;
- $\bullet$  Should turn the phone OFF immediately if there is any reason to suspect that interference is taking place.

# Hearing Aids

Some digital wireless phones may interfere with some hearing aids. In the event of such interference, you may want to consult your service provider (or call the customer service line to discuss alternatives).

# Other Medical Devices

If you use any other personal medical device, consult the manufacturer of your device to determine if it is adequately shielded from external RF energy. Your physician may be able to assist you in obtaining this information.

# Health Care Facilities

Turn your phone OFF in health care facilities when any regulations posted in these areas instruct you to do so. Hospitals or health care facilities may use equipment that could be sensitive to external RF energy.

# Vehicles

RF signals may affect improperly installed or inadequately shielded electronic systems in motor vehicles. Check with the manufacturer or its representative regarding your vehicle. You should also consult the manufacturer of any equipment that has been added to your vehicle.

# Posted Facilities

Turn your phone OFF in any facility where posted notices so require.

# Aircraft

FCC regulations prohibit using your phone while in the air. Switch OFF your phone before boarding an aircraft.

## Blasting Areas

To avoid interfering with blasting operations, turn your phone OFF when in a "blasting area" or in areas posted: "Turn off two-way radio". Obey all signs and instructions.

## Potentially Explosive Atmosphere

Turn your phone OFF when in any area with a potentially explosive atmosphere and obey all signs and instructions. Sparks in such areas could cause an explosion or fire resulting in bodily injury or even death.

Areas with a potentially explosive atmosphere are often, but not always marked clearly. Potential areas may include: fueling areas (such as gasoline stations); below deck on boats; fuel or chemical transfer or storage facilities; vehicles using liquefied petroleum gas (such as propane or butane); areas where the air contains chemicals or particles (such as grain, dust, or metal powders); and any other area where you would normally be advised to turn off your vehicle engine.

## For Vehicles Equipped with an Air Bag

An air bag inflates with great force. DO NOT place objects, including either installed or portable wireless equipment, in the area over the air bag or in the air bag deployment area. If in-vehicle wireless equipment is improperly installed and the air bag inflates, serious injury could result.

# **Safety Information**

Please read and observe the following information for safe and proper use of your phone and to prevent damage. Also, keep the user guide in an accessible place at all times after reading it.

### Violation of the instructions may cause minor or serious damage to the product.

- Do not disassemble or open crush, bend or deform, puncture or shred.
- Do not modify or remanufacture, attempt to insert foreign objects into the battery, immerse or expose to water or other liquids, expose to fire, explosion or other hazard.
- Only use the battery for the system for which it is specified.
- Only use the battery with a charging system that has been qualified with the system per this standard. Use of an unqualified battery or charger may present a risk of fire, explosion, leakage, or other hazard.
- Do not short circuit a battery or allow metallic conductive objects to contact battery terminals.
- Replace the battery only with another battery that has been qualified with the system per this standard, IEEE-Std-1725-200x. Use of an unqualified battery may present a risk of fire, explosion, leakage or other hazard.
- Promptly dispose of used batteries in accordance with local regulations.
- Battery usage by children should be supervised.
- Avoid dropping the phone or battery. If the phone or battery is dropped, especially on a hard surface, and the user suspects damage, take it to a service center for inspection.
- Improper battery use may result in a fire, explosion or other hazard.
- For those host devices that utilize a USB port as a charging source, check the host device's user manual for the USB-IF logo or some other means to ensure that it has completed the USB-IF compliance program.
- Do not use your device for long periods of time while a part of your body is making direct contact with it. The temperature of the product may increase during normal operation and this may result in harming or

burning your skin.

• Your phone is an electronic device that generates heat during normal operation. Extremely prolonged, direct skin contact in the absence of adequate ventilation may result in discomfort or minor burns. Therefore, use care when handling your phone during or immediately after operation.

### Charger and Adapter Safety

- The charger and adapter are intended for indoor use only.
- Insert the battery pack charger vertically into the wall power socket.
- Only use the approved battery charger. Otherwise, you may cause serious damage to your phone.
- Use the correct adapter for your phone when using the battery pack charger abroad.

# Battery Information and Care

- Please dispose of your battery properly or take it to your local wireless carrier for recycling.
- The battery doesn't need to be empty before recharging.
- Use only LG-approved chargers specific to your phone model since they are designed to maximize battery life.
- Do not disassemble or short-circuit the battery.
- Keep the battery's metal contacts clean.
- $\bullet$  Replace the battery when it no longer provides acceptable performance. The battery can be recharged several hundred times before replacement.
- Recharge the battery after long periods of non-use to maximize battery life.
- Battery life will vary due to usage patterns and environmental conditions.
- Use of extended backlighting, Browser, and data connectivity kits affect battery life and talk/ standby times.
- The self-protection function of the battery cuts the power of the phone when its operation is in an abnormal state. In this case, remove the battery from the phone, reinstall it, and turn the phone on.

# Explosion, Shock, and Fire Hazards

- Do not put your phone in a place subject to excessive dust and keep the minimum required distance between the power cord and heat sources.
- Unplug the power cord prior to cleaning your phone, and clean the power plug pin when it's dirty.
- When using the power plug, ensure that it's firmly connected. If not, it may cause excessive heat or fire.
- If you put your phone in a pocket or bag without covering the receptacle of the phone (power plug pin), metallic articles (such as a coin, paperclip or pen) may short-circuit the phone. Always cover the receptacle when not in use.
- Don't short-circuit the battery. Metallic articles such as a coin, paperclip or pen in your pocket or bag may short-circuit the + and – terminals of the battery (metal strips on the battery) upon moving. Short-circuit of the terminal may damage the battery and cause an explosion.

### General Notice

- Using a damaged battery or placing a battery in your mouth may cause serious injury.
- Do not place items containing magnetic components such as a credit card, phone card, bank book, or subway ticket near your phone. The magnetism of the phone may damage the data stored in the magnetic strip.
- Talking on your phone for a long period of time may reduce call quality due to heat generated during use.
- When the phone is not used for a long period time, store it in a safe place with the power cord unplugged.
- Using the phone in proximity to receiving equipment (i.e., TV or radio) may cause interference to the phone.
- Do not use the phone if the antenna is damaged. If a damaged antenna contacts skin, it may cause a slight burn. Please contact an LG Authorized Service Center to replace the damaged antenna.
- Do not immerse your phone in water. If this happens, turn it off

immediately and remove the battery. If the phone does not work, take it to an LG Authorized Service Center.

- Do not paint your phone.
- The data saved in your phone might be deleted due to careless use, repair of the phone, or upgrade of the software. Please backup your important phone numbers. (Ringtones, text messages, voice messages, pictures, and videos could also be deleted.) The manufacturer is not liable for damage due to the loss of data.
- When you use the phone in public places, set the ringtone to vibration so you don't disturb others.
- Do not turn your phone on or off when putting it to your ear.
- Use accessories, such as earphones and headsets, with caution. Ensure that cables are tucked away safely and do not tap the antenna unnecessarily.

# **Caution: Avoid potential hearing loss.**

Prolonged exposure to loud sounds (including music) is the most common cause of preventable hearing loss. Some scientific research suggests that using portable audio devices, such as portable music players and cellular telephones, at high volume settings for long durations may lead to permanent noise induced hearing loss. This includes the use of headphones (including headsets, earbuds and Bluetooth® or other wireless devices). Exposure to very loud sound has also been associated in some studies with tinnitus (a ringing in the ear), hypersensitivity to sound and distorted hearing. Individual susceptibility to noise-induced hearing loss and other potential hearing problems varies.

The amount of sound produced by a portable audio device varies depending on the nature of the sound, the device, the device settings and the headphones. You should follow some commonsense recommendations when using any portable audio device:

- Set the volume in a quiet environment and select the lowest volume at which you can hear adequately.
- When using headphones, turn the volume down if you cannot hear the people speaking near you or if the person sitting next to you can hear what you are listening to.
- Do not turn the volume up to block out noisy surroundings. If you choose to listen to your portable device in a noisy environment, use noisecancelling headphones to block out background environmental noise.
- Limit the amount of time you listen. As the volume increases, less time is required before your hearing could be affected.
- Avoid using headphones after exposure to extremely loud noises, such as rock concerts, that might cause temporary hearing loss. Temporary hearing loss might cause unsafe volumes to sound normal.
- Do not listen at any volume that causes you discomfort. If you experience ringing in your ears, hear muffled speech or experience any temporary hearing difficulty after listening to your portable audio device, discontinue use and consult your doctor.

You can obtain additional information on this subject from the following sources:

## American Academy of Audiology

11730 Plaza American Drive, Suite 300

Reston, VA 20190

Voice: (800) 222-2336

Email: info@audiology.org

Internet: www.audiology.org

## National Institute on Deafness and Other Communication **Disorders**

National Institutes of Health

31 Center Drive, MSC 2320

Bethesda, MD USA 20892-2320

Voice: (301) 496-7243

Email: nidcdinfo@nih.gov

Internet: http://www.nidcd.nih.gov/health/hearing

## National Institute for Occupational Safety and Health

Hubert H. Humphrey Bldg.

200 Independence Ave., SW

Washington, DC 20201

Voice: 1-800-35-NIOSH (1-800-356-4674)

Internet:

http://www.cdc.gov/niosh/topics/noise/default.html

# **FDA Consumer Update**

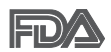

The U.S. Food and Drug Administration's Center for Devices and Radiological Health Consumer Update on Mobile Phones:

# 1. Do wireless phones pose a health hazard?

The available scientific evidence does not show that any health problems are associated with using wireless phones. There is no proof, however, that wireless phones are absolutely safe. Wireless phones emit low levels of Radio Frequency (RF) energy in the microwave range while being used. They also emit very low levels of RF when in standby mode. Whereas high levels of RF can produce health effects (by heating tissue), exposure to low level RF that does not produce heating effects causes no known adverse health effects. Many studies of low level RF exposures have not found any biological effects. Some studies have suggested that some biological effects may occur, but such findings have not been confirmed by additional research. In some cases, other researchers have had difficulty in reproducing those studies, or in determining the reasons for inconsistent results.

## 2. What is the FDA's role concerning the safety of wireless phones?

Under the law, the FDA does not review the safety of radiation-emitting consumer products such as wireless phones before they can be sold, as it does with new drugs or medical devices. However, the agency has authority to take action if wireless phones are shown to emit Radio Frequency (RF) energy at a level that is hazardous to the user. In such a case, the FDA could require the manufacturers of wireless phones to notify users of the health hazard and to repair, replace, or recall the phones so that the hazard no longer exists.

Although the existing scientific data does not justify FDA regulatory actions, the FDA has urged the wireless phone industry to take a number of steps, including the following:

• Support needed research into possible biological effects of RF of the type emitted by wireless phones;

- Design wireless phones in a way that minimizes any RF exposure to the user that is not necessary for device function; and
- Cooperate in providing users of wireless phones with the best possible information on possible effects of wireless phone use on human health.

The FDA belongs to an interagency working group of the federal agencies that have responsibility for different aspects of RF safety to ensure coordinated efforts at the federal level. The following agencies belong to this working group:

- **National Institute for Occupational Safety and Health**
- Environmental Protection Agency
- <sup>O</sup> Occupational Safety and Health Administration
- <sup>O</sup> National Telecommunications and Information Administration

The National Institutes of Health participates in some interagency working group activities, as well.

The FDA shares regulatory responsibilities for wireless phones with the Federal Communications Commission (FCC). All phones that are sold in the United States must comply with FCC safety guidelines that limit RF exposure. The FCC relies on the FDA and other health agencies for safety questions about wireless phones.

The FCC also regulates the base stations that the wireless phone networks rely upon. While these base stations operate at higher power than do the wireless phones themselves, the RF exposures that people get from these base stations are typically thousands of times lower than those they can get from wireless phones. Base stations are thus not the subject of the safety questions discussed in this document.

# 3. What kinds of phones are the subject of this update?

The term "wireless phone" refers here to handheld wireless phones with built-in antennas, often called "cell", "mobile", or "PCS" phones. These types of wireless phones can expose the user to measurable Radio Frequency (RF) energy because of the short distance between the phone and the user's head.

These RF exposures are limited by FCC safety guidelines that were developed with the advice of the FDA and other federal health and safety agencies. When the phone is located at greater distances from the user, the exposure to RF is drastically lower because a person's RF exposure decreases rapidly with increasing distance from the source. The so-called "cordless phones," which have a base unit connected to the telephone wiring in a house, typically operate at far lower power levels, and thus produce RF exposures far below the FCC safety limits.

## 4. What are the results of the research done already?

The research done thus far has produced conflicting results, and many studies have suffered from flaws in their research methods. Animal experiments investigating the effects of Radio Frequency (RF) energy exposures characteristic of wireless phones have yielded conflicting results that often cannot be repeated in other laboratories. A few animal studies, however, have suggested that low levels of RF could accelerate the development of cancer in laboratory animals. However, many of the studies that showed increased tumor development used animals that had been genetically engineered or treated with cancer-causing chemicals so as to be pre-disposed to develop cancer in the absence of RF exposure. Other studies exposed the animals to RF for up to 22 hours per day. These conditions are not similar to the conditions under which people use wireless phones, so we do not know with certainty what the results of such studies mean for human health. Three large epidemiology studies have been published since December 2000. Between them, the studies investigated any possible association between the use of wireless phones and primary brain cancer, glioma, meningioma, or acoustic neuroma, tumors of the brain or salivary gland, leukemia, or other cancers. None of the studies demonstrated the existence of any harmful health effects from wireless phone RF exposures. However, none of the studies can answer questions about long-term exposures, since the average period of phone use in these studies was around three years.

# 5. What research is needed to decide whether RF exposure from wireless phones poses a health risk?

A combination of laboratory studies and epidemiological studies of people actually using wireless phones would provide some of the data that are needed. Lifetime animal exposure studies could be completed in a few years. However, very large numbers of animals would be needed to provide reliable proof of a cancer promoting effect, if one exists. Epidemiological studies can provide data that is directly applicable to human populations, but ten or more years follow-up may be needed to provide answers about some health effects, such as cancer. This is because the interval between the time of exposure to a cancer-causing agent and the time tumors develop - if they do - may be many, many years. The interpretation of epidemiological studies is hampered by difficulties in measuring actual RF exposure during day-to-day use of wireless phones. Many factors affect this measurement, such as the angle at which the phone is held, or which model of phone is used.

# 6. What is the FDA doing to find out more about the possible health effects of wireless phone RF?

The FDA is working with the U.S. National Toxicology Program and with groups of investigators around the world to ensure that high priority animal studies are conducted to address important questions about the effects of exposure to Radio Frequency (RF) energy.

The FDA has been a leading participant in the World Health Organization International Electro Magnetic Fields (EMF) Project since its inception in 1996. An influential result of this work has been the development of a detailed agenda of research needs that has driven the establishment of new research programs around the world. The project has also helped develop a series of public information documents on EMF issues.

The FDA and the Cellular Telecommunications & Internet Association (CTIA) have a formal Cooperative Research And Development Agreement (CRADA) to do research on wireless phone safety. The FDA provides the scientific oversight, obtaining input from experts in government, industry, and academic organizations. CTIA-funded research is conducted through

contracts with independent investigators. The initial research will include both laboratory studies and studies of wireless phone users. The CRADA will also include a broad assessment of additional research needs in the context of the latest research developments around the world.

# 7. How can I find out how much Radio Frequency energy exposure I can get by using my wireless phone?

All phones sold in the United States must comply with Federal Communications Commission (FCC) guidelines that limit Radio Frequency (RF) energy exposures. The FCC established these guidelines in consultation with the FDA and the other federal health and safety agencies. The FCC limit for RF exposure from wireless phones is set at a Specific Absorption Rate (SAR) of 1.6 watts per kilogram (1.6 W/kg). The FCC limit is consistent with the safety standards developed by the Institute of Electrical and Electronic Engineering (IEEE) and the National Council on Radiation Protection and Measurement. The exposure limit takes into consideration the body's ability to remove heat from the tissues that absorb energy from the wireless phone and is set well below levels known to have effects. Manufacturers of wireless phones must report the RF exposure level for each model of phone to the FCC. The FCC website (http://www.fcc.gov/ cgb/cellular.html) gives directions for locating the FCC identification number on your phone so you can find your phone's RF exposure level in the online listing.

# 8. What has the FDA done to measure the Radio Frequency energy coming from wireless phones?

The Institute of Electrical and Electronic Engineers (IEEE) is developing a technical standard for measuring the Radio Frequency (RF) energy exposure from wireless phones and other wireless handsets with the participation and leadership of FDA scientists and engineers. The standard, "Recommended Practice for Determining the Spatial-Peak Specific Absorption Rate (SAR) in the Human Body Due to Wireless Communications Devices: Experimental Techniques", sets forth the first consistent test methodology for measuring the rate at which RF is deposited in the heads of wireless phone users. The test method uses a tissue-simulating model of the human head.

Standardized SAR test methodology is expected to greatly improve the consistency of measurements made at different laboratories on the same phone. SAR is the measurement of the amount of energy absorbed in tissue, either by the whole body or a small part of the body. It is measured in watts/kg (or milliwatts/g) of matter. This measurement is used to determine whether a wireless phone complies with safety guidelines.

# 9. What steps can I take to reduce my exposure to Radio Frequency energy from my wireless phone?

If there is a risk from these products - and at this point we do not know that there is - it is probably very small. But if you are concerned about avoiding even potential risks, you can take a few simple steps to minimize your exposure to Radio Frequency (RF) energy. Since time is a key factor in how much exposure a person receives, reducing the amount of time spent using a wireless phone will reduce RF exposure. If you must conduct extended conversations by wireless phone every day, you could place more distance between your body and the source of the RF, since the exposure level drops off dramatically with distance. For example, you could use a headset and carry the wireless phone away from your body or use a wireless phone connected to a remote antenna. Again, the scientific data does not demonstrate that wireless phones are harmful. But if you are concerned about the RF exposure from these products, you can use measures like those described above to reduce your RF exposure from wireless phone use.

## 10. What about children using wireless phones?

The scientific evidence does not show a danger to users of wireless phones, including children and teenagers. If you want to take steps to lower exposure to Radio Frequency (RF) energy, the measures described above would apply to children and teenagers using wireless phones. Reducing the time of wireless phone use and increasing the distance between the user and the RF source will reduce RF exposure.

Some groups sponsored by other national governments have advised that children be discouraged from using wireless phones at all. For example, the government in the United Kingdom distributed leaflets containing such a recommendation in December 2000. They noted that no evidence

exists that using a wireless phone causes brain tumors or other ill effects. Their recommendation to limit wireless phone use by children was strictly precautionary; it was not based on scientific evidence that any health hazard exists.

# 11. What about wireless phone interference with medical equipment?

Radio Frequency (RF) energy from wireless phones can interact with some electronic devices. For this reason, the FDA helped develop a detailed test method to measure Electro Magnetic Interference (EMI) of implanted cardiac pacemakers and defibrillators from wireless telephones. This test method is now part of a standard sponsored by the Association for the Advancement of Medical Instrumentation (AAMI). The final draft, a joint effort by the FDA, medical device manufacturers, and many other groups, was completed in late 2000. This standard will allow manufacturers to ensure that cardiac pacemakers and defibrillators are safe from wireless phone EMI.

The FDA has tested hearing aids for interference from handheld wireless phones and helped develop a voluntary standard sponsored by the Institute of Electrical and Electronic Engineers (IEEE). This standard specifies test methods and performance requirements for hearing aids and wireless phones so that no interference occurs when a person uses a "compatible" phone and a "compatible" hearing aid at the same time. This standard was approved by the IEEE in 2000.

The FDA continues to monitor the use of wireless phones for possible interactions with other medical devices. Should harmful interference be found to occur, the FDA will conduct testing to assess the interference and work to resolve the problem.

# 12. Where can I find additional information?

For additional information, please refer to the following resources:

FDA web page on wireless phones (http://www.fda.gov), under "C" in the subject index, select Cell Phones > Research.

Federal Communications Commission (FCC) RF Safety Program (http:// www.fcc.gov/oet/rfsafety/)

International Commission on Nonlonizing Radiation Protection (http://www. icnirp.de)

World Health Organization (WHO) International EMF Project (http://www. who.int/emf)

Health Protection Agency (http://www.hpa.org.uk/)

# **10 Driver Safety Tips**

Your wireless phone gives you the powerful ability to communicate by voice almost anywhere, anytime. An important responsibility accompanies the benefits of wireless phones, one that every user must uphold.

When operating a car, driving is your first responsibility. When using your wireless phone behind the wheel of a car, practice good common sense and remember the following tips:

- 1. Get to know your wireless phone and its features such as speed dial and redial. Carefully read your instruction manual and learn to take advantage of valuable features most phones offer, including automatic redial and memory. Also, work to memorize the phone keypad so you can use the speed dial function without taking your attention off the road.
- 2. When available, use a hands-free device. A number of hands-free wireless phone accessories are readily available today. Whether you choose an installed mounted device for your wireless phone or a speaker phone accessory, take advantage of these devices if available to you.
- 3. Make sure you place your wireless phone within easy reach and where you can reach it without removing your eyes from the road. If you get an incoming call at an inconvenient time, if possible, let your voicemail answer it for you.
- 4. Suspend conversations during hazardous driving conditions or situations. Let the person you are speaking with know you are driving; if necessary, suspend the call in heavy traffic or hazardous weather conditions. Rain, sleet, snow, and ice can be hazardous, but so is heavy traffic. As a driver, your first responsibility is to pay attention to the road.
- 5. Don't take notes or look up phone numbers while driving. If you are reading an address book or business card, or writing a "to-do" list while driving a car, you are not watching where you are going. It is common sense. Do not get caught in a dangerous situation because you are reading or writing and not paying attention to the road or nearby vehicles.
- 6. Dial sensibly and assess the traffic; if possible, place calls when you are not moving or before pulling into traffic. Try to plan your calls before you begin your trip or attempt to coincide your calls with times you may be stopped at a stop sign, red light, or otherwise stationary. But if you need to dial while driving, follow this simple tip - dial only a few numbers, check the road and your mirrors, then continue.
- 7. Do not engage in stressful or emotional conversations that may be distracting. Stressful or emotional conversations and driving do not mix; they are distracting and even dangerous when you are behind the wheel of a car. Make people you are talking with aware you are driving and if necessary, suspend conversations which have the potential to divert your attention from the road.
- 8. Use your wireless phone to call for help. Your wireless phone is one of the greatest tools you can own to protect yourself and your family in dangerous situations -- with your phone at your side, help is only three numbers away. Dial 911 or other local emergency number in the case of fire, traffic accident, road hazard, or medical emergency. Remember, it's a free call on your wireless phone!
- 9. Use your wireless phone to help others in emergencies. Your wireless phone provides you a perfect opportunity to be a "Good Samaritan" in your community. If you see an auto accident, crime in progress or other serious emergency where lives are in danger, call 911 or other local emergency number, as you would want others to do for you.
- 10. Call roadside assistance or a special wireless non-emergency assistance number when necessary. Certain situations you encounter while driving may require attention, but are not urgent enough to merit a call for emergency services. But you can still use your wireless phone to lend a hand. If you see a broken-down vehicle posing no serious hazard, a broken traffic signal, a minor traffic accident where no one appears injured or a vehicle you know to be stolen, call roadside assistance or other special non-emergency wireless number.

 The above tips are meant as general guidelines. Before deciding to use your mobile device while operating a vehicle, it is recommended that you consult your applicable jurisdiction's local laws or other regulations regarding such use. Such laws or other regulations may prohibit or otherwise restrict the manner in which a driver may use his or her phone while operating a vehicle.

# **Consumer Information on SAR**

## (Specific Absorption Rate)

This model phone meets the Government's requirements for exposure to radio waves. Your wireless phone is a radio transmitter and receiver. It is designed and manufactured not to exceed the emission limits for exposure to radiofrequency (RF) energy set by the Federal Communications Commission (FCC) of the U.S. Government. These FCC exposure limits are derived from the recommendations of two expert organizations, the National Counsel on Radiation Protection and Measurement (NCRP) and the Institute of Electrical and Electronics Engineers (IEEE). In both cases, the recommendations were developed by scientific and engineering experts drawn from industry, government, and academia after extensive reviews of the scientific literature related to the biological effects of RF energy.

The exposure limit for wireless mobile phones employs a unit of measurement known as the Specific Absorption Rate, or SAR. The SAR is a measure of the rate of absorption of RF energy by the human body expressed in units of watts per kilogram (W/kg). The FCC requires wireless phones to comply with a safety limit of 1.6 watts per kilogram (1.6 W/kg). The FCC exposure limit incorporates a substantial margin of safety to give additional protection to the public and to account for any variations in measurements.

Tests for SAR are conducted using standard operating positions specified by the FCC with the phone transmitting at its highest certified power level in all tested frequency bands. Although SAR is determined at the highest certified power level, the actual SAR level of the phone while operating can be well below the maximum value. Because the phone is designed to operate at multiple power levels to use only the power required to reach the network, in general, the closer you are to a wireless base station antenna, the lower the power output.

Before a phone model is available for sale to the public, it must be tested and certified to the FCC that it does not exceed the limit established by the government adopted requirement for safe exposure. The tests are performed in positions and locations (e.g., at the ear and worn on the body) as required by the FCC for each model.

The FCC has granted an Equipment Authorization for this model phone with all reported SAR levels evaluated as in compliance with the FCC RF emission guidelines.

The highest SAR value for this model phone when tested for use at the ear is 0.86 W/kg and when worn on the body, as described in this user's manual, is 1.11 W/kg. While there may be differences between SAR levels of various phones and at various positions, they all meet the government requirement for safe exposure.

SAR information on this model phone is on file with the FCC and can be found under the Display Grant section of http://www.fcc.gov/oet/ea/fccid/ after searching on FCC ID.

To find information that pertains to a particular model phone, this site uses the phone FCC ID number which is usually printed somewhere on the case of the phone. Sometimes it may be necessary to remove the battery pack to find the number. Once you have the FCC ID number for a particular phone, follow the instructions on the website and it should provide values for typical or maximum SAR for a particular phone.

Additional information on Specific Absorption Rates (SAR) can be found on the Cellular Telecommunications Industry Association (CTIA) website at http://www.ctia.org/

\*In the United States and Canada, the SAR limit for mobile phones used by the public is 1.6 watts/kg (W/kg) averaged over one gram of tissue. The standard incorporates a substantial margin of safety to give additional protection for the public and to account for any variations in measurements.

# **FCC Hearing-Aid Compatibility (HAC) Regulations for Wireless Devices**

On July 10, 2003, the U.S. Federal Communications Commission (FCC) Report and Order in WT Docket 01-309 modified the exception of wireless phones under the Hearing Aid Compatibility Act of 1988 (HAC Act) to require digital wireless phones be compatible with hearing-aids. The intent of the HAC Act is to ensure reasonable access to telecommunications services for persons with hearing disabilities.

While some wireless phones are used near some hearing devices (hearing aids and cochlear implants), users may detect a buzzing, humming, or whining noise. Some hearing devices are more immune than others to this interference noise, and phones also vary in the amount of interference they generate.

The wireless telephone industry has developed a rating system for wireless phones, to assist hearing device users to find phones that may be compatible with their hearing devices. Not all phones have been rated. Phones that are rated have the rating on their box or a label located on the box.

The ratings are not guarantees. Results will vary depending on the user's hearing device and hearing loss. If your hearing device happens to be vulnerable to interference, you may not be able to use a rated phone successfully. Trying out the phone with your hearing device is the best way to evaluate it for your personal needs.

M-Ratings: Phones rated M3 or M4 meet FCC requirements and are likely to generate less interference to hearing devices than phones that are not labeled. M4 is the better/higher of the two ratings.

Hearing devices may also be rated. Your hearing device manufacturer or hearing health professional may help you find this rating. Higher ratings mean that the hearing device is relatively immune to interference noise. The hearing aid and wireless phone rating values are then added together. A sum of 5 is considered acceptable for normal use. A sum of 6 is considered for best use.

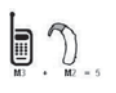

In the example to the left, if a hearing aid meets the M2 level rating and the wireless phone meets the M3 level rating, the sum of the two values equal M5. This should provide the hearing aid user with "normal usage" while using their

hearing aid with the particular wireless phone. "Normal usage" in this context is defined as a signal quality that's acceptable for normal operation.

The M mark is intended to be synonymous with the U mark. The T mark is intended to be synonymous with the UT mark. The M and T marks are recommended by the Alliance for Telecommunications Industries Solutions (ATIS). The U and UT marks are referenced in Section 20.19 of the FCC Rules. The HAC rating and measurement procedure are described in the American National Standards Institute (ANSI) C63.19 standard.

When you're talking on a cell phone, it's recommended that you turn the BT (Bluetooth) mode off for HAC.

According to HAC policy(KDB 285076), we state this handset has not been rated for hearing aid compatibility with respect to the Wi-Fi capability.

For information about hearing aids and digital wireless phones

Wireless Phones and Hearing Aid Accessibility

http://www.accesswireless.org/Home.aspx

FCC Hearing Aid Compatibility and Volume Control

http://www.fcc.gov/cgb/consumerfacts/hac\_wireless.html

# DivX Mobile **DIVX**.

ABOUT DIVX VIDEO: DivX® is a digital video format created by DivX, LLC, a subsidiary of Rovi Corporation. This is an official DivX Certified® device that plays DivX video. Visit divx.com for more information and software tools to convert your files into DivX videos.

ABOUT DIVX VIDEO-ON-DEMAND: This DivX Certified® device must be registered in order to play purchased DivX Video-on-Demand (VOD) movies. To obtain your registration code, locate the DivX VOD section in your device setup menu. Go to vod.divx. com for more information on how to complete your registration.

DivX Certified® to play DivX® video up to HD 720p, including premium content.

DivX®, DivX Certified® and associated logos are trademarks of Rovi Corporation or its subsidiaries and are used under license.

# **Dolby Mobile License notice**

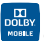

Manufactured under license from Dolby Laboratories. Dolby and the double-D symbol are trademarks of Dolby Laboratories.

**176 FAQ**

Please check to see if any problems you have encountered with your phone are described in this section before taking the phone in for service or calling a service representative.

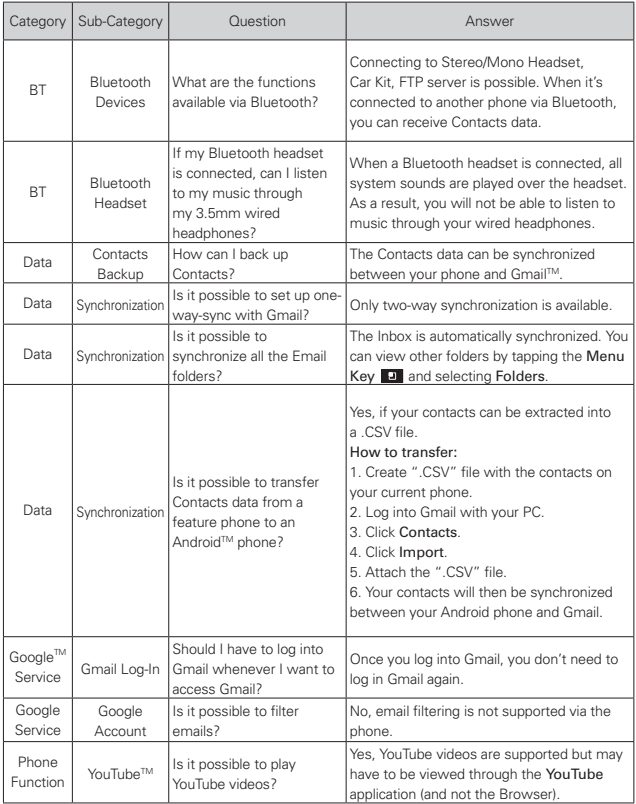

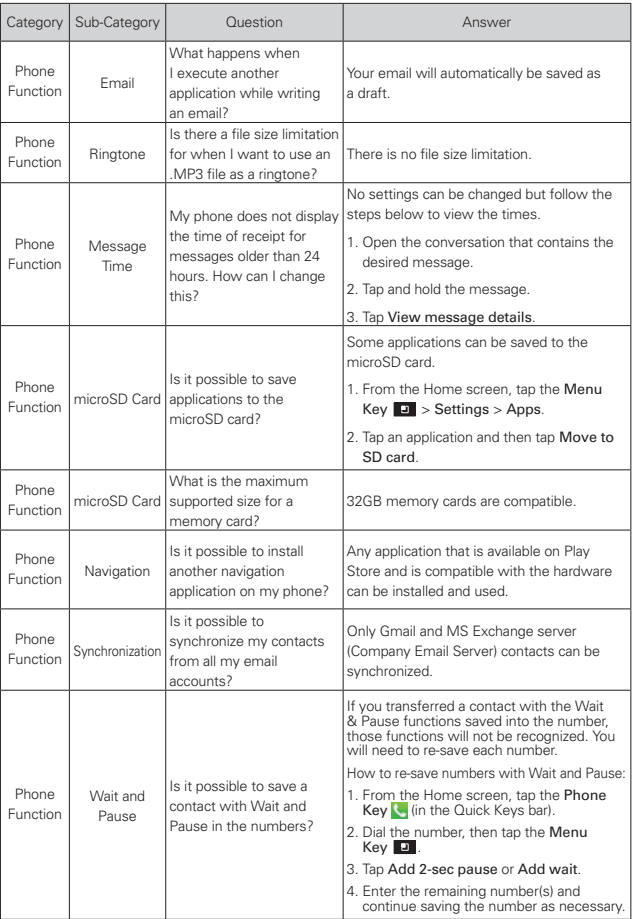

## **178 FAQ**

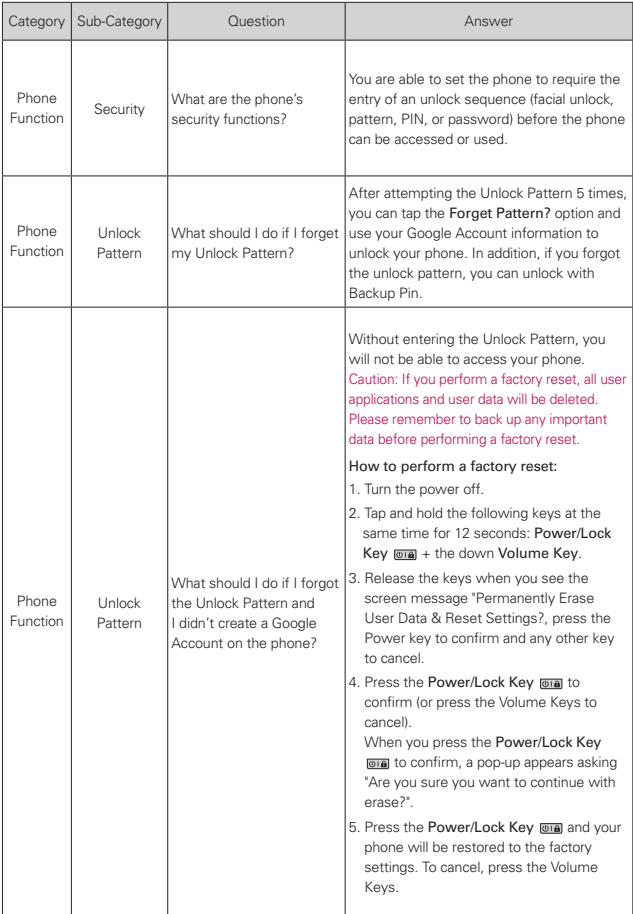
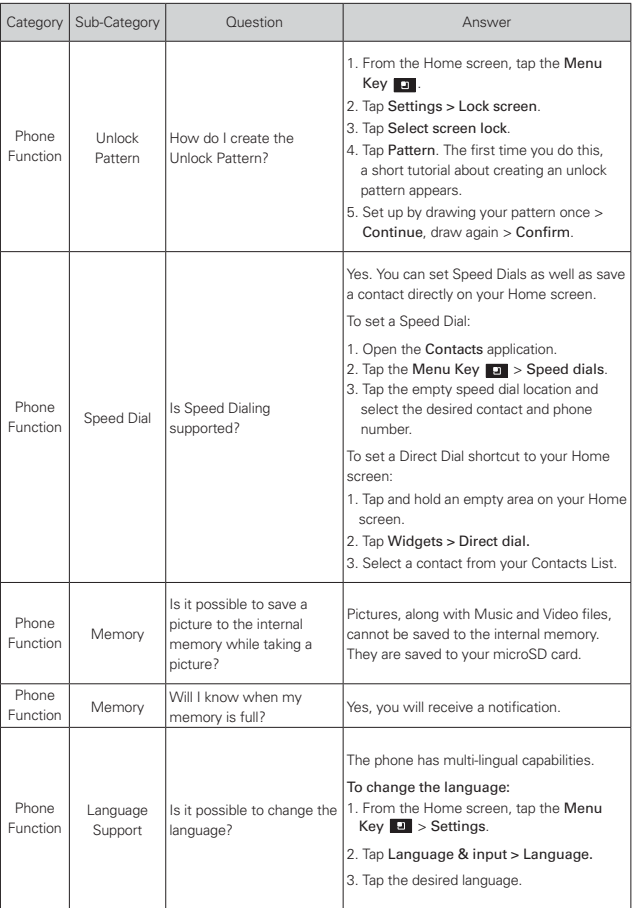

## **180 FAQ**

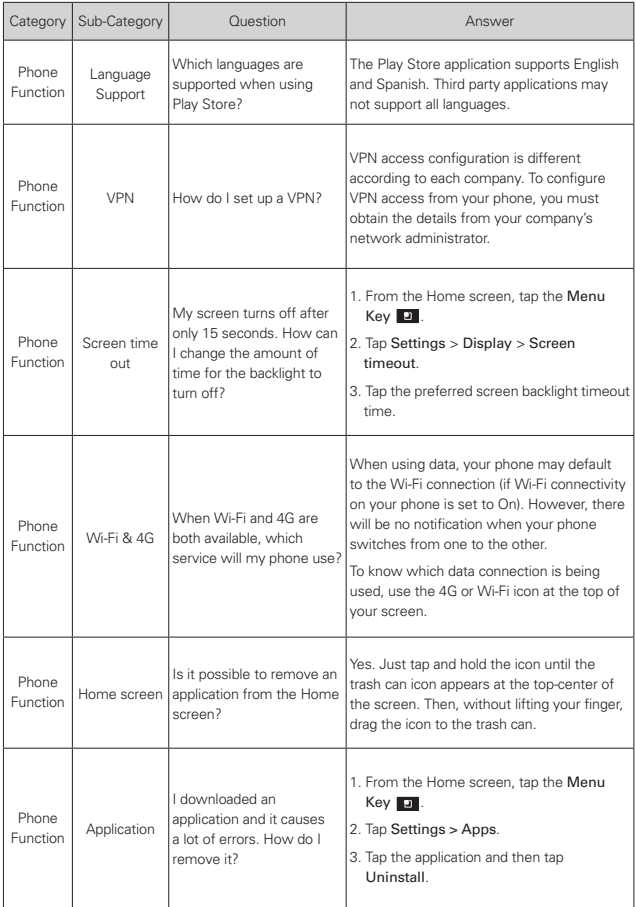

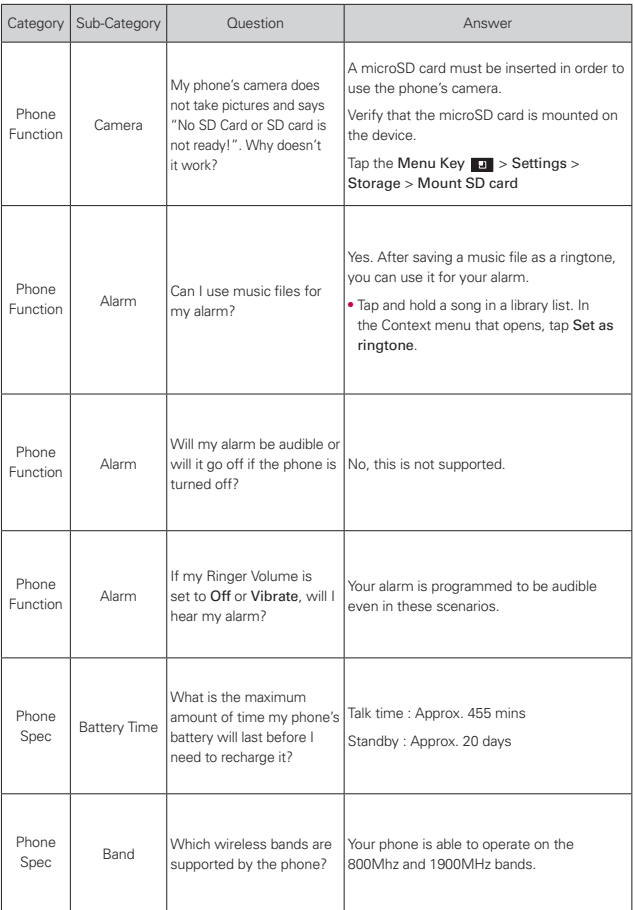

## **182 FAQ**

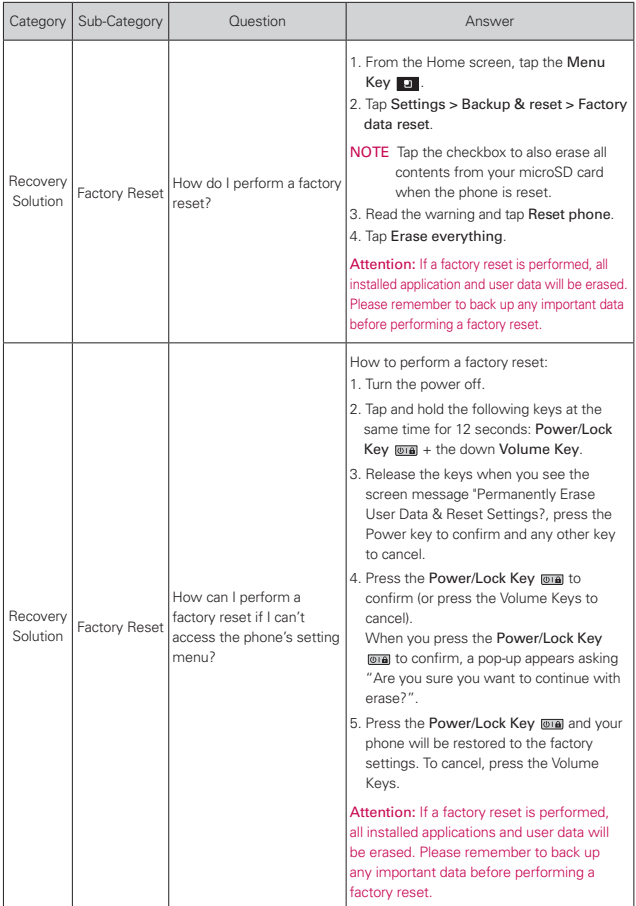

## <span id="page-184-0"></span>**1. WHAT THIS WARRANTY COVERS:**

LG offers you a limited warranty that the enclosed subscriber unit and its enclosed accessories will be free from defects in material and workmanship, according to the following terms and conditions:

- (1) The limited warranty for the product extends for TWELVE (12) MONTHS beginning on the date of purchase of the product with valid proof of purchase, or absent valid proof of purchase, FIFTEEN (15) MONTHS from date of manufacture as determined by the unit's manufacture date code.
- (2) The limited warranty extends only to the original purchaser of the product and is not assignable or transferable to any subsequent purchaser/end user.
- (3) This warranty is good only to the original purchaser of the product during the warranty period as long as it is in the U.S., including Alaska, Hawaii, U.S. Territories and Canada.
- (4) The external housing and cosmetic parts shall be free of defects at the time of shipment and, therefore, shall not be covered under these limited warranty terms.
- (5) Upon request from LG, the consumer must provide information to reasonably prove the date of purchase.
- (6) The customer shall bear the cost of shipping the product to the Customer Service Department of LG. LG shall bear the cost of shipping the product back to the consumer after the completion of service under this limited warranty.

## **2. WHAT THIS WARRANTY DOES NOT COVER:**

- (1) Defects or damages resulting from use of the product in other than its normal and customary manner.
- (2) Defects or damages from abnormal use, abnormal conditions, improper storage, exposure to moisture or dampness, unauthorized modifications, unauthorized connections, unauthorized repair, misuse, neglect, abuse, accident, alteration, improper installation, or other acts which are not the fault of LG, including damage caused by shipping, blown fuses, spills of food or liquid.
- (3) Breakage or damage to antennas unless caused directly by defects in material or workmanship.
- (4) That the Customer Service Department at LG was not notified by consumer of the alleged defect or malfunction of the product during the applicable limited warranty period.
- (5) Products which have had the serial number removed or made illegible.
- (6) This limited warranty is in lieu of all other warranties, express or implied either in fact or by operations of law, statutory or otherwise, including, but not limited to any implied warranty of marketability or fitness for a particular use.
- (7) Damage resulting from use of non LG approved accessories.
- (8) All plastic surfaces and all other externally exposed parts that are scratched or damaged due to normal customer use.
- (9) Products operated outside published maximum ratings.
- (10) Products used or obtained in a rental program.
- (11) Consumables (such as fuses).

## **3. WHAT LG WILL DO:**

LG will, at its sole option, either repair, replace or refund the purchase price of any unit that does not conform to this limited warranty. LG may choose at its option to use functionally equivalent re-conditioned, refurbished or new units or parts or any units. In addition, LG will not re-install or back-up any data, applications or software that you have added to your phone. It is therefore recommended that you back-up any such data or information prior to sending the unit to LG to avoid the permanent loss of such information.

# **4. STATE LAW RIGHTS:**

No other express warranty is applicable to this product. THE DURATION OF ANY IMPLIED WARRANTIES, INCLUDING THE IMPLIED WARRANTY OF MARKETABILITY OR MERCHANTABILITY OR FITNESS FOR A PARTICULAR PURPOSE, IS LIMITED TO THE DURATION OF THE EXPRESS WARRANTY HEREIN. LG SHALL NOT BE LIABLE FOR THE LOSS OF THE USE OF THE PRODUCT, INCONVENIENCE, LOSS OR ANY OTHER DAMAGES, DIRECT OR CONSEQUENTIAL, ARISING OUT OF THE USE OF, OR INABILITY TO USE, THIS PRODUCT OR FOR ANY BREACH OF ANY EXPRESS OR IMPLIED WARRANTY, INCLUDING THE IMPLIED WARRANTY OF MARKETABILITY OR MERCHANTABILITY OR FITNESS FOR A PARTICULAR PURPOSE APPLICABLE TO THIS PRODUCT.

Some states do not allow the exclusive limitation of incidental or consequential damages or limitations on how long an implied warranty lasts; so these limitations or exclusions may not apply to you. This warranty gives you specific legal rights and you may also have other rights which vary from state to state.

# **5. HOW TO GET WARRANTY SERVICE:**

If you experience any problems with either the Bluetooth headset or the mobile handset, in each case as may be covered by this limited warranty, you need only return the affected device. For example, if a problem exists with the Bluetooth headset, please DO NOT return your mobile handset with the headset. Likewise, if a problem exists with the mobile handset, please DO NOT return the Bluetooth Headset with the handset.

To obtain warranty service, please call or fax to the following telephone numbers from anywhere in the continental United States:

## Tel. 1-800-793-8896 or Fax. 1-800-448-4026

Or visit http://us.lgservice.com. Correspondence may also be mailed to:

LG Electronics Service- Mobile Handsets, P.O. Box 240007, Huntsville, AL 35824

# DO NOT RETURN YOUR PRODUCT TO THE ABOVE ADDRESS.

Please call or write for the location of the LG authorized service center nearest you and for the procedures for obtaining warranty claims.

#### <span id="page-187-0"></span>**186 Index**

#### **Numbers**

10 Driver Safety Tips [169](#page-170-0)

#### **A**

Accessibility [68](#page-69-0) Adding a Contact to Your Favorites [78](#page-79-0) Adding application icons to the Home screen [37](#page-38-0) Adding Contacts [76](#page-77-0) Advanced settings [68](#page-69-0) Alarm/Clock [135](#page-136-0) and Sharing Contacts [77](#page-78-0) Answering or Rejecting Calls [55](#page-56-0) Applications [34](#page-35-0) Avoid potential hearing loss [159](#page-160-0)

#### **B**

Backup Assistant [73](#page-74-0) Bandwidth management [69](#page-70-0) Bookmark your favorite web pages [65](#page-66-0) Browser [63](#page-64-0) Browse web pages [63](#page-64-0)

### **C**

Calculator [134](#page-135-0) Calendar [129](#page-130-0) Calendar & Alarm icons [27](#page-28-0) Call a Contact by Voice Dialing [102](#page-103-0) Call icons [27](#page-28-0) Calling Your Contacts [58](#page-59-0)

Camera [103](#page-104-0) Changing and Monitoring Online Status [101](#page-102-0) Changing Browser settings [66](#page-67-0) Changing Gmail Settings [90](#page-91-0) Changing Google Talk Settings [101](#page-102-0) Changing Messaging Settings [95](#page-96-0) Changing Weather Settings [72](#page-73-0) Changing Your Unlock Pattern [41](#page-42-0) Charging the Phone [20](#page-21-0) Charging with USB [21](#page-22-0) Chatting with Friends [100](#page-101-0) Checking the Weather [71](#page-72-0) Composing and Sending a Message [88](#page-89-0) Connecting Quickly With Your Contacts [45](#page-46-0) Connecting to Wi-Fi Networks [46](#page-47-0) Connecting Your Device to Your Computer [53](#page-54-0) Connectivity icons [28](#page-29-0) Consumer Information on

SAR [171](#page-172-0)

Contacts [75](#page-76-0)

Context menus [37](#page-38-0) Customizing the Apps screen [35](#page-36-0)

Customizing the Home Screen [43](#page-44-0)

#### **D**

Device memory [53](#page-54-0)

### **E**

Email [83](#page-84-0) Email and Messaging icons [27](#page-28-0) Exporting [77](#page-78-0)

## **F**

FAQ [176](#page-177-0) FCC Hearing-Aid Compatibility (HAC) Regulations for Wireless Devices [173](#page-174-0) FDA Consumer Update [162](#page-163-0) Formatting the microSD Card [52](#page-53-0) Front View [15](#page-16-0)

### **G**

Gallery [109](#page-110-0) Getting answers about how to use phone [25](#page-26-0) Getting to Know the Home Screen [29](#page-30-0) Gmail [86](#page-87-0) Google Account [25](#page-26-0)

#### **H**

Home Screen Folders Creation + Icon Edit Mode [31](#page-32-0)

#### **I**

Important Customer Information [1](#page-2-0) Importing [77](#page-78-0) Index [186](#page-187-0) Installing the Battery and microSD Card [18](#page-19-0) Internet [63](#page-64-0) Internet connection mode [49](#page-50-0)

#### **J**

Joining Contacts [81](#page-82-0)

### **K**

### **L**

Labs [69](#page-70-0) LIMITED WARRANTY STATEMENT [183](#page-184-0) Listening to Your Voicemail [62](#page-63-0) Locking the Screen [40](#page-41-0) Lock Screen Improvement [23](#page-24-0)

#### **M**

Managing Multiple Calls [61](#page-62-0) Managing Notifications [38](#page-39-0) Maps [69](#page-70-0) Market [114](#page-115-0) Messaging [91](#page-92-0) microSD Card [52](#page-53-0) Music [117](#page-118-0)

#### **N**

Network icons [28](#page-29-0)

#### **O**

Open an Application using Voice Dialer [102](#page-103-0) Opening and Closing the Apps screen [35](#page-36-0) Opening and Switching Applications [36](#page-37-0)

Opening Email and the Accounts Screen [83](#page-84-0)

Opening Gallery and Viewing Your Albums [109](#page-110-0)

Opening Gmail and Your Inbox [86](#page-87-0)

Opening Music and Working with Your Library [118](#page-119-0)

Opening the Messaging Application [91](#page-92-0)

Optimizing Battery Life [21](#page-22-0)

Options During a Call [59](#page-60-0)

Options menus [37](#page-38-0)

or Password for the First Time [41](#page-42-0)

#### **P**

Phone Overview [15](#page-16-0) Phone's Status Icons [27](#page-28-0) PIN [41](#page-42-0) Placing and Ending Calls [54](#page-55-0) Playing Music [119](#page-120-0) Play Store [114](#page-115-0) Polaris Office [137](#page-138-0)

Powerful Voice Input Engine [102](#page-103-0) Privacy settings [67](#page-68-0)

### **Q**

#### **R**

Reading Your Messages [83,](#page-84-0) [87](#page-88-0) Rear View [16](#page-17-0) Replying to or Forwarding a Message [89](#page-90-0) Responding to a Message [84](#page-85-0)

#### **S**

Safety [152](#page-153-0) Safety Information [156](#page-157-0) Searching Your Phone and the Web [39](#page-40-0) Selecting Which Contacts are Displayed [81](#page-82-0) Separating Contact Information [82](#page-83-0) Setting Alarms [135](#page-136-0) Setting an Event Reminder [133](#page-134-0) Setting an Unlock Pattern [41](#page-42-0) Settings [138](#page-139-0) Setting the Timer [136](#page-137-0) Setting the World Clock [136](#page-137-0) Setting Up Your Device [24](#page-25-0) Side Views and Top View [17](#page-18-0) Smart Movie HD [113](#page-114-0)

#### **188 Index**

SmartShare [122](#page-123-0) Sound icons [27](#page-28-0) Specifications [175](#page-176-0) System icons [28](#page-29-0)

### **T**

Table of Contents [7](#page-8-0) Talk [99](#page-100-0) Technical Details [10](#page-11-0) Text Input Methods [33](#page-34-0) The Basics [15](#page-16-0) TIA Safety Information [152](#page-153-0) To turn the phone sounds off [24](#page-25-0) Touchscreen [31](#page-32-0) To unlock the phone [23](#page-24-0) Transferring Music Files to Your Phone [117](#page-118-0) Turning the phone off [23](#page-24-0) Turning the phone on [23](#page-24-0) Turning the Phone On and Off [23](#page-24-0)

#### **U**

USB Autorun [48](#page-49-0) Using a PIN or Password to Lock the Screen [42](#page-43-0) Using the Status Bar to change the settings [50](#page-51-0) Using the Stopwatch [137](#page-138-0) Using the Swype Keyboard [98](#page-99-0)

### **V**

Video Camera [107](#page-108-0) Video player [124](#page-125-0) Viewing Event Details [133](#page-134-0) Viewing Memory in the microSD Card [52](#page-53-0) Visual Voice Mail [85](#page-86-0) Voice Dialer [59,](#page-60-0) [102](#page-103-0) Voice Recorder [128](#page-129-0)

#### **W**

Working in Agenda View [129](#page-130-0), [132](#page-133-0) Working in Day View [129](#page-130-0) Working in Month View [132](#page-133-0) Working in Week View [131](#page-132-0) Working with Albums [110](#page-111-0) Working with Menus [37](#page-38-0) Working with Pictures [110](#page-111-0) Working with Playlists [121](#page-122-0) Working with the Call Log [57](#page-58-0) Working with Videos [111](#page-112-0)

#### **Y**

Your Photos and Videos [109](#page-110-0) YouTube<sup>™</sup> [126](#page-127-0)

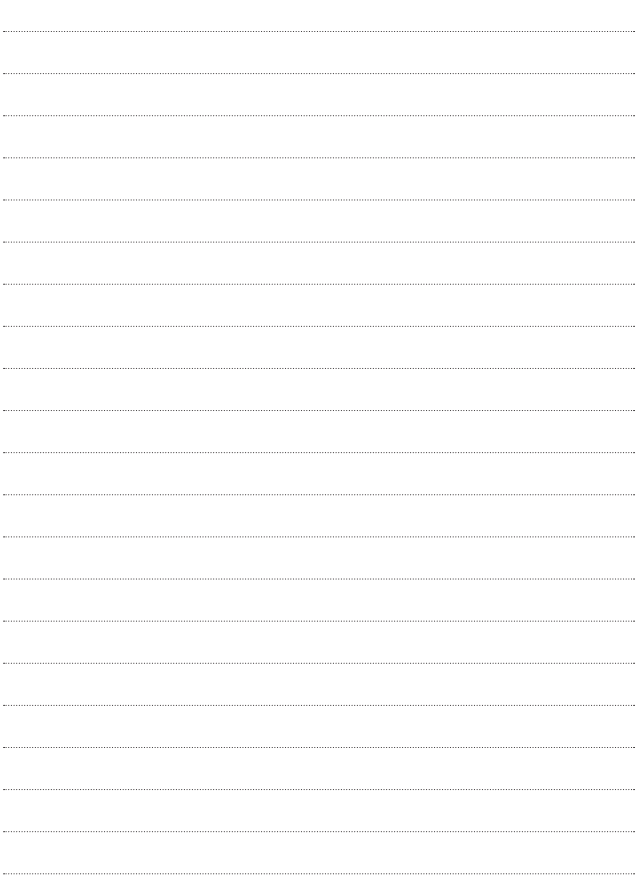

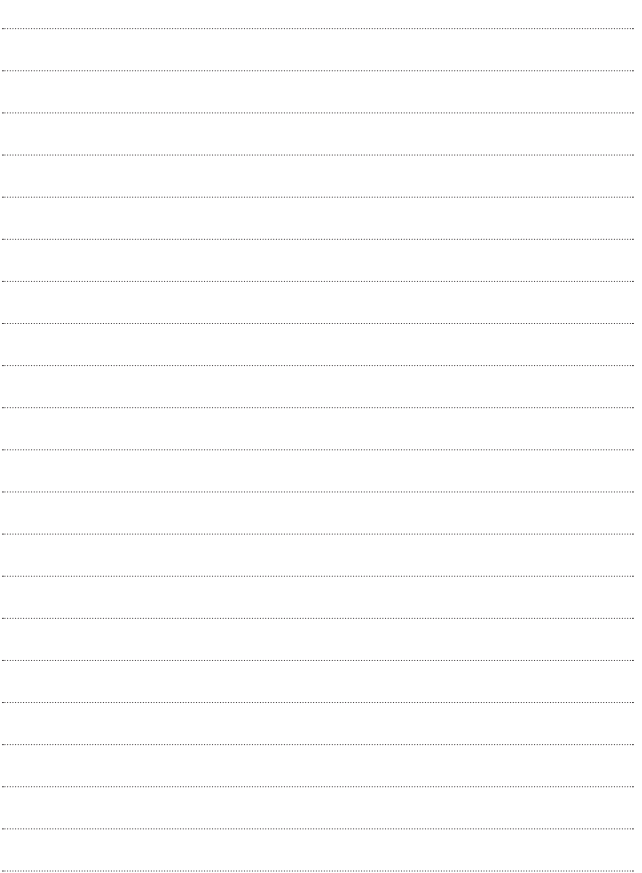